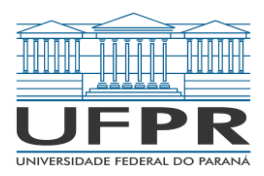

# **Excel Aplicado à Área de Negócios**

Módulo: Intermediário I

2021

Departamento de Ciências Contábeis – Setor de Ciências Sociais Aplicadas Avenida Pref. Lothário Meissner, 632 – Jardim Botânico – Curitiba - PR

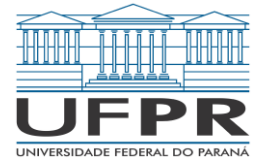

# **Excel Aplicado à Área de Negócios**

Módulo: Intermediário I

Material desenvolvido no âmbito do Projeto de Extensão "Excel Aplicado à Área de Negócios" da Universidade Federal do Paraná.

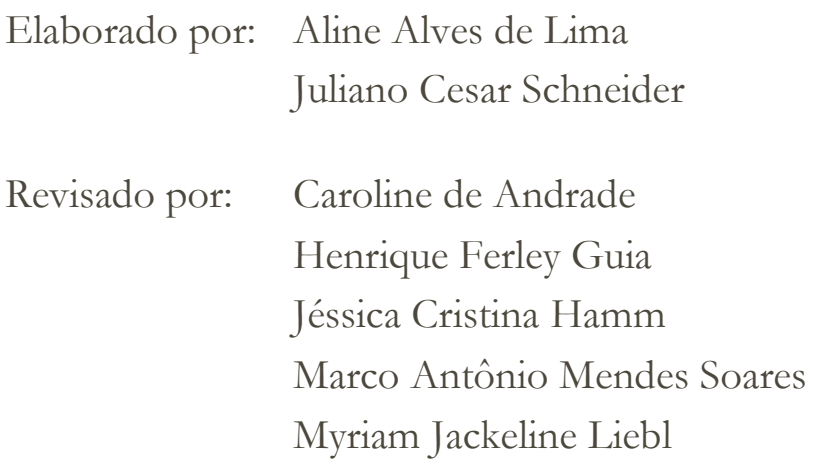

Organização: Prof.ª Dr.ª Anelise Krauspenhar Pinto Figari Prof. Dr. Henrique Portulhak Prof.ª Dr.ª Sayuri Unoki de Azevedo

2021

# **Sumário**

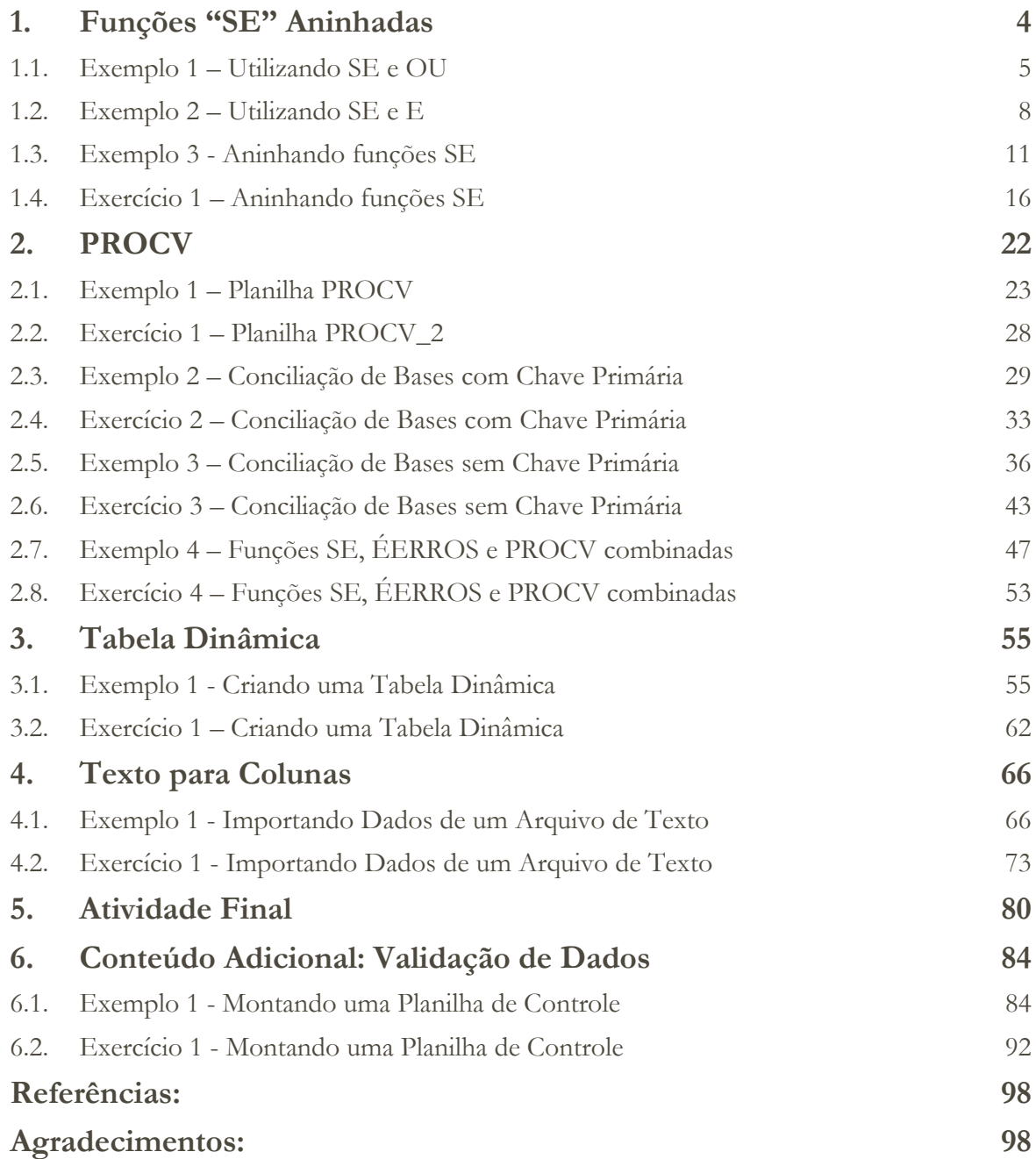

# **1. Funções "SE" Aninhadas**

- A função SE é utilizada para criar comparações lógicas entre dois valores, obtendo dois possíveis resultados, o primeiro em caso de comparação verdadeira, e o segundo quando a comparação for falsa. Além de valores, a função SE pode ser utilizada também para avaliar textos e erros.
- Ademais, ela não se limita a verificar se um valor é igual ao outro, mas operadores matemáticos podem ser utilizados para execução de cálculos conforme os critérios estabelecidos. Igualmente, é possível a estipulação de diversas comparações ao aninhar várias funções **SE** aumentando o número de resultados possíveis.
- Suponha que seja preciso acompanhar as notas dos alunos da UFPR e, com base nelas, classificar a situação dos alunos em aprovado ou reprovado, sendo a média final para aprovação 7 (sete).

A fórmula será:

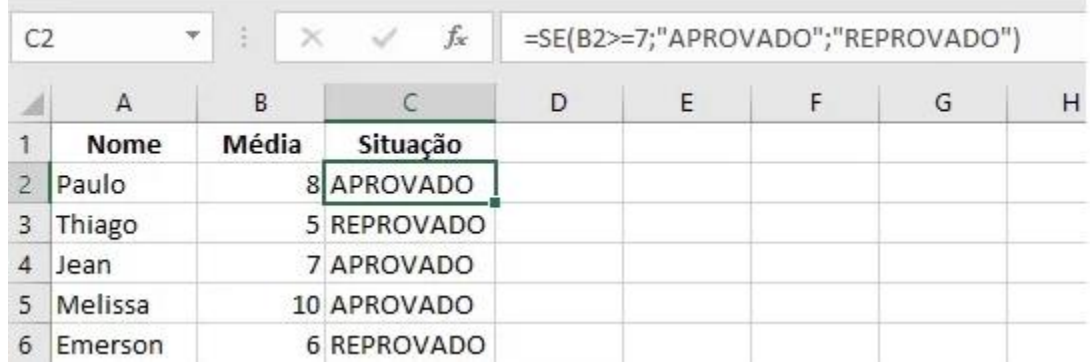

#### =SE(B2>=7;"APROVADO";"REPROVADO")

Quando juntamos as funções SE e OU ou SE e E, e em alguns casos as três juntas, o que temos é uma função que deve obedecer a mais de uma condição, sendo a chamada função SE aninhada.

## **1.1. Exemplo 1 – Utilizando SE e OU**

- A função SE é utilizada para relacionar uma premissa a um resultado, desde que preenchida a condição preestabelecida. Dada uma condição, caso ela seja preenchida, estabelecerá um resultado verdadeiro ou, em caso contrário, um resultado falso.
- Da mesma forma, a função OU é utilizada para estabelecer se uma ou mais condições/afirmações impostas em determinada premissa são verdadeiras ou falsas. É uma função lógica-condicional que estabelece uma ou mais condições taxativas, as quais, se preenchidas pelo menos uma delas, acusarão o resultado do teste como verdadeiro. Caso nenhuma das condições seja preenchida, o resultado do teste será falso.
- Combinadas as duas funções, haverá duas ou mais condições exigidas para relacionar as respectivas premissas a determinados resultados. Se ao menos uma das condições exigidas for observada, o resultado da função será positivo, acusando "VERDADEIRO". Todavia, se nenhuma das condições for observada, o resultado será negativo, acusando "FALSO".

Sintaxe da função:

=SE(OU(lógico1;lógico2;...);"valor\_se\_verdadeiro";"valor\_se\_falso")

lógico1: primeira condição a ser estabelecida para que o resultado do teste seja verdadeiro.

lógico2: segunda condição a ser estabelecida para que o resultado do teste seja verdadeiro.

valor se verdadeiro: o valor que deseja obter se o resultado da condição for verdadeiro.

valor se falso: o valor que deseja obter se o resultado da condição for falso.

Obs.: Para adicionar novas condições, basta seguir o mesmo padrão, adicionando o lógico3 e assim por diante.

**Exemplo:** Suponhamos que, na planilha "Base Original" da pasta de trabalho denominada ["Base de Dados –](https://docs.google.com/spreadsheets/d/12Y6LOJU4SfL5nER2PqKPQgc7rIsqZAIM/edit?usp=sharing&ouid=117418315840008843131&rtpof=true&sd=true) Intermediário I", gostaríamos de identificar de forma rápida e correta se uma determinada observação é classificada como "Telecomunicações" no Setor\_A OU "Serviços Financeiros" no Setor\_B, pois vamos precisar desconsiderar as observações que contenham uma dessas classificações para uma análise posterior e não gostaríamos de excluir as linhas de nossa base de dados que atendam uma dessas condições.

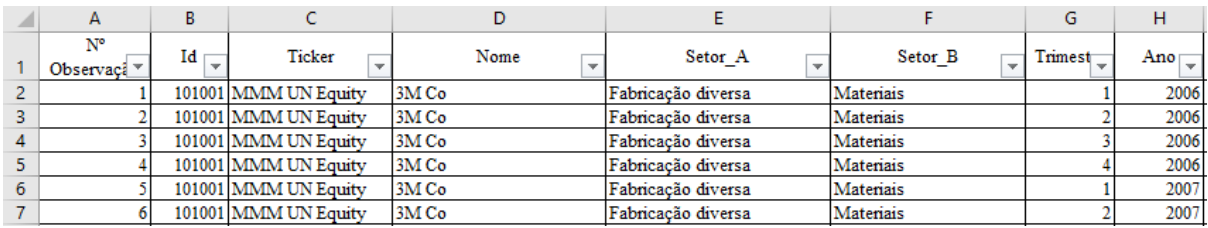

O que fazer? É possível fazer isso em uma única fórmula? Usando a função SE em conjunto (aninhada) com a função OU, podemos resolver essa situação!

Primeiramente, insira uma nova coluna ao lado direito da coluna F, denominada "Setor\_A - Telecomunicações OU Setor\_B - Serviços Financeiros"*,* para que consigamos indicar em uma única fórmula se a informação do Setor A apresentada na coluna E é igual a "Telecomunicações" ou se a informação do Setor B apresentada na coluna F é igual à "Serviços Financeiros".

A intenção é a de que, se houver preenchimento de pelo menos uma das condições, ela será apresentada na respectiva linha da coluna G com a palavra "Sim". Em caso contrário, deverá ser apresentada a palavra "Não". Para tal, preencha a fórmula na célula G2 para aplicar a regra para a observação nº1:

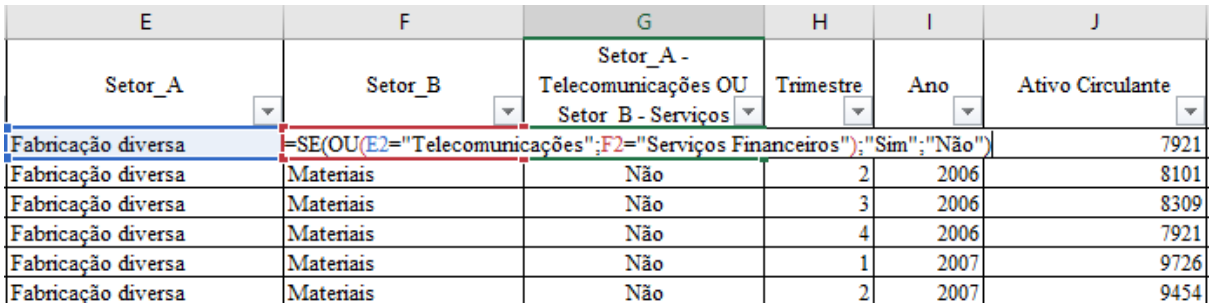

=SE(OU(E2="Telecomunicações";F2="Serviços Financeiros");"Sim";"Não")

Ao aplicar a fórmula, ela retornará "Não". Mas o que isso significa?

Isso ocorre porque a função SE está relacionada a um teste lógico. Este teste lógico verifica se uma condição é satisfeita (VERDADEIRO) ou se a mesma condição não é satisfeita, então (FALSO). O teste lógico em destaque a ser aplicado é:

#### =SE(**OU(E2="Telecomunicações";F2="Serviços Financeiros")**;"Sim";"Não")

Como visto anteriormente, a função OU é composta por dois ou mais testes lógicos que verificam se ao menos um dos argumentos incluídos nela é verdadeiro. Em caso positivo, retornará VERDADEIRO, porém, se todos os argumentos forem falsos, retornará FALSO.

Ou seja, caso E2 seja igual a Telecomunicações ou F2 seja igual a Serviços Financeiros, a função OU retornará VERDADEIRO. Caso ambos sejam falsos, a fórmula retornará FALSO.

Portanto, como neste caso os dois testes lógicos são falsos, a função OU retornará FALSO!

Observe a fórmula destacada: quando a função lógica é VERDADEIRO, tem-se como resultado "Sim", assim como, caso a função seja FALSO, retornará "Não".

#### =SE(OU(E2="Telecomunicações";F2="Serviços Financeiros");"**Sim";"Não"**)

Portanto, quando aplicada a fórmula anterior, como resposta teremos "Não"!

Em suma, a fórmula significa que: se o Setor\_A (Coluna E) for igual a "Telecomunicações" ou se Setor\_B (Coluna F) for igual a "Serviços Financeiros", ela retornará "Sim"; mas em caso contrário, retorna "Não".

Entendido isso, basta aplicar a fórmula para todas as linhas com conteúdo na coluna G e teremos o resultado ilustrado:

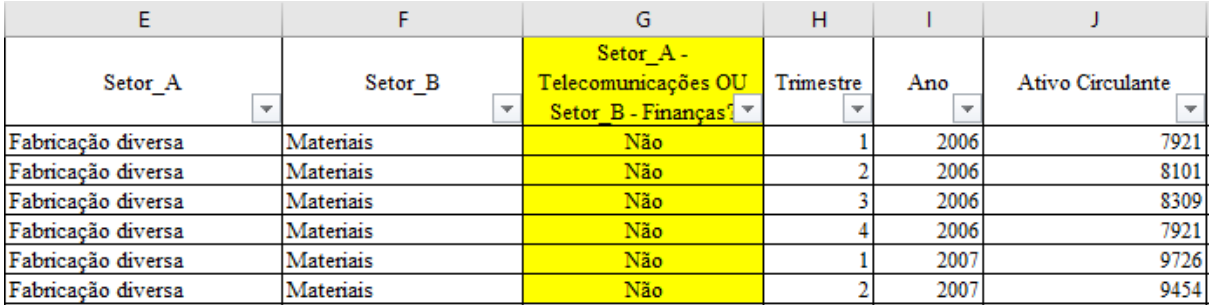

Está correto? Deverão constar na planilha 660 observações com a informação "Sim".

#### **1.2. Exemplo 2 – Utilizando SE e E**

- A função E é utilizada para estabelecer se todas as condições ou afirmações impostas em determinada premissa são verdadeiras ou falsas. É uma função lógica-condicional que estabelece uma ou mais condições taxativas, as quais acusarão o resultado do teste como VERDADEIRO somente se todos os argumentos forem VERDADEIROS. Caso alguma das condições não seja preenchida, o resultado do teste será FALSO.
- Combinadas as duas funções, haverá duas ou mais condições exigidas para relacionar as respectivas premissas a determinados resultados. Todavia, ao contrário do que ocorre na combinação das funções SE e OU, nesta combinação todas as condições exigidas devem ser observadas para que o resultado da função seja positivo, acusando VERDADEIRO. Em caso contrário, ou seja, **se pelo menos uma delas não for observada**, neste caso o resultado será negativo, acusando FALSO.

Sintaxe da função:

 $=SE(E(\text{lógico1}; \text{lógico2};...);"$ valor se verdadeiro";"valor se falso")

lógico1: primeira condição a ser estabelecida para que o resultado do teste seja verdadeiro.

lógico2: segunda condição a ser estabelecida para que o resultado do teste seja verdadeiro.

valor\_se\_verdadeiro: o valor que deseja obter se o resultado da condição for verdadeiro.

valor\_se\_falso: o valor que deseja obter se o resultado da condição for falso.

Obs.: Para adicionar novas condições, basta seguir o mesmo padrão, adicionando o lógico3 sucessivamente.

**Exemplo:** Utilizando a planilha "Base Original" da planilha denominada ["Base de Dados –](https://docs.google.com/spreadsheets/d/12Y6LOJU4SfL5nER2PqKPQgc7rIsqZAIM/edit?usp=sharing&ouid=117418315840008843131&rtpof=true&sd=true) Intermediário I", insira uma nova coluna ao lado da coluna G, a ser denominada "Setor\_A - Telecomunicações E Setor\_B - Comunicações?".

O objetivo é indicar nesta coluna se a informação do Setor A apresentada na coluna E é igual a "Telecomunicações" e, se a informação do Setor B apresentada na coluna F também é igual a "Comunicações". Caso essas condições sejam satisfeitas, use a palavra "Sim". Não sendo satisfeita pelo menos uma dessas condições, use a palavra "Não".

A fórmula deverá ser apresentada da seguinte maneira na célula H2:

=SE(E(E2="Telecomunicações";F2="Comunicações");"Sim";"Não")

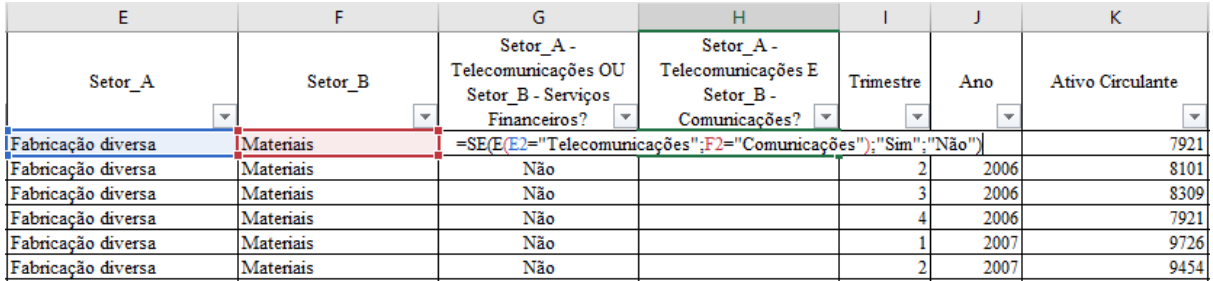

Ao aplicar a fórmula, ela retornará "Não". Mas o que isso significa?

Conforme o primeiro exemplo citado neste capítulo, a função SE está relacionada a um teste lógico que verifica se uma condição é satisfeita, retornando uma informação se VERDADEIRO ou retornando outra informação se FALSO. O teste lógico em destaque a ser aplicado é:

=SE(E**(E2="Telecomunicações";F2="Comunicações"**);"Sim";"Não")

Revisando, a função E é composta por dois ou mais testes lógicos que verifica se todos os argumentos incluídos nela são verdadeiros. Quando positivo, retorna VERDADEIRO. Porém, basta apenas que um único argumento lógico dentro dessa função seja falso para ela retornar FALSO.

Ou seja, caso E2 seja igual a Telecomunicações e F2 seja igual a Comunicações, a função E retornará VERDADEIRO. Se apenas um destes for falso, a fórmula retornará FALSO.

Neste exemplo os dois testes lógicos são falsos, então a função E retornará, naturalmente, FALSO. Caso a função lógica retorne VERDADEIRO, deverá retornar "Sim", caso retorne FALSO, deverá retornar "Não". Segue novamente a fórmula para relembrar:

#### =SE(E(E2="Telecomunicações";F2="Comunicações");**"Sim";"Não"**)

Aplique a fórmula para todas as linhas com conteúdo na coluna H e verifique as observações de números 837 e 1893:

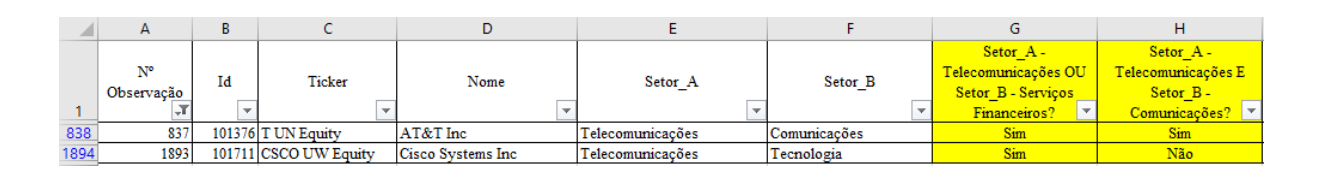

Note que para a observação 837 a fórmula retornou "Sim". A explicação é simples: as duas condições presentes na função foram atendidas, concomitantemente.

Agora, verifique a observação 1893: a fórmula retornou "Não". A explicação também é simples: o Setor\_A é "Telecomunicações", mas no teste lógico foi considerado falso, porque o Setor\_B não é "Comunicações"!

Em suma, a fórmula representa que se o Setor\_A (Coluna E) for igual a "Telecomunicações" e se Setor\_B (Coluna F) for igual a "Comunicações", ela retornará "Sim"; caso contrário, retornará "Não".

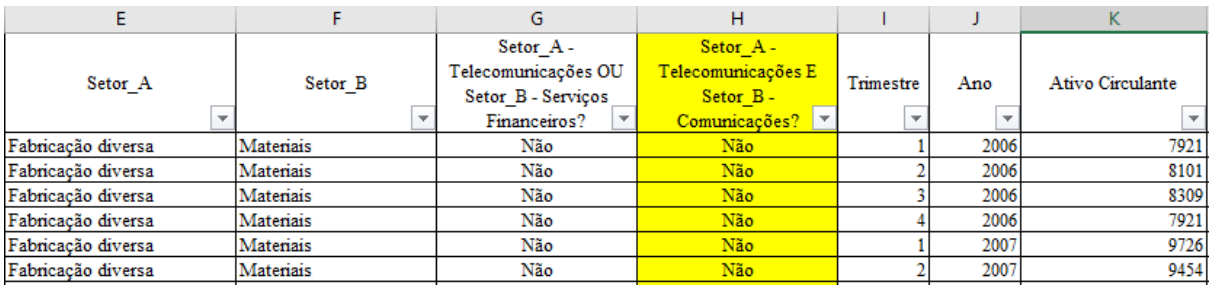

Está correto? Deverão constar na planilha 132 observações com a informação "Sim".

#### **1.3. Exemplo 3 - Aninhando funções SE**

Para a demonstração da função SE aninhada, usaremos o seguinte exemplo: suponha que foi solicitado a você que classifique por faixas as empresas listadas na planilha com base no valor da empresa (informação disponível na coluna M). A classificação por faixas deverá ocorrer com base nos seguintes critérios:

- $\checkmark$  Categoria A Valor de Empresa até 21100;
- $\checkmark$  Categoria B Valor de Empresa de 21100 até 42200;
- $\checkmark$  Categoria C Valor de Empresa de 42200 até 63300;
- $\checkmark$  Categoria D Valor de Empresa acima de 63300.

Para a resolução da questão trilharemos os seguintes passos:

#### **1° Passo**

Utilizando a planilha "Base Original" da pasta de trabalho denominada ["Base de Dados –](https://docs.google.com/spreadsheets/d/12Y6LOJU4SfL5nER2PqKPQgc7rIsqZAIM/edit?usp=sharing&ouid=117418315840008843131&rtpof=true&sd=true) Intermediário I", insira uma nova coluna ao lado da coluna M, a ser nominada "Faixa de Valor da Empresa".

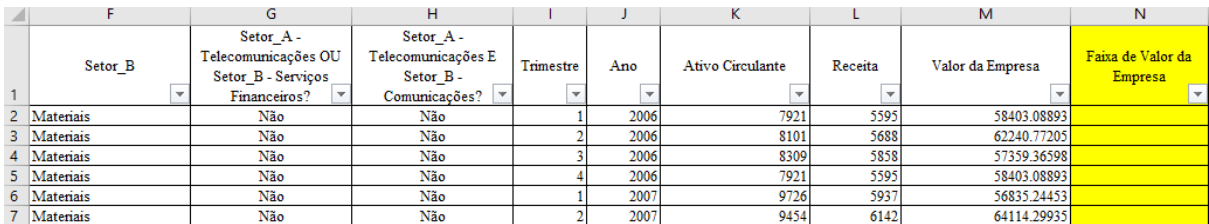

As quatro categorias anteriormente expostas exigem que sejam indicadas quatro condições. Para tal, vamos utilizar a função SE aninhada com a função **E**.

Ao definir as regras, essas quatro condições deverão ser apresentadas em uma nova planilha (denominar como "Regras"), conforme o exemplo:

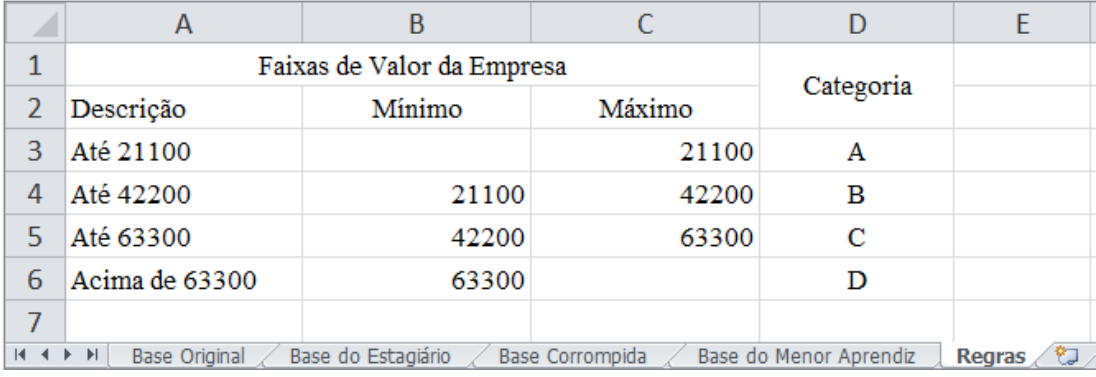

Iniciaremos com a função SE: o teste lógico (presente na planilha "Regras") é a verificação de que o valor da empresa é menor ou igual a 21100, se verdadeiro, e se enquadra na categoria A. Até aqui, a fórmula se apresenta da seguinte forma:

=SE(M2<=Regras!\$C\$3;Regras!\$D\$3;

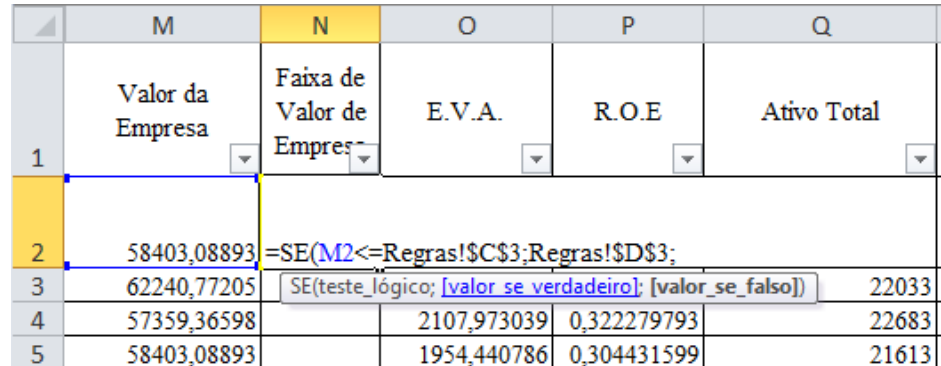

#### **2° Passo**

Em seguida, estabeleceremos o valor para o resultado falso, como ocorre normalmente utilizando a função SE. No entanto, como a empresa ainda pode ser categorizada nas faixas B, C ou D, deve-se inserir na mesma fórmula, na sequência, uma nova função SE.

Dessa vez, essa função SE ocorrerá em conjunto com a função E, visto que o teste lógico seguinte para a faixa B exige o cumprimento de duas condições para que a empresa se enquadre nessa faixa: ser o valor da empresa maior que 21100 e menor ou igual a 42200. Ou seja, se ambas as condições forem verdadeiras, ela se enquadrará na categoria B. Portanto, a fórmula ficará assim:

# =SE(M2<=Regras!\$C\$3;Regras!\$D\$3;**SE(E(M2>Regras!\$B\$4;M2<=R egras!\$C\$4);Regras!\$D\$4;**

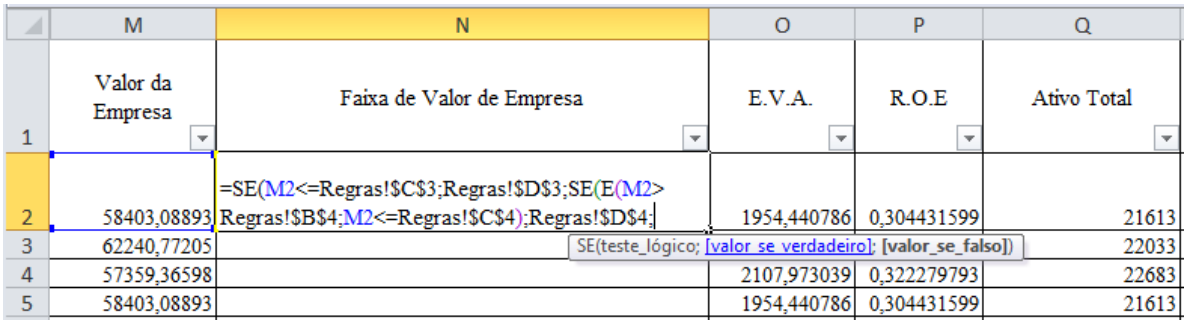

#### **3° Passo**

Novamente, devemos estabelecer na sequência o valor para o resultado falso. Como no exemplo anterior, ainda restam as possibilidades de a empresa se enquadrar nas faixas C e D.

Da mesma forma, inserir uma terceira e nova função SE aninhada com a função **E**. Dessa vez, o teste lógico da nova função deverá indicar duas condições: se o valor da empresa for maior que 42200 e menor ou igual a 63300, retornará verdadeiro e se enquadrará na categoria C. A fórmula se apresentará da seguinte forma:

=SE(M2<=Regras!\$C\$3;Regras!\$D\$3;SE(E(M2>Regras!\$B\$4;M2<=Re gras!\$C\$4);Regras!\$D\$4;**SE(E(M2>Regras!\$B\$5;M2<=Regras!\$C\$5);Regra s!\$D\$5**;

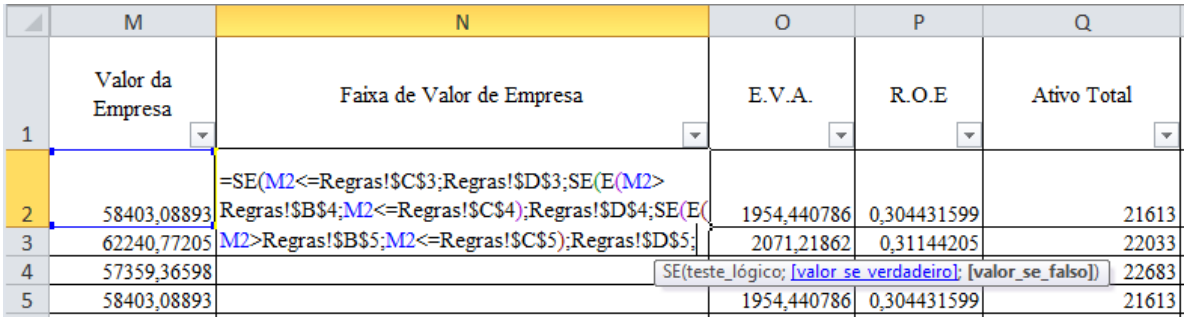

Por fim e último valor, se falso, a fórmula com base nas regras indicará a categoria D. Caso a empresa não tenha os critérios atendidos para se enquadrar nas faixas A, B ou C, consequentemente, atenderá o critério para estar na faixa D. Portanto, a fórmula final ficará da seguinte maneira:

=SE(M2<=Regras!\$C\$3;Regras!\$D\$3;SE(E(M2>Regras!\$B\$4;M2<=Re gras!\$C\$4);Regras!\$D\$4;SE(E(M2>Regras!\$B\$5;M2<=Regras!\$C\$5);Regras! \$D\$5;**Regras!\$D\$6**)))

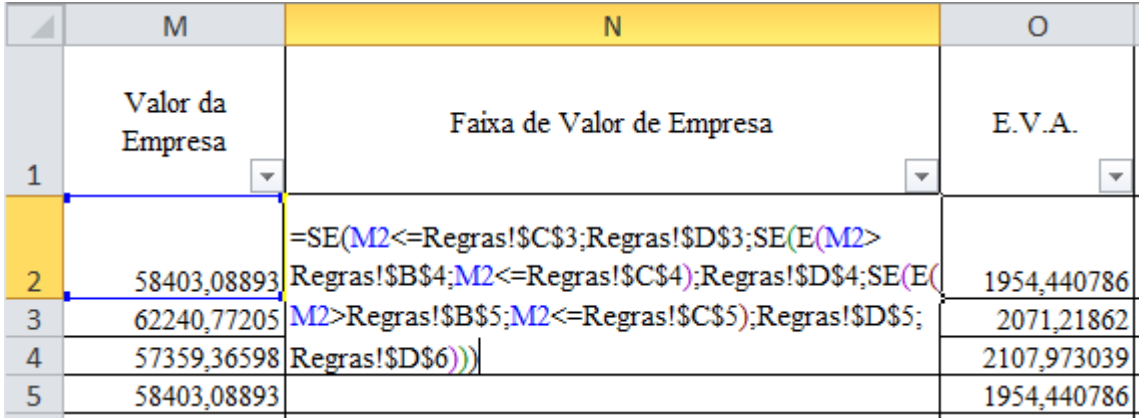

Vamos analisar a aplicação da fórmula na célula N2, com base no valor da empresa apresentado na célula M2 (58.403,08893):

#### **1° Passo:**

=**SE(M2<=Regras!\$C\$3;Regras!\$D\$3**;SE(E(M2>Regras!\$B\$4;M2<=R egras!\$C\$4);Regras!\$D\$4;SE(E(M2>Regras!\$B\$5;M2<=Regras!\$C\$5);Regras !\$D\$5;Regras!\$D\$6)))

Se 58403,08893 (coluna M, linha 2) for menor ou igual a 21100 (planilha Regras, coluna C, linha 3), retornará a (planilha "Regras", coluna D, linha 3), se falso, seguirá para a próxima fórmula condicional SE. Como esse primeiro teste lógico é FALSO (não é menor ou igual a 21100), a aplicação segue para a próxima fórmula:

#### **2° Passo:**

=SE(M2<=Regras!\$C\$3;Regras!\$D\$3;**SE(E(M2>Regras!\$B\$4;M2<=R egras!\$C\$4);Regras!\$D\$4**;SE(E(M2>Regras!\$B\$5;M2<=Regras!\$C\$5);Regra s!\$D\$5;Regras!\$D\$6)))

Se 58403,08893 (coluna M, linha 2) for maior que 21100 (planilha Regras, coluna B, linha 4) e se 58403,08893 (coluna M, linha 2) for menor ou igual a 42200 (planilha Regras, coluna C, linha 4), retorna B (planilha "Regras", coluna D, linha 4). Como esse teste lógico também é FALSO (é maior que 21100, porém, não é menor ou igual a 42200), a aplicação segue para a próxima fórmula:

#### **3° Passo:**

# =SE(M2<=Regras!\$C\$3;Regras!\$D\$3;SE(E(M2>Regras!\$B\$4;M2<=Re gras!\$C\$4);Regras!\$D\$4;**SE(E(M2>Regras!\$B\$5;M2<=Regras!\$C\$5);Regra s!\$D\$5;Regras!\$D\$6**)))

Se 58403,08893 (coluna M, linha 2) for maior que 42200 (planilha Regras, coluna B, linha 5), e se 58403,08893 (coluna M, linha 2) for menor ou igual a 63300 (planilha "Regras", coluna C, linha 5), retorna C (planilha Regras, coluna D, linha 5) e, se falso, retorna D (planilha "Regras", coluna D, linha 6). Como esse teste lógico é VERDADEIRO (é maior que 42200 e menor ou igual a 63300), a fórmula retornou C.

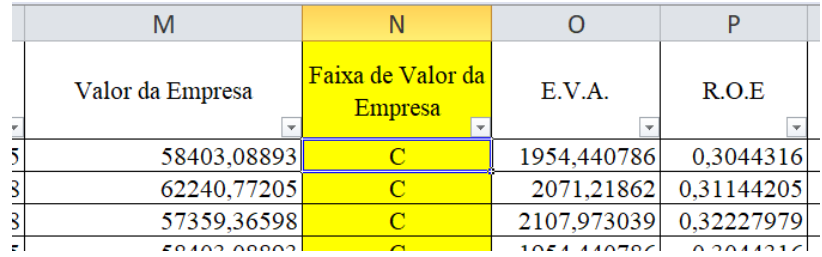

Ao replicar a fórmula para todas as linhas dessa planilha, verificar a quantidade de observações que se enquadram em cada categoria. Para tal verificação, aplicaremos a fórmula CONT.SE na planilha "Regras":

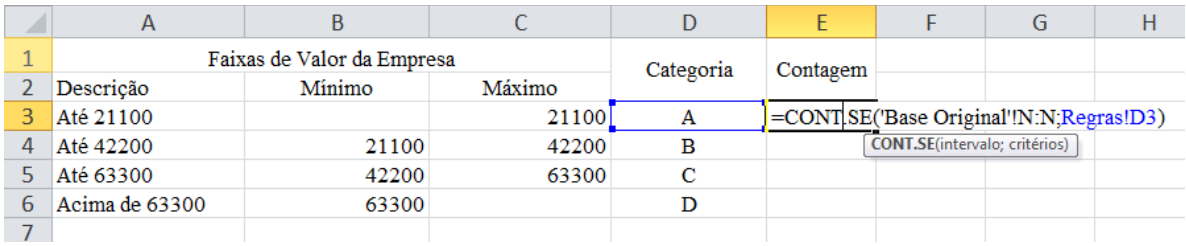

Como resultado, deverá constar a seguinte quantidade de observações por Categoria:

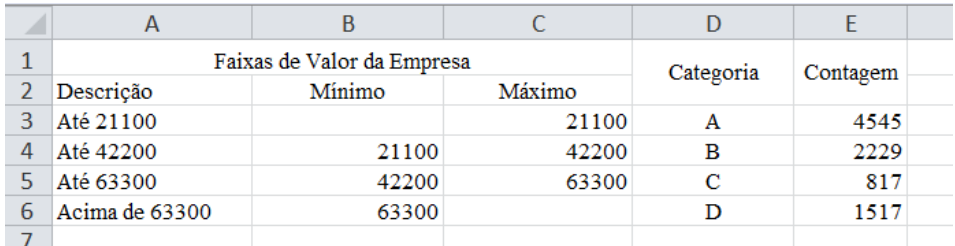

Ao efetuar a soma dos valores apresentados na coluna "Contagem", chegaremos a uma quantidade de 9108 (4545+2229+817+1517), coincidente com a quantidade de observações da planilha "Base Original". Isso indica, portanto, que todas as linhas foram categorizadas.

### **1.4. Exercício 1 – Aninhando funções SE**

Suponha que foi solicitado a você a identificação das faixas de endividamento das empresas listadas na planilha ["Base Original"](https://docs.google.com/spreadsheets/d/12Y6LOJU4SfL5nER2PqKPQgc7rIsqZAIM/edit?usp=sharing&ouid=117418315840008843131&rtpof=true&sd=true), com o objetivo de auxiliar na tomada de decisões do setor de investimentos. As faixas de endividamento são classificadas da seguinte forma, devendo ser identificadas a partir das informações apresentadas na coluna "Endividamento / Ativo":

- $\checkmark$  Muito Baixo Faixa de Endividamento / Ativo até 0,123;
- $\checkmark$  Baixo Faixa de Endividamento / Ativo de 0.123 até 0.246;
- $\checkmark$  Médio Faixa de Endividamento / Ativo de 0,246 até 0,369;
- $\checkmark$  Alto Faixa de Endividamento / Ativo de 0,369 até 0,492;
- $\checkmark$  Muito Alto Faixa de Endividamento / Ativo acima de 0,492.

Registrar essas regras na planilha "Regras", conforme o exemplo.

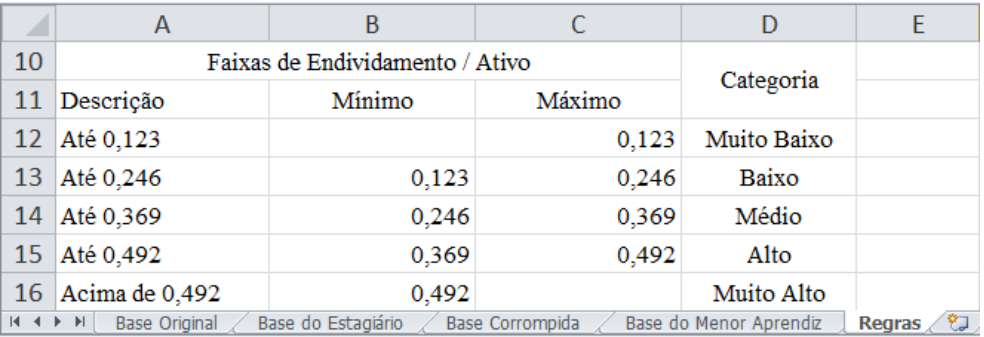

Inserir ao lado da coluna U uma nova coluna denominada "Faixa de Endividamento/Ativo" e identificar nela as faixas de endividamento de cada empresa utilizando a função SE em conjunto da função E, segundo as regras estabelecidas anteriormente.

#### **Resolução:**

1 Iniciar a função SE normalmente, sendo o teste lógico (presente na planilha "Regras") a verificação de que o Endividamento/Ativo é menor ou igual a 0,123, se verdadeiro, e está enquadrada na categoria "Muito Baixo". Até o momento a fórmula se apresenta da seguinte forma:

#### =SE(U2<=Regras!\$C\$12;Regras!\$D\$12;

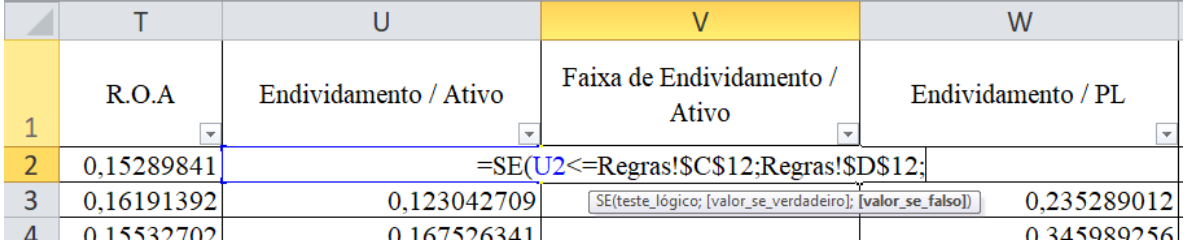

2 No caso do valor se falso, inserir a próxima função SE em conjunto da função E, sendo o teste lógico o Endividamento/Ativo maior que 0,123 e menor ou igual a 0,246, se verdadeiro, e está enquadrada na categoria "Baixo". A fórmula ficará assim:

=SE(U2<=Regras!\$C\$12;Regras!\$D\$12;**SE(E(U2>Regras!\$B\$13;U2<= Regras!\$C\$13);Regras!\$D\$13;**

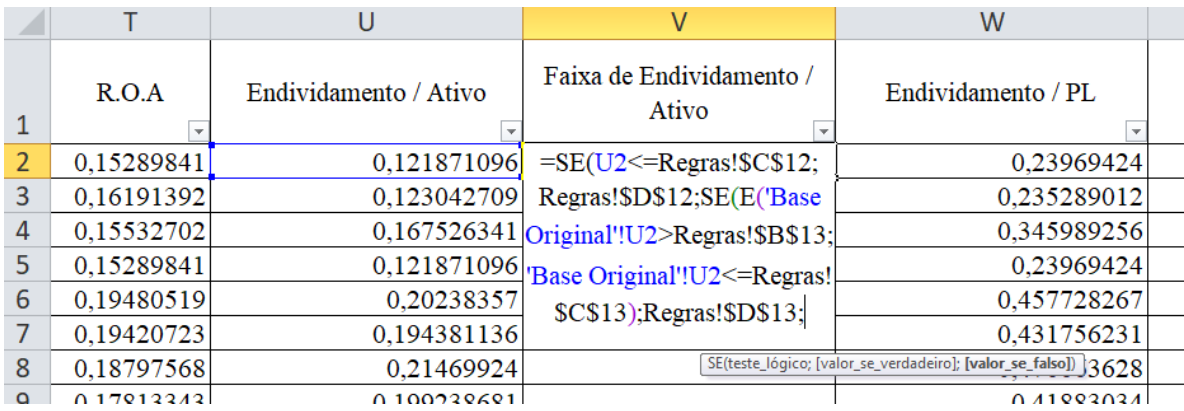

3 Novamente, no valor se falso, inserir uma nova função SE em conjunto da função E, sendo o teste lógico da nova função o Endividamento/Ativo maior que 0,246 e menor ou igual a 0,369, se verdadeiro, e estará enquadrada na categoria "Médio". A fórmula ficará assim:

=SE(U2<=Regras!\$C\$12;Regras!\$D\$12;SE(E(U2>Regras!\$B\$13;U2<= Regras!\$C\$13);Regras!\$D\$13;**SE(E(U2>Regras!\$B\$14;U2<=Regras!\$C\$14) ;Regras!\$D\$14;**

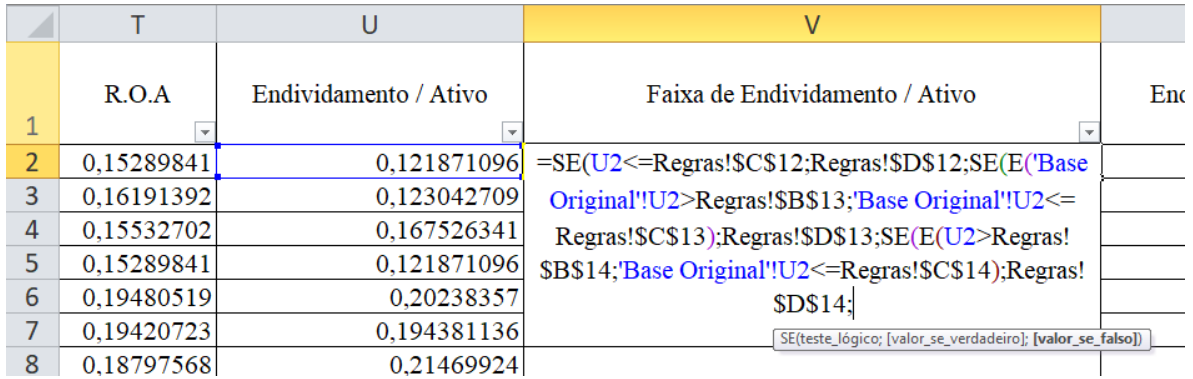

4 Mais uma vez, no valor se falso, inserir uma nova função SE em conjunto da função E, sendo o teste lógico da nova função o Endividamento/Ativo maior que 0,369 e menor ou igual a 0,492, se verdadeiro, e estará enquadrada na categoria "Alto". Então, a fórmula ficará assim:

=SE(U2<=Regras!\$C\$12;Regras!\$D\$12;SE(E(U2>Regras!\$B\$13;U2<= Regras!\$C\$13);Regras!\$D\$13;SE(E(U2>Regras!\$B\$14;U2<=Regras!\$C\$14);R egras!\$D\$14; **SE(E(U2>Regras!\$B\$15;U2<=Regras!\$C\$15);Regras!\$D\$15;**

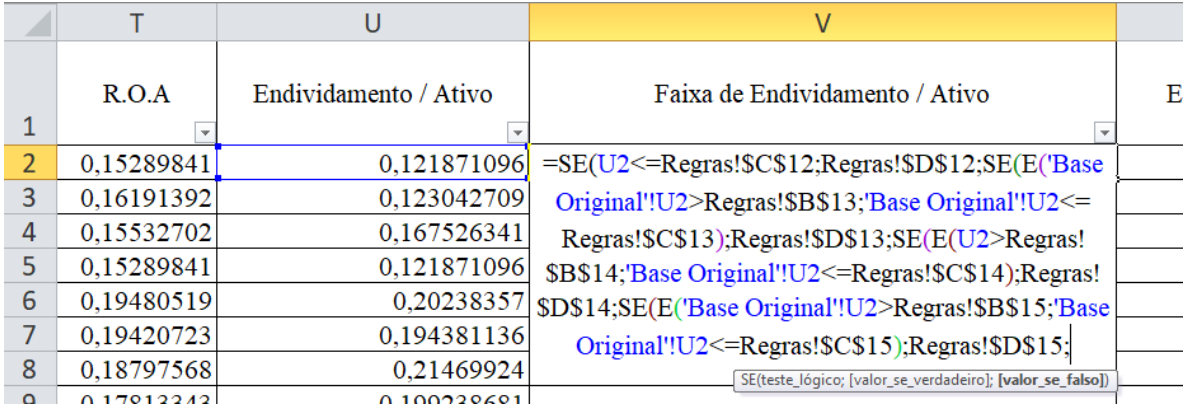

5 Por último, no valor se falso, a fórmula com base nas regras indicará a categoria "Muito Alto", como última alternativa restante. A fórmula final ficará da seguinte maneira:

=SE(U2<=Regras!\$C\$12;Regras!\$D\$12;SE(E(U2>Regras!\$B\$13;U2<= Regras!\$C\$13);Regras!\$D\$13;SE(E(U2>Regras!\$B\$14;U2<=Regras!\$C\$14);R egras!\$D\$14;SE(E(U2>Regras!\$B\$15;U2<=Regras!\$C\$15);Regras!\$D\$15; **Regras!\$D\$16**))))

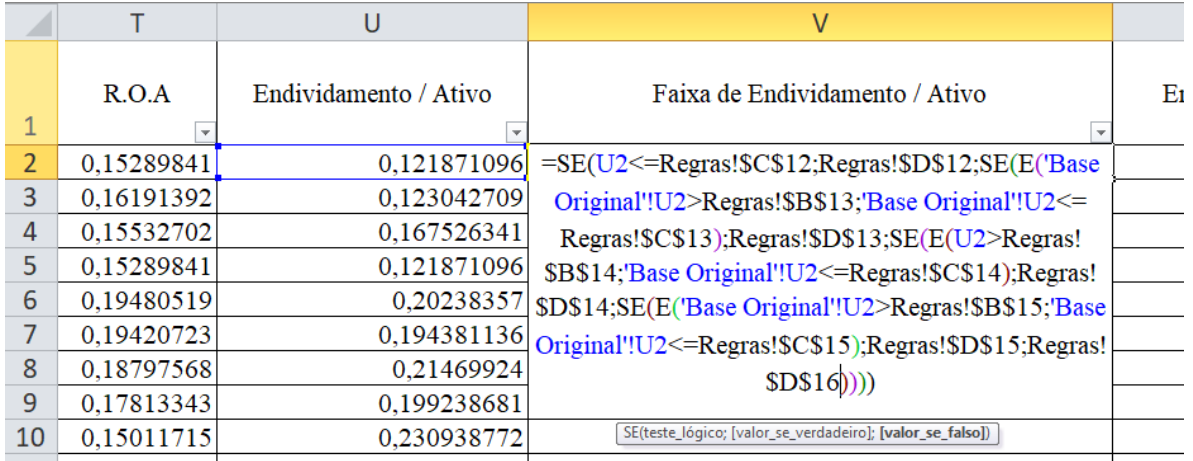

#### **Descrição:**

=SE(U2<=Regras!\$C\$12;Regras!\$D\$12;

Se 0,121871096 (coluna U, linha 2) for menor ou igual a 0,123 (planilha "Regras", coluna C, linha 12), retornará "Muito Baixo" (planilha "Regras", coluna D, linha 12), se falso:

## =SE(U2<=Regras!\$C\$12;Regras!\$D\$12;**SE(E(U2>Regras!\$B\$13;U2<= Regras!\$C\$13);Regras!\$D\$13;**

Se 0,121871096 (coluna U, linha 2) for maior que 0,123 (planilha "Regras", coluna B, linha 13), e se 0,121871096 (coluna U, linha 2) for menor ou igual a0,246 (planilha "Regras", coluna C, linha 13) retorna "Baixo" (planilha "Regras", coluna D, linha 13), se falso:

=SE(U2<=Regras!\$C\$12;Regras!\$D\$12;SE(E(U2>Regras!\$B\$13;U2<= Regras!\$C\$13);Regras!\$D\$13;**SE(E(U2>Regras!\$B\$14;U2<=Regras!\$C\$14) ;Regras!\$D\$14;**

Se 0,121871096 (coluna U, linha 2) for maior que 0,246 (planilha "Regras", coluna B, linha 14), e se 0,121871096 (coluna U, linha 2) for menor ou igual a 0,369 (planilha "Regras", coluna C, linha 14) retornará "Médio" (planilha "Regras", coluna D, linha 14), se falso:

=SE(U2<=Regras!\$C\$12;Regras!\$D\$12;SE(E(U2>Regras!\$B\$13;U2<= Regras!\$C\$13);Regras!\$D\$13;SE(E(U2>Regras!\$B\$14;U2<=Regras!\$C\$14);R egras!\$D\$14;SE(E(U2>Regras!\$B\$15;U2<=Regras!\$C\$15);Regras!\$D\$15; **Regras!\$D\$16**))))

Se 0,121871096 (coluna U, linha 2) for maior que 0,369 (planilha "Regras", coluna B, linha 15), e se 0,121871096 (coluna U, linha 2) for menor ou igual a0,492 (planilha "Regras", coluna C, linha 15) retornará "Alto" (planilha "Regras", coluna D, linha 15), se falso retornará "Muito Alto" (planilha "Regras", coluna D, linha 16).

Ao replicar a fórmula para todas as linhas dessa planilha, verificar a quantidade de observações que se enquadram em cada categoria. Para tal verificação, deveremos aplicar a fórmula CONT.SE na planilha "Regras":

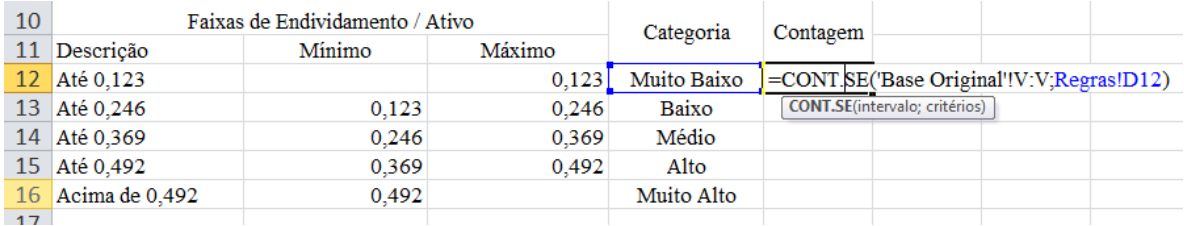

Como resultado, deverá constar a seguinte quantidade de observações por Categoria:

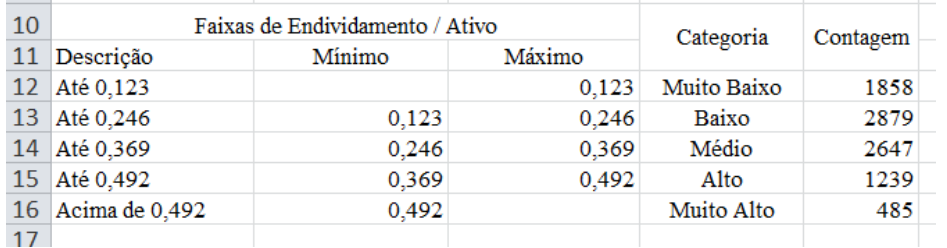

Ao somar os valores apresentados na coluna "Contagem", chegaremos a uma quantidade de 9108 (1858+2879+2647+1239+485), coincidente com a quantidade de observações constantes da planilha "Base Original". Isso é um indicativo, portanto, de que todas as linhas foram categorizadas.

# **2. PROCV**

- A função PROCV é utilizada para relacionar códigos com informações cadastradas na forma de dados, sendo que a função facilita o processo de busca, pois acusa todas as informações relacionadas ao referido código quando ele é mencionado.
- Por exemplo, pelo código de um produto, podem-se visualizar maiores informações como peso, fornecedor, quantidade etc. disponíveis em outra fonte de dados.
- Portanto, é uma ferramenta de busca de dados cadastrados e relacionados a determinados critérios definidos em comum.
- Esta é uma função muito utilizada para a realização de conciliações e busca de inconsistência entre bases de dados, como vamos ilustrar em exemplos apresentados neste tópico.

Sintaxe da função:

=PROCV(valor\_procurado; matriz\_tabela; núm\_índice\_coluna; procurar\_intervalo)

valor\_procurado: é o valor que você deseja encontrar em outra fonte de dados;

matriz tabela: é o intervalo onde o valor procurado está localizado. Esta tabela ou intervalo pode ter duas ou mais colunas, podendo inclusive estar localizada em outra planilha ou pasta de trabalho. Contudo, é necessário que o valor procurado conste na primeira coluna à esquerda desse intervalo;

núm\_índice\_coluna: é o número da coluna do intervalo selecionado (matriz\_tabela) que contém o valor a ser retornado caso o valor\_procurado seja encontrado. Por exemplo: se o intervalo for B3:E12, deverá contar a coluna B como 1, a C como 2, e assim sucessivamente;

procurar\_intervalo: valor que determina se a busca será feita por uma correspondência exata ou aproximada do valor pesquisado, tendo como resultado FALSO para busca exata e VERDADEIRO para valor aproximado. O valor padrão é VERDADEIRO; contudo, sugere-se sempre buscar a correspondência exata, ou seja, preencher este campo com FALSO ou 0.

#### **2.1. Exemplo 1 – Planilha PROCV**

Na pasta de trabalho ["Base de Dados –](https://docs.google.com/spreadsheets/d/12Y6LOJU4SfL5nER2PqKPQgc7rIsqZAIM/edit?usp=sharing&ouid=117418315840008843131&rtpof=true&sd=true) Intermediário I", abrir uma nova planilha denominada "PROCV". Nela, incluir os seguintes números de observação e cabeçalhos, conforme imagem a seguir:

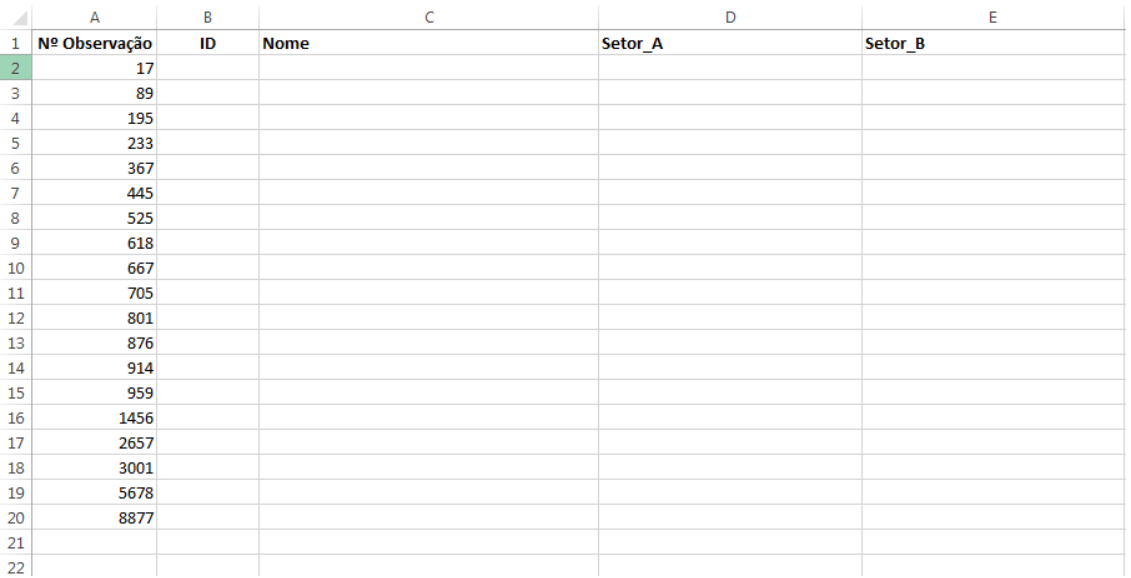

A ideia neste momento é buscar as informações de ID, Nome, Setor\_A e Setor\_B dos números de observação relacionados na coluna A com base nas informações presentes na planilha "Base Original".

Mostraremos que para tal procedimento é possível utilizar a função PROCV. Para buscar o ID do número de observação 17, por exemplo, vamos elaborar a fórmula na célula B2:

**1º passo:**

#### $=$ PROCV(A2

Em que:

valor\_procurado: A2 (referência onde consta o número de observação 17);

Aqui, indicar o valor procurado na "Base Original" que, se encontrado, deseja-se saber qual seu respectivo ID.

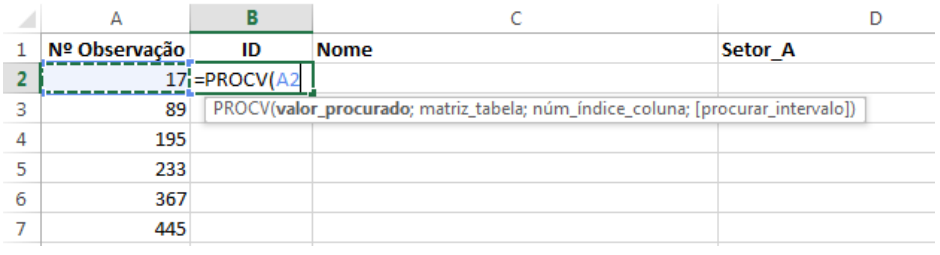

Importante lembrar que, após selecionar os argumentos desejados, é necessário inserir ponto-e-vírgula (;) e só então seguir para o próximo argumento da função. Caso não inclua o ponto-e-vírgula após cada argumento, corre-se o risco de perder a referência correta ao mover o cursor entre as diferentes planilhas.

#### **2º passo:**

=PROCV(A2;'Base Original'!A:B

Em que:

valor procurado: A2 (referência onde consta o número de observação 17);

matriz\_tabela: intervalo onde constam os dados desejados na planilha "Base Original" ('Base Original'!A:B).

Nesta etapa, devemos selecionar o intervalo de busca "Base Original", sendo que na primeira coluna dessa seleção deve necessariamente constar o valor procurado, e nas colunas seguintes os dados que são buscados.

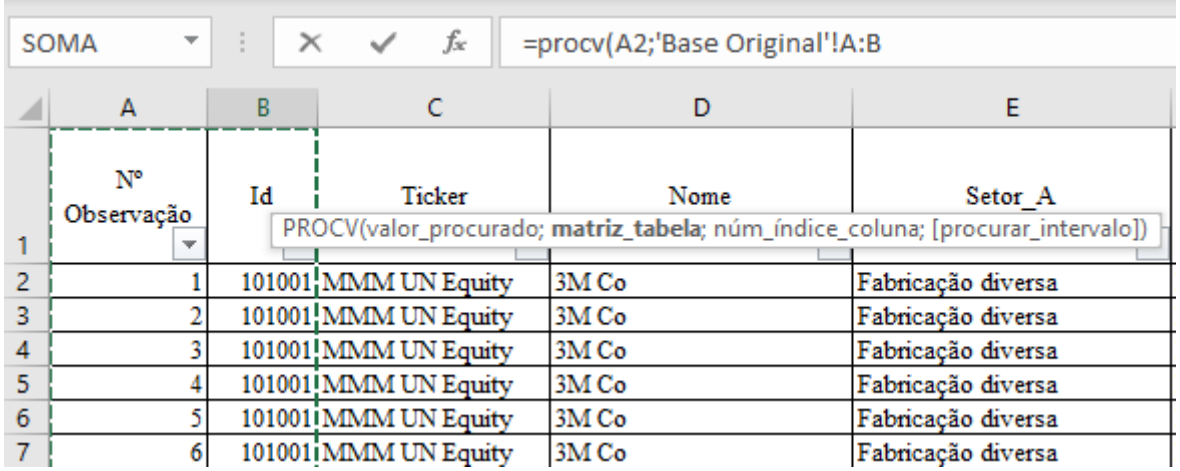

Lembrar sempre de inserir o ponto-e-vírgula (;) após os argumentos, para não perder a referência correta ao mover o cursor entre as diferentes planilhas.

**3º passo:**

#### =PROCV(A2;'Base Original'!A:B;2

Em que:

valor procurado: A2 (referência onde consta o número de observação

17);

matriz\_tabela: intervalo onde constam os dados desejados da planilha "Base Original" ('Base Original'!A:B);

núm\_índice\_coluna: 2, que representa a segunda coluna da matriz\_tabela, ou seja, do intervalo selecionado;

Sabendo que o valor buscado (ID) consta na 2ª coluna do intervalo selecionado no passo anterior, basta incluir na fórmula, neste momento, o número 2. Caso seja encontrado o número de observação 17 na primeira coluna do intervalo selecionado, a fórmula retornará a informação que consta na coluna 2 da mesma linha onde está o número de observação 17.

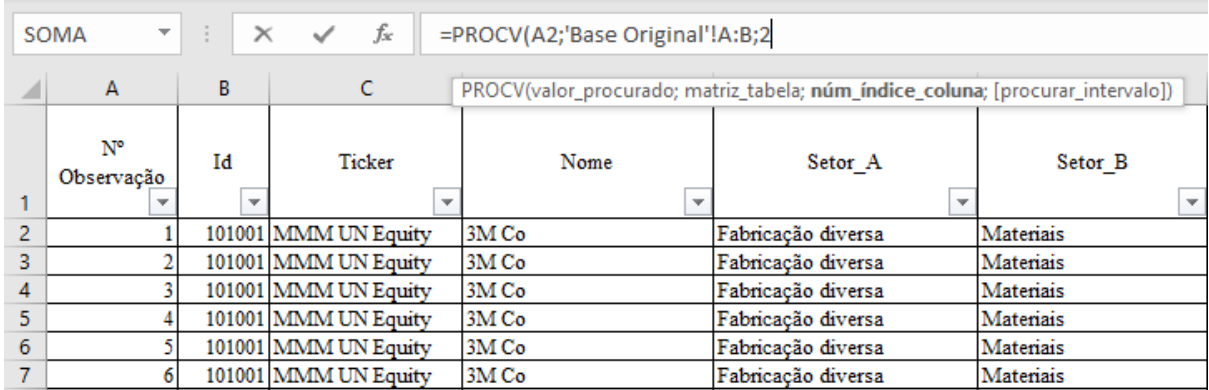

Após selecionar, inserir ponto-e-vírgula (;) para seguir ao próximo argumento da função.

**4º passo:**

=PROCV(A2;'Base Original'!A:B;2;0)

Em que:

valor procurado: A2 (referência onde consta o número de observação 17);

matriz\_tabela: intervalo onde constam os dados desejados da planilha "Base Original" ('Base Original'!A:B);

núm\_índice\_coluna: o número 2, que representa a segunda coluna da matriz tabela, ou seja, do intervalo selecionado;

procurar\_intervalo: incluir valor '0' para correspondência exata.

Quando atribuímos o valor '0' indica-se que desejamos buscar a correspondência exata, e não a correspondência aproximada, de modo que, caso o número de observação 17 não seja encontrado, a fórmula retornará erro  $(\text{\#N/D}).$ 

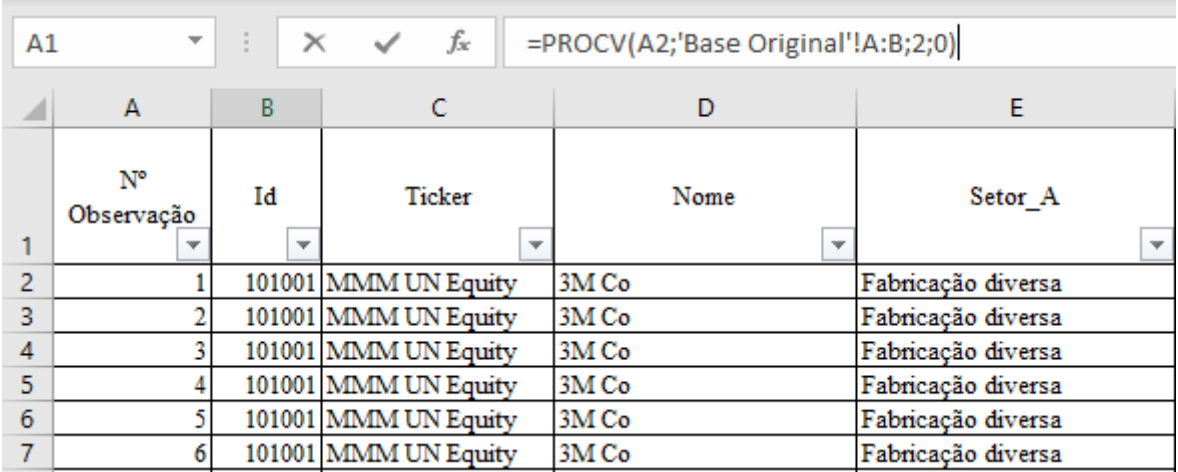

Como resultado, a fórmula retornou com o ID 101001:

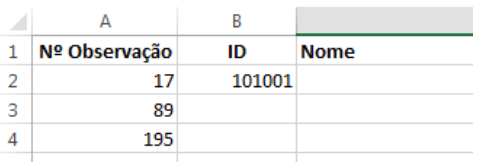

Para conferir a veracidade da fórmula, retorne à planilha "Base Original", busque o Nº Observação 17, e você poderá verificar o ID correspondente, que consta na coluna B, é 101001.

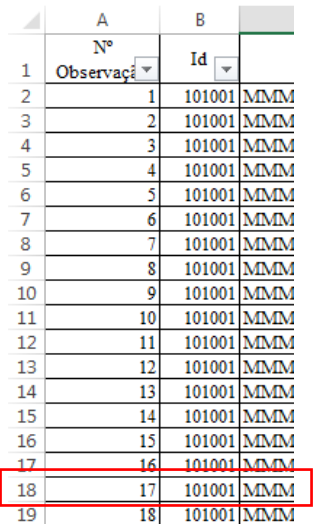

Ao replicar a fórmula para as linhas subsequentes e elaborar a fórmula PROCV para as demais colunas, será possível preencher a planilha com os dados desejados, obtendo o seguinte resultado:

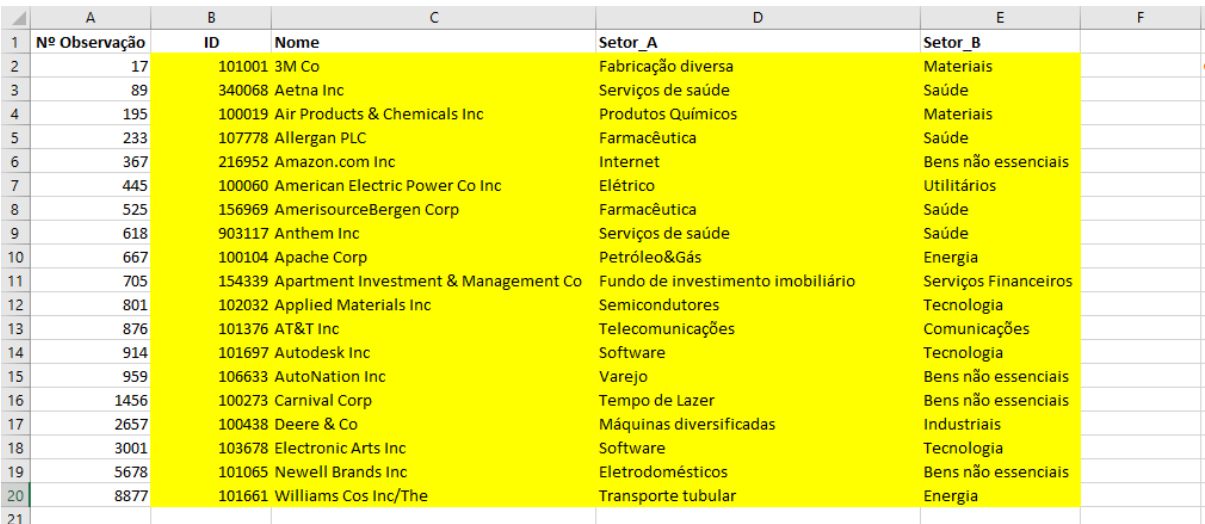

Observe que ocorrerão as seguintes alterações nas fórmulas:

Para a coluna "Nome": =PROCV(A2;'Base Original'!**A:F;4**;0)

Para a coluna "Setor\_A": =PROCV(A2;'Base Original'!**A:F;5**;0)

Para a coluna "Setor B": =PROCV(A2;'Base Original'!**A:F;6**;0)

### **2.2. Exercício 1 – Planilha PROCV\_2**

Na mesma pasta de trabalho "Base de Dados - Intermediário I", abrir uma nova planilha denominada "PROCV\_2". Nela, incluir os seguintes números de observação e cabeçalhos, conforme imagem a seguir:

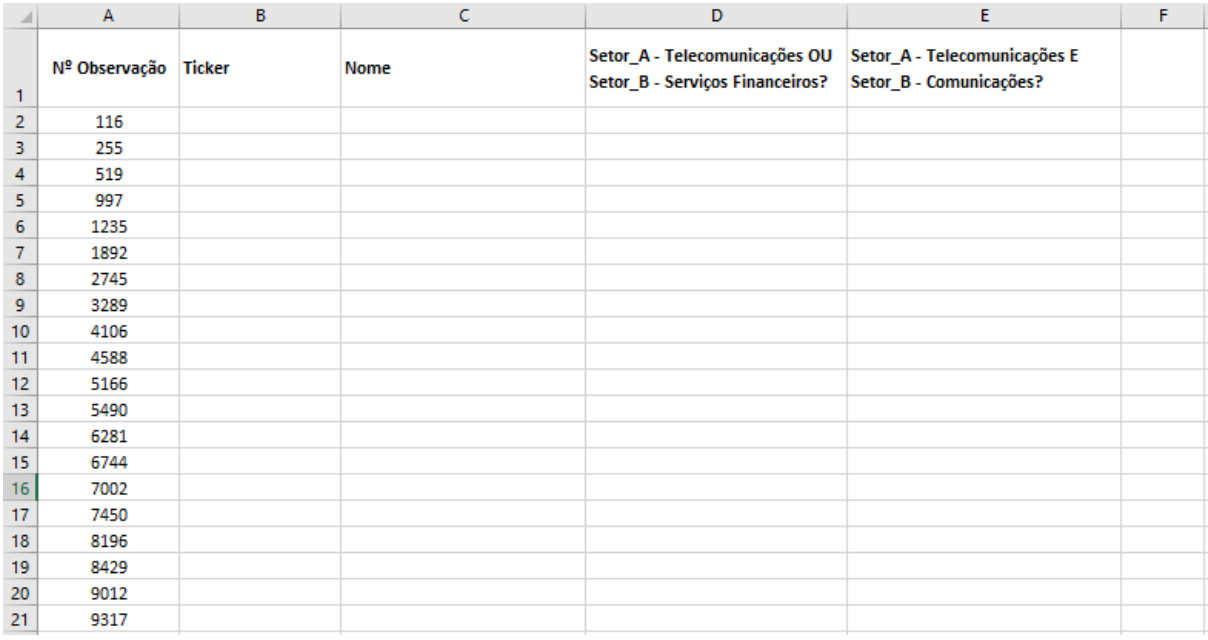

Para preencher a planilha com os dados faltantes, tome como base as informações presentes na planilha "Base Original" utilizando-se da função PROCV.

#### **Resolução:**

Para a coluna "Ticker": =PROCV(A2;'Base Original'!A:H;**3**;0)

Para a coluna "Nome": =PROCV(A2;'Base Original'!A:H;**4**;0)

Para a coluna "Setor\_A - Telecomunicações OU Setor\_B - Serviços Financeiros?":

=PROCV(A2;'Base Original'!A:H;**7**;0)

Para a coluna "Setor A - Telecomunicações E Setor B -Comunicações?"

#### =PROCV(A2;'Base Original'!A:H;**8**;0)

Resultado:

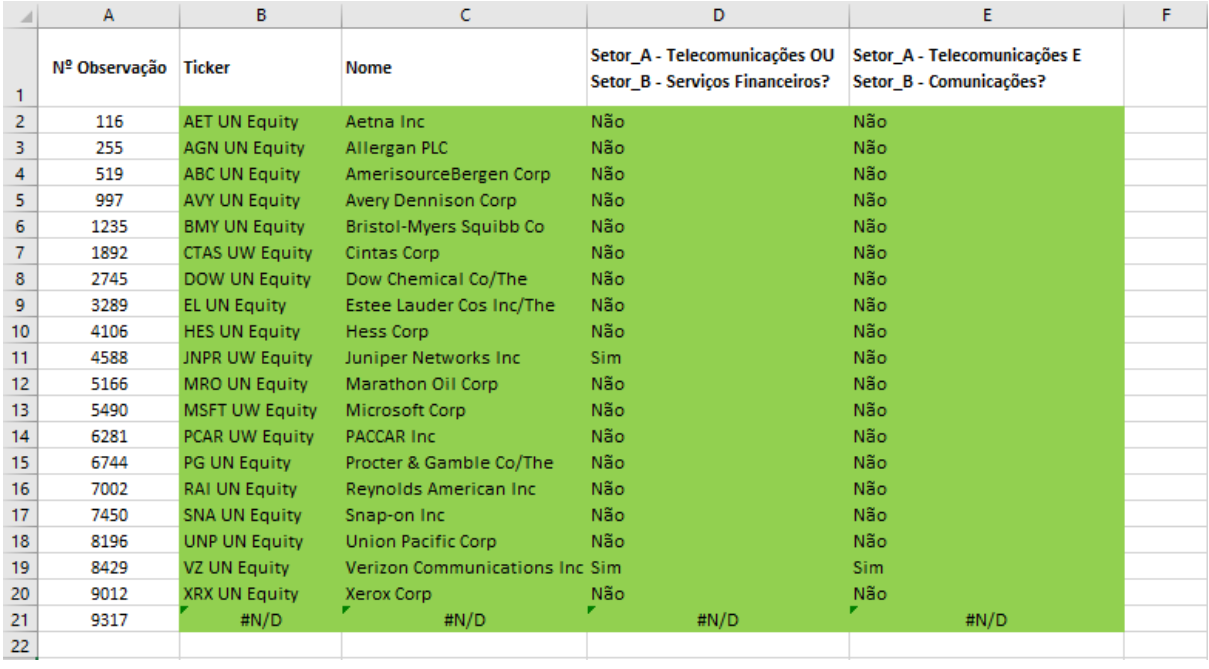

Observe que, no último valor, a fórmula apresentou o erro **#N/D**. Isto ocorreu devido ao fato de que na planilha "Base Original" não contém na primeira coluna selecionada (Nº Observação) a observação 9317, retornando as fórmulas com erro, corretamente.

#### **2.3. Exemplo 2 – Conciliação de Bases com Chave Primária**

- A chave primária é a informação de uma das colunas de uma base de dados que, a partir dela, conseguimos reunir rapidamente informações armazenadas em tabelas separadas para a utilização de consultas. Portanto, é desejável que em cada banco de dados contenha uma chave primária, identificando cada registro armazenado na tabela, de forma a facilitar a busca de informações e conciliações entre diferentes bases.
- Pode-se dizer, então, que a chave primária é o dado que identifica o registro em uma tabela como único e exclusivo. Número do lançamento contábil,

número do empenho, número do documento são exemplos de dados que podem ser identificados como chave primária em um banco de dados.

Neste exemplo de aplicação da função PROCV, duas bases de dados serão conciliadas, ou seja, serão identificados os lançamentos contidos em uma planilha e em outra não.

Na pasta de trabalho ["Base de Dados –](https://docs.google.com/spreadsheets/d/12Y6LOJU4SfL5nER2PqKPQgc7rIsqZAIM/edit?usp=sharing&ouid=117418315840008843131&rtpof=true&sd=true) Intermediário I", observar a planilha "Base do Estagiário". Note que nela constam 9101 observações, ou seja, em comparação à planilha "Base Original", faltam 7 observações, já que na planilha "Base Original" constam 9108 observações. O desafio é identificar rapidamente e com precisão quais são as observações faltantes nesta planilha e, para isso, a função PROCV poderá nos ajudar.

Em ambas as planilhas, temos como chave primária (informação única e exclusiva de cada linha da tabela) o número de observação. Portanto, a partir deste campo realizaremos a conciliação, identificando quais números de observação constam na planilha "Base Original" e não constam na planilha "Base do Estagiário".

Para isso, realizaremos o seguinte procedimento:

#### **1º passo:**

Na mesma pasta de trabalho, criar uma nova planilha denominada "Original x Estagiário". Nela, copiar a coluna "Nº Observação" das planilhas "Base Original" e "Base do Estagiário", respectivamente nas colunas A e H, ficando da seguinte forma:

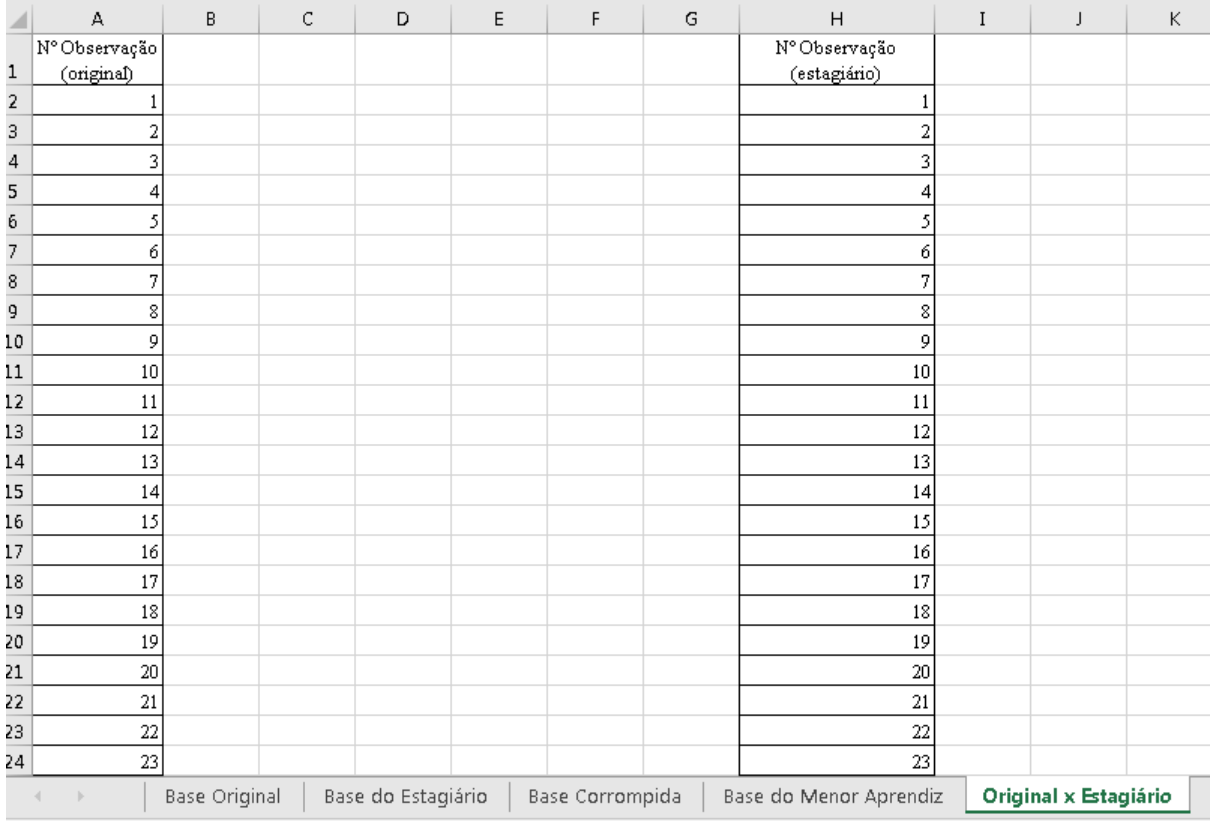

#### **2º passo:**

Vamos comparar os números de observação contidos na "Base do Estagiário" em relação à base original com o uso da função PROCV. Na coluna C, crie o cabeçalho "Original x Estagiário" e, na célula C2, utilize a função com a seguinte fórmula:

#### =PROCV(A2;H:H;1;0)

Em que:

valor\_procurado: A2 (referência onde consta o primeiro número de observação que se deseja saber se está na coluna H, extraída da "Base de Estagiário", ou seja o número 1);

matriz\_tabela: coluna onde foram colados os números de observação extraídos da "Base de Estagiário";

núm\_índice\_coluna: 1, ou seja, caso o Nº Observação seja encontrado, a fórmula deverá retornar a informação presente na primeira linha da matriz\_tabela, mesmo porque o intervalo selecionado contém apenas uma coluna;

procurar\_intervalo: incluir valor '0' para correspondência exata, para que, caso o Nº Observação não seja encontrado, a fórmula retorne erro (#N/D).

Interpretando: procuramos o valor na célula A2 que corresponde aos números de observação da "Base Original" dentre os números de observação da Base do Estagiário; caso seja encontrado, retornará o mesmo número de observação; caso não seja encontrado, retornará erro. Ficando desta maneira ao replicar a fórmula para as demais células:

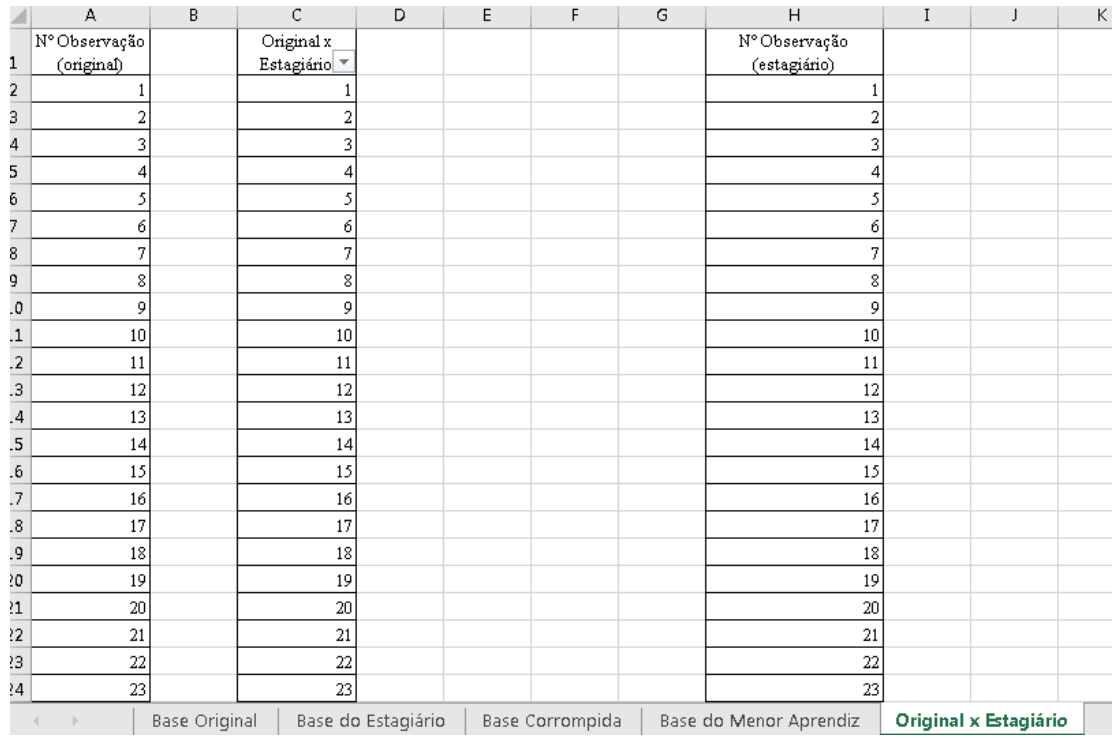

Para verificarmos quais valores constam na "Base Original", mas são faltantes na "Base do Estagiário", na coluna Original x Estagiário, devemos inserir um filtro selecionando a coluna C:

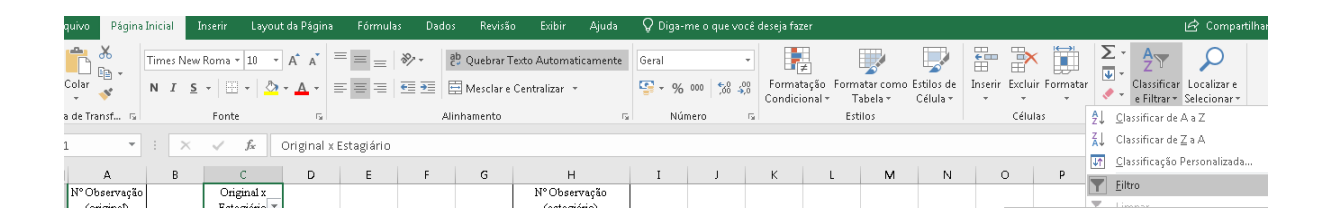

Em seguida, na célula C1, deverão ser filtrados apenas os valores #N/D, até porque nos casos em que a fórmula retornou erro, indicam as observações constantes na "Base Original", mas faltantes na "Base do Estagiário":

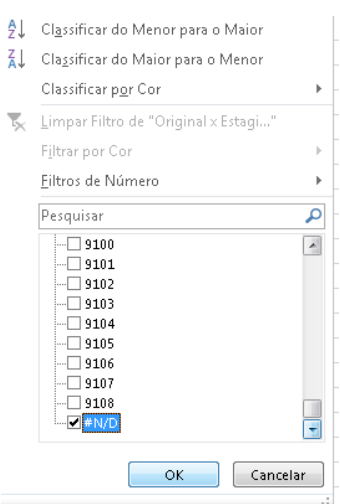

Feito isso, chegaremos aos sete valores faltantes, ou seja, que constam na planilha Base Original e não constam na planilha Base do Estagiário:

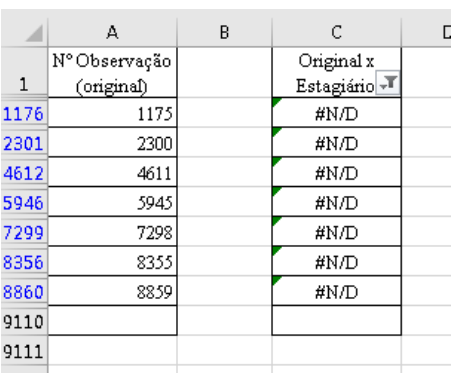

# **2.4. Exercício 2 – Conciliação de Bases com Chave Primária**

Novamente, há a necessidade de que duas bases sejam conciliadas, ou seja, deveremos buscar os números de observação contidos em uma planilha e em outra não.

Podemos identificar os 10 (dez) números de observação faltantes na planilha "Base Corrompida" da pasta de trabalho [Base de Dados –](https://docs.google.com/spreadsheets/d/12Y6LOJU4SfL5nER2PqKPQgc7rIsqZAIM/edit?usp=sharing&ouid=117418315840008843131&rtpof=true&sd=true) Intermediário [I](https://docs.google.com/spreadsheets/d/12Y6LOJU4SfL5nER2PqKPQgc7rIsqZAIM/edit?usp=sharing&ouid=117418315840008843131&rtpof=true&sd=true) em comparação aos números de observação presentes na planilha "Base Original", com a utilização da função PROCV. Note que temos na "Base Original" 9108 observações, ao passo que, na planilha "Base Corrompida", constam apenas 9098 observações.

#### **Resolução:**

Na mesma pasta de trabalho, abra a planilha "Original x Corrompida". Dela, copie a coluna "Nº Observação" das planilhas "Base Original" e "Base Corrompida", ficando no seguinte modo:

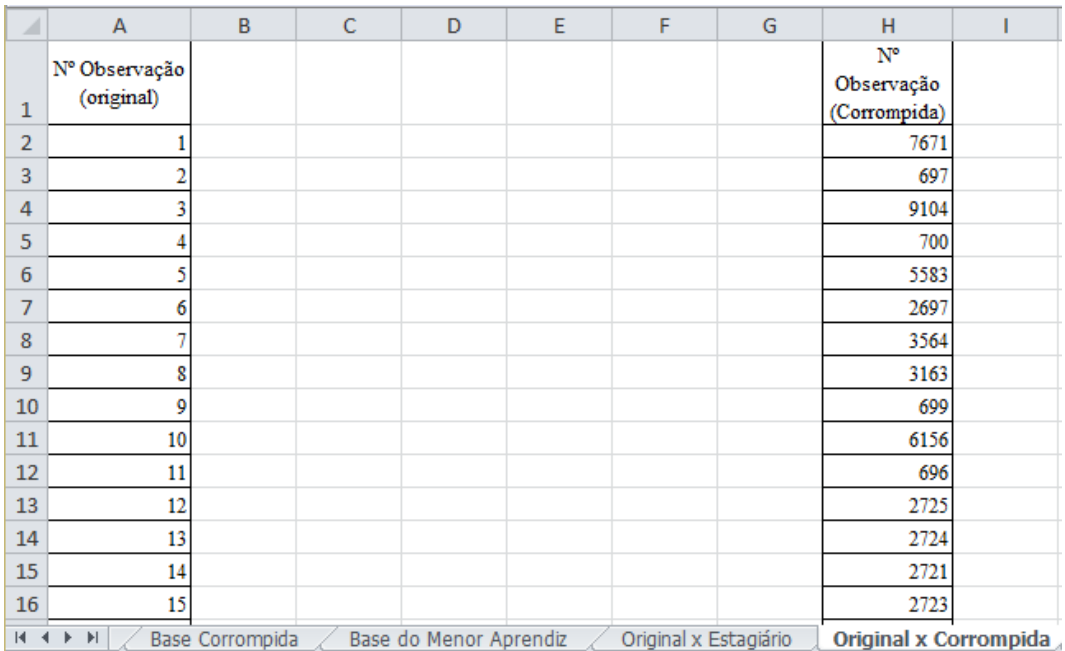

Compare o conteúdo da planilha "Base Corrompida" em relação à planilha "Base Original" a partir dos números de observação, na coluna C, criando o título "Original x Corrompida" na célula C1 e, na célula C2, utilizando a seguinte fórmula:

#### $=$ PROCV(A2;H:H;1;0)

Em que:

valor\_procurado: A2 (referência onde consta o primeiro número de observação que se deseja saber se está na coluna H, extraída da "Base Corrompida", ou seja o número 1);

matriz\_tabela: coluna de origem, de onde foram colados os números de observação extraídos da "Base Corrompida";

núm índice coluna: número 1, ou seja, caso o Nº Observação seja encontrado, a fórmula deverá retornar a informação presente na primeira linha da matriz\_tabela, até porque o intervalo selecionado contém apenas uma coluna;

procurar\_intervalo: incluir valor '0' para correspondência exata; caso o Nº Observação não seja encontrado, a fórmula retornará erro (#N/D).

Interpretando: procuramos o valor na célula A2 que corresponde aos números de observação da "Base Original", dentre os números de observação da "Base Corrompida"; caso seja encontrado, retornará o mesmo número de observação; caso não seja encontrado, retornará erro. Ficando desta maneira ao replicar a fórmula para as demais células:

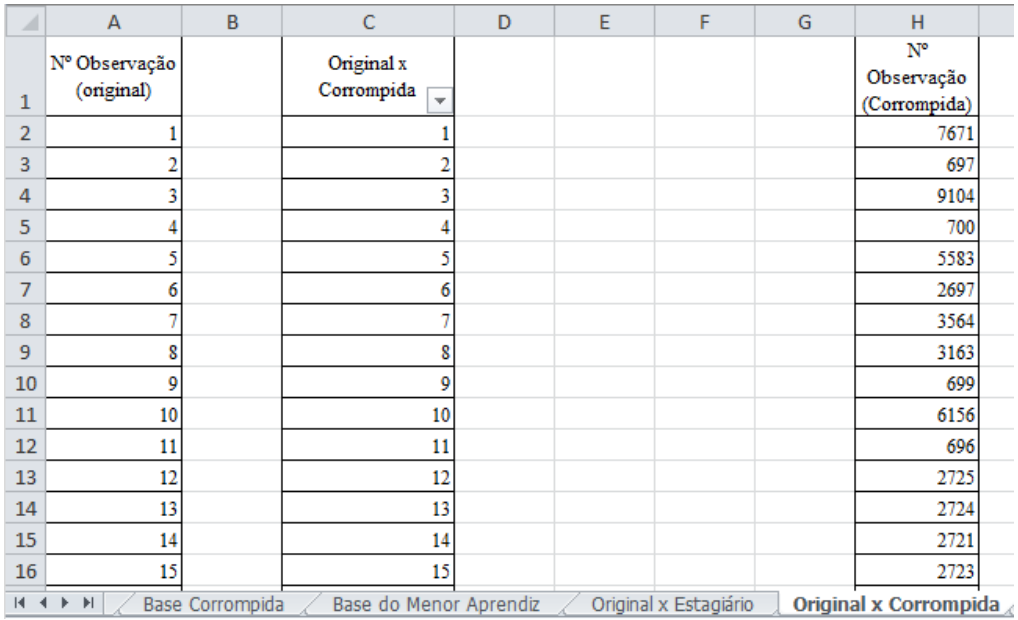

Para verificar quais valores constam na "Base Original" mas são faltantes na "Base Corrompida", na coluna Original x Corrompida, deve-se inserir um filtro selecionando a coluna C:

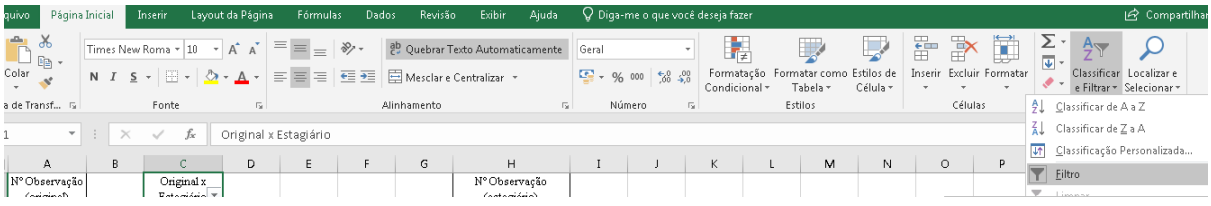

Em seguida, na célula C1 filtrar apenas #N/D:

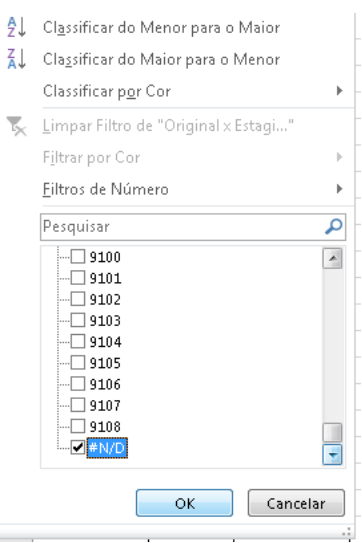

Feito isso, chegaremos aos dez valores faltantes, ou seja, aqueles que constam na planilha Base Original e não constam na planilha Base Corrompida:

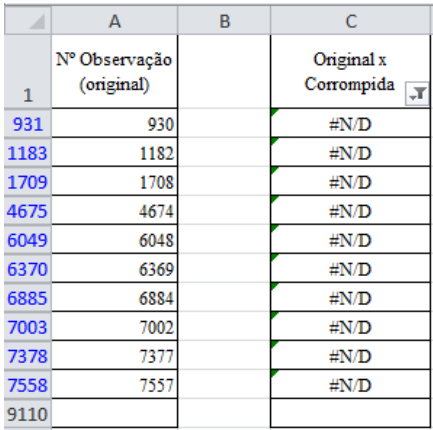

## **2.5. Exemplo 3 – Conciliação de Bases sem Chave Primária**

Neste exemplo de aplicação da função PROCV, duas bases de dados serão conciliadas, ou seja, serão identificados os lançamentos contidos em uma planilha e inexistentes em outra. Nesse caso, não há possibilidade de efetuar a conciliação via chave primária, visto que, na planilha investigada, não há essa informação única e exclusiva, ou seja, constam apenas dados que podem se repetir em linhas diferentes.

Na pasta de trabalho ["Base de Dados –](https://docs.google.com/spreadsheets/d/12Y6LOJU4SfL5nER2PqKPQgc7rIsqZAIM/edit?usp=sharing&ouid=117418315840008843131&rtpof=true&sd=true) Intermediário I", observe a planilha "Base do Menor Aprendiz". Note que nela constam 8404 observações, ou seja, em comparação à planilha "Base Original", nela faltam 704
observações. O desafio é identificar rapidamente e com precisão quais são as observações faltantes nesta planilha.

Todavia, note que a planilha "Base do Menor Aprendiz" não contém a informação de "Nº Observação", que seria a chave primária dessa tabela. Mesmo assim, a função PROCV poderá nos ajudar a identificar o problema ocorrido na base investigada.

Como não temos uma chave primária, vamos efetuar esta investigação a partir de algum campo que possa nos dar indícios da raiz da inconsistência entre as tabelas. Nesse cenário, vamos iniciar a investigação a partir dos nomes das empresas, de modo a avaliar se as informações faltantes se referem a uma ou mais empresas.

Para isso, realizaremos o seguinte procedimento:

#### **1º passo:**

Na pasta de trabalho ["Base de Dados –](https://docs.google.com/spreadsheets/d/12Y6LOJU4SfL5nER2PqKPQgc7rIsqZAIM/edit?usp=sharing&ouid=117418315840008843131&rtpof=true&sd=true) Intermediário I", criar uma nova planilha denominada "Original x Menor Aprendiz". Nela, copiar a coluna "Nome" das planilhas "Base Original" e "Base do Menor Aprendiz", respectivamente nas colunas A e H, ficando do seguinte modo:

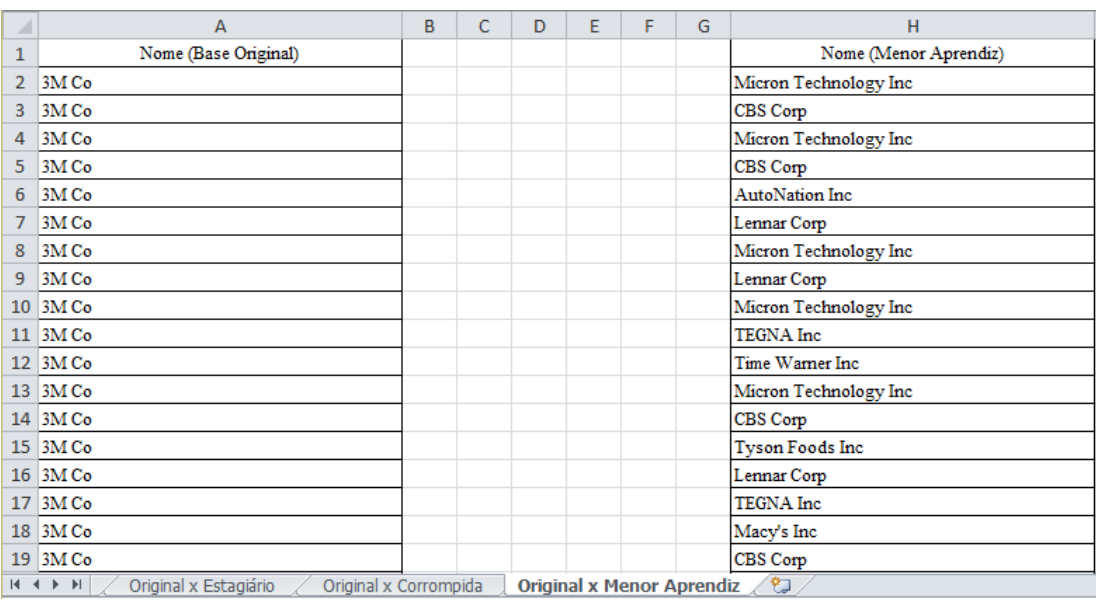

Para uma melhor observação e processamento dos dados, removeremos as informações duplicadas utilizando o recurso "Remover Duplicatas", disponível na Barra de Ferramenta, no menu "Dados":

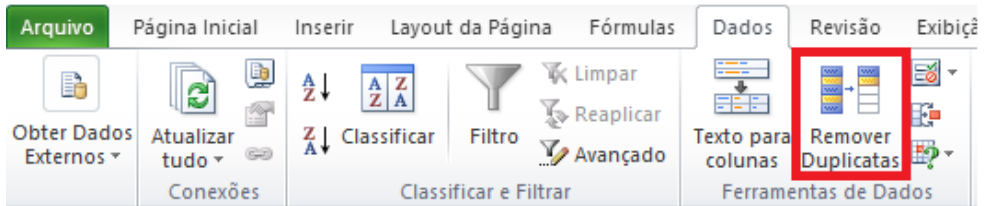

Num primeiro momento, vamos selecionar a coluna que contenha os dados duplicados a serem removidos, neste exemplo, a coluna A e, posteriormente a coluna H. Selecionaremos toda a coluna A e clicaremos em "Remover Duplicatas". Na sequência, aparecerá a seguinte caixa de diálogo:

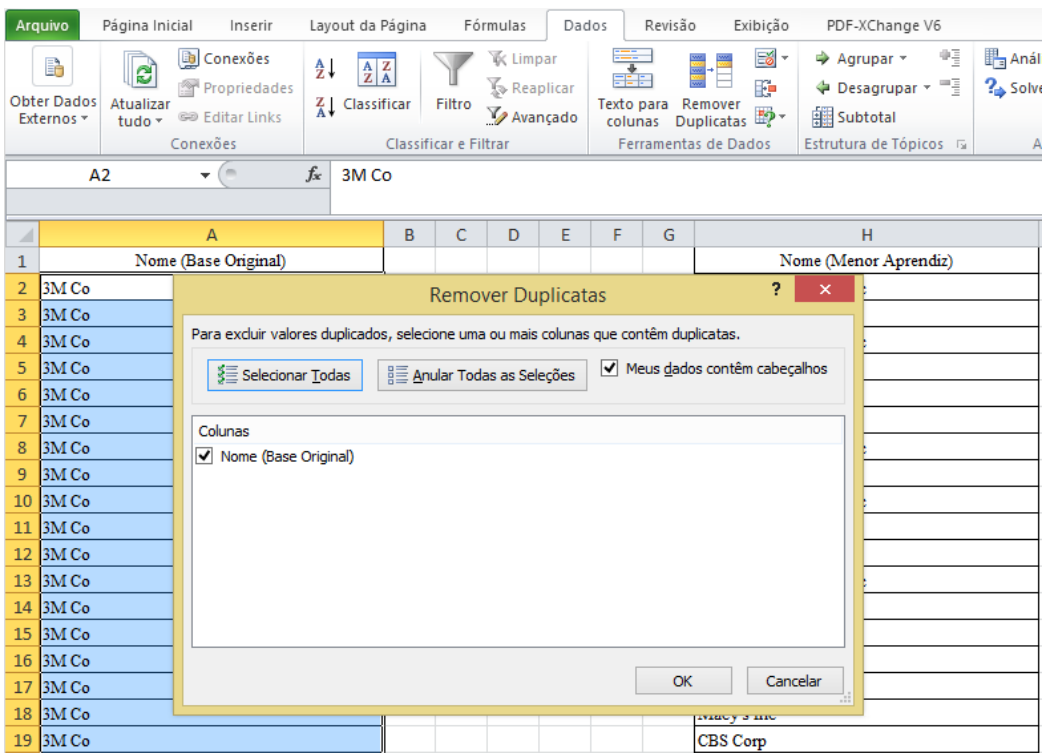

Em seguida, clicaremos em OK. O próprio Excel informará a quantidade de valores duplicados e removidos, conforme figura a seguir:

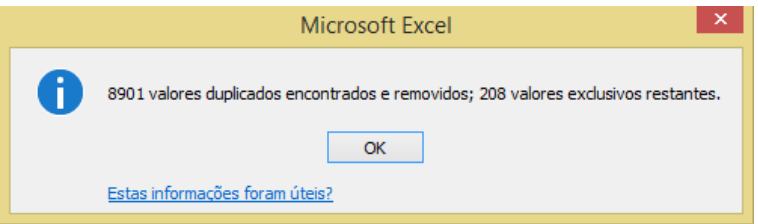

Da mesma forma, removeremos os dados duplicados dos nomes oriundos da Base do Menor Aprendiz, coluna H:

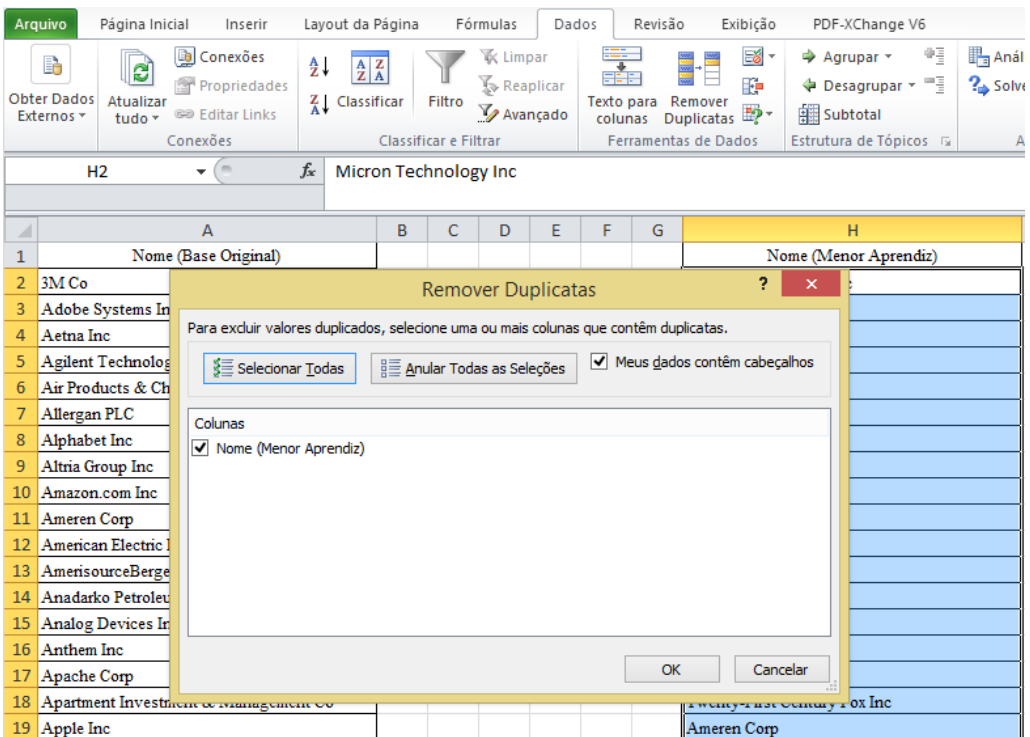

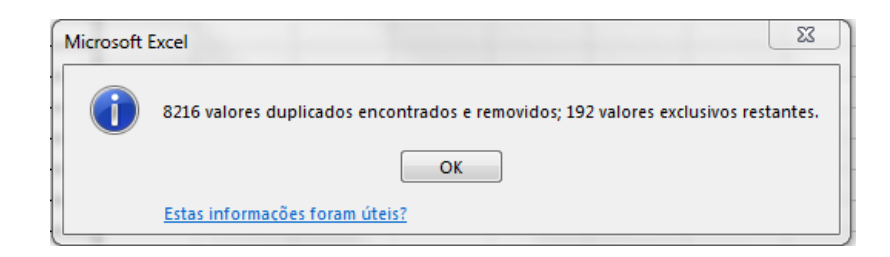

Observe na figura como ficaram as colunas A e H sem os dados duplicados:

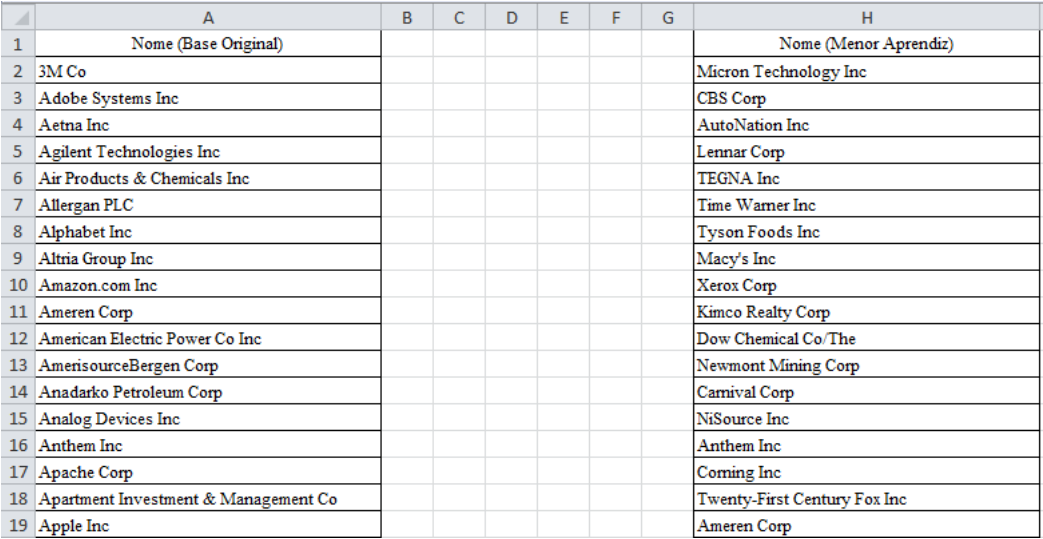

- O procedimento de "Remover Duplicatas" é muito importante, pois, além de fornecer melhor visualização dos resultados, diminui o tempo de processamento das fórmulas aplicadas a partir da base de dados, agilizando a apresentação de resultados.
- Este procedimento também é necessário na realização de buscas em grandes bases de dados por meio da função PROCV, já que a aplicação da função de forma desnecessária, em linhas duplicadas, poderá demorar demasiadamente ou até mesmo ocasionar uma interrupção do Microsoft Excel (aplicativo não respondendo).

Agora, para compararmos as empresas que não contém na "Base do Menor Aprendiz" em relação à "Base Original", na célula C1 criaremos o título "Original x Menor Aprendiz" e, na célula C2, aplicando a seguinte fórmula:

## $=$ PROCV(A2;H:H;1;0)

Em que:

valor\_procurado: A2 (referência onde consta o primeiro nome de empresa que se deseja saber se está na coluna H, extraída da "Base do Menor Aprendiz", ou seja, "3M Co");

matriz tabela: coluna onde foram colados os nomes das empresas extraídos da "Base do Menor Aprendiz", já livre de duplicações;

núm\_índice\_coluna: 1, ou seja, caso o nome da empresa seja encontrado, a fórmula deverá retornar a informação presente na primeira linha da matriz\_tabela, até porque o intervalo selecionado contém apenas uma coluna;

procurar\_intervalo: incluir valor '0' para correspondência exata, para que, caso o nome da empresa não seja encontrado na coluna H, a fórmula retorne erro (#N/D).

Interpretando: procuramos o valor na célula A2 que corresponde aos nomes de empresas da "Base Original", dentre os nomes de empresas constantes da "Base do Menor Aprendiz"; caso seja encontrado, retornará o mesmo nome de empresa; caso não seja encontrado, retornará erro. Ficando desta maneira ao replicar a fórmula para as demais células:

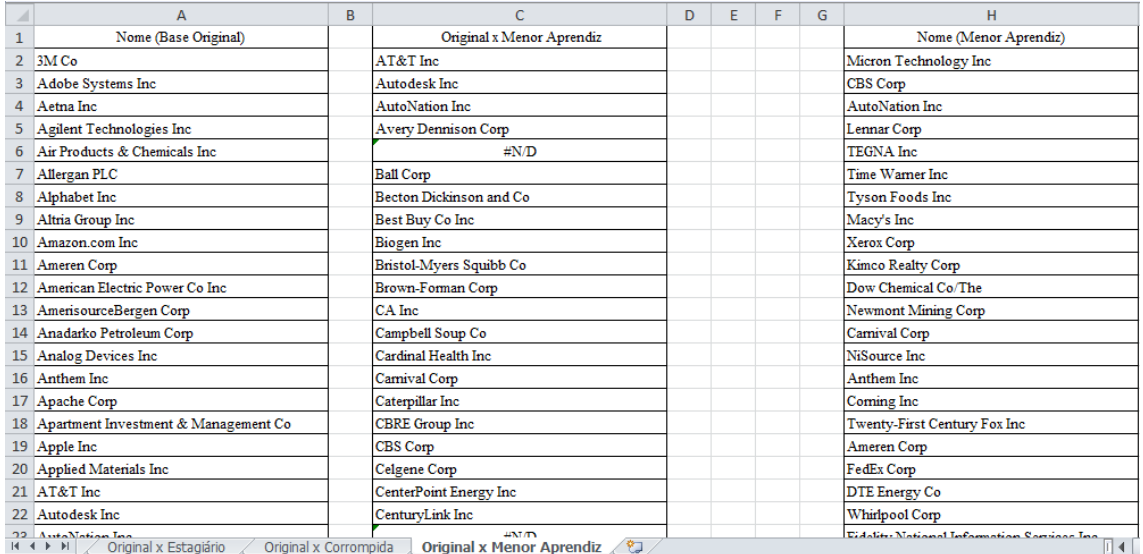

Para verificarmos quais nomes de empresas constam na "Base Original", mas são faltantes na "Base do Menor Aprendiz", na coluna "Original x Menor Aprendiz", devemos inserir um filtro selecionando a coluna C:

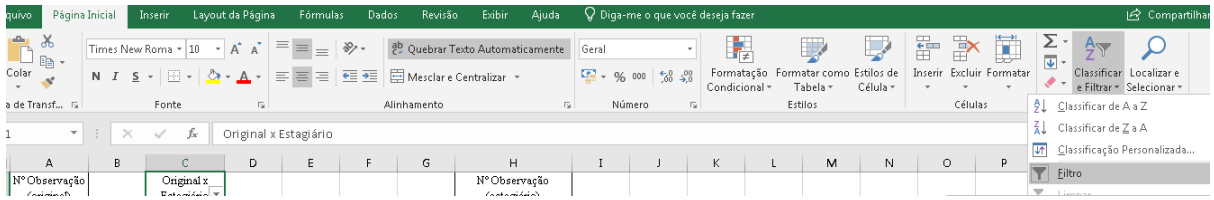

Em seguida, na célula C1, devemos filtrar apenas os valores #N/D, isto é, os casos em que a fórmula retornou erro, indicando os nomes de empresas constantes na "Base Original" faltantes na "Base do Menor Aprendiz":

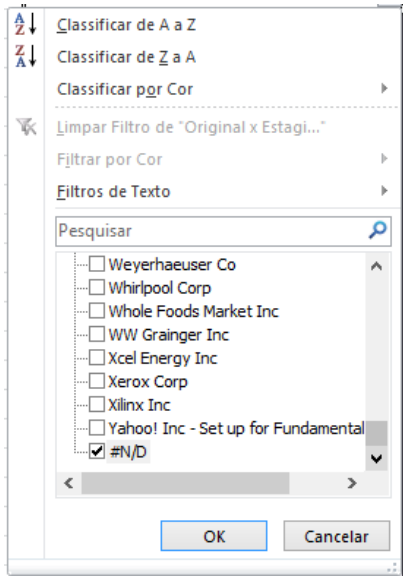

Feito isso, chegaremos a 16 empresas que constam na planilha "Base Original" e não constam na planilha "Base do Menor Aprendiz":

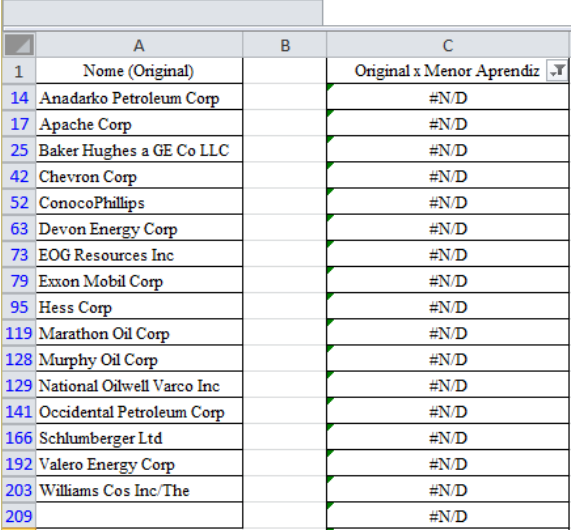

Para confirmar se as linhas relativas a estas empresas explicam a diferença entre as planilhas "Base Original" e "Base do Menor Aprendiz", utilizaremos a função CONT.SE para as 16 empresas listadas, contando as linhas relativas a estas empresas que constam na "Base Original".

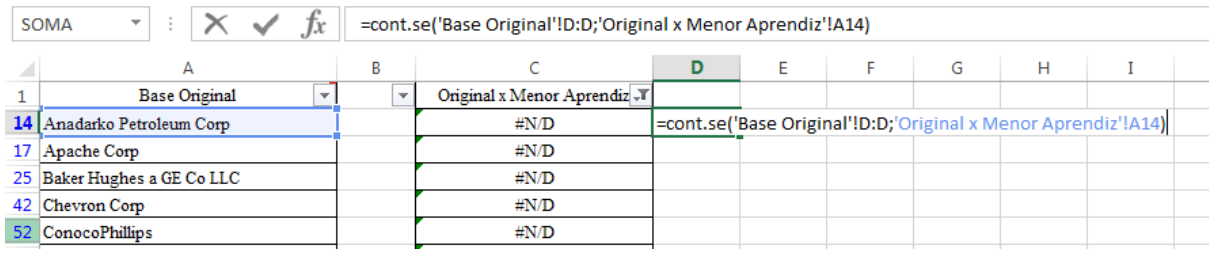

Ao aplicar a função CONT.SE para as 16 empresas listadas, teremos um total de 704 observações, justamente a diferença de linhas entre as duas planilhas analisadas.

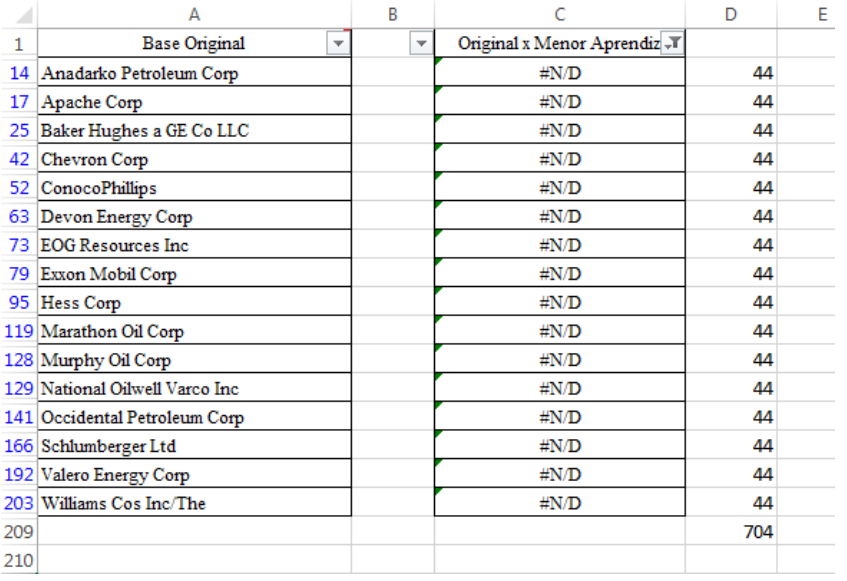

Portanto, podemos afirmar que na planilha "Base do Menor Aprendiz", em comparação à planilha "Base Original", não temos as informações destas 16 empresas, o que explica a inconsistência entre as bases.

## **2.6. Exercício 3 – Conciliação de Bases sem Chave Primária**

Na mesma pasta de trabalho ["Base de Dados –](https://docs.google.com/spreadsheets/d/12Y6LOJU4SfL5nER2PqKPQgc7rIsqZAIM/edit?usp=sharing&ouid=117418315840008843131&rtpof=true&sd=true) Intermediário I", abrir uma nova planilha denominada "Original x Menor Aprendiz (1)". Nesta, pedese efetuar a conciliação entre as planilhas "Base Original" e "Base do Menor Aprendiz", desta vez utilizando as colunas denominadas "Setor A" e "Setor B" de ambas as bases.

Lembrar que na "Base do Menor Aprendiz" constam 8404 observações, ou seja, em comparação à planilha "Base Original", nela faltam 704 observações. O desafio, portanto, é identificar com o uso do recurso "Remover Duplicatas" e das funções PROCV e CONT.SE, quais os "Setor A" e "Setor B" estão faltando nesta planilha.

#### **Resolução:**

Na nova planilha denominada "Original x Menor Aprendiz (1)", copiar as colunas Setor A e Setor B, das abas "Base Original" e "Base do Menor Aprendiz", ficando do seguinte modo:

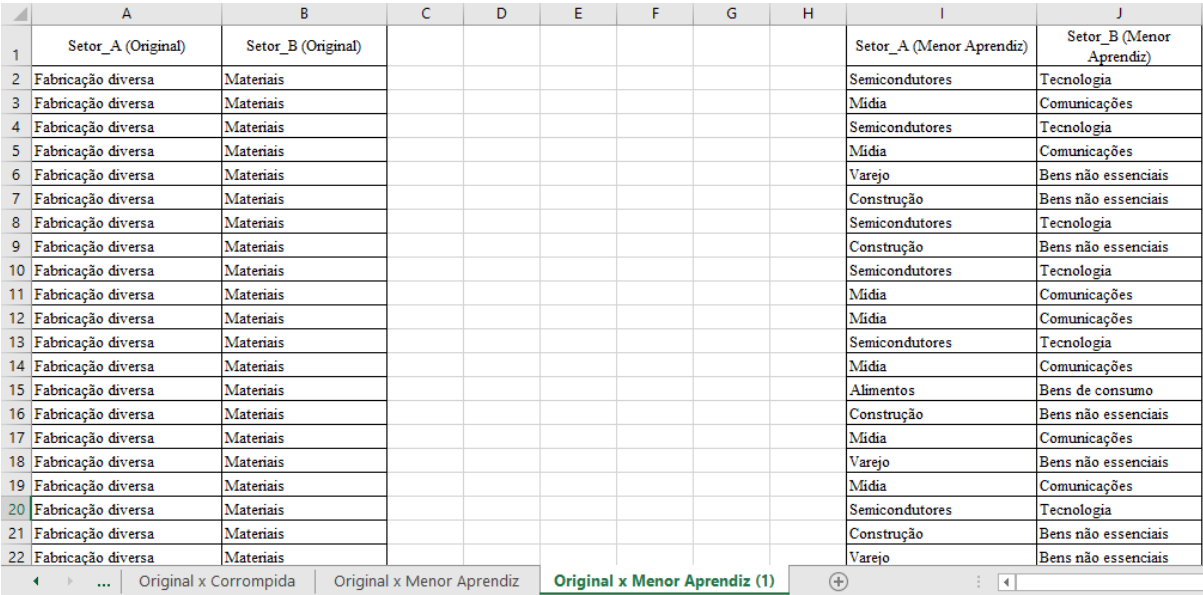

Remova as informações duplicadas utilizando o recurso Remover Duplicatas, disponível no menu "Dados" da "Barra de Ferramentas do Excel", como no exemplo anterior. Selecione as colunas que contenham os dados duplicados que queremos remover, uma coluna por vez, sendo as colunas A, B, I e J.

**Importante:** assim que aparecer a caixa de diálogo, altere a seleção para "Continuar com a seleção atual", para que os valores duplicados da mesma linha sejam removidos; caso contrário (mantendo em "Expandir a seleção"), o recurso apenas eliminará linhas da seleção expandida em que todas as informações coincidam, em todas as células, o que não é o objetivo.

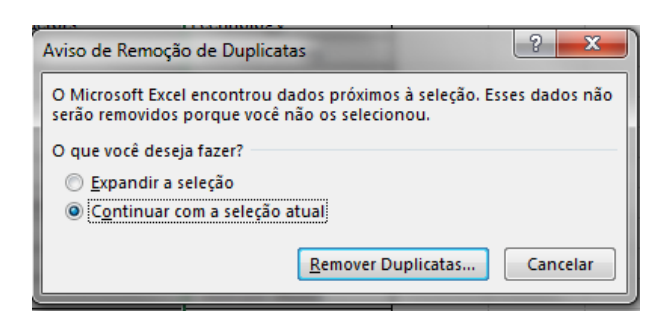

Após remover os nomes duplicados das colunas, a planilha ficará da seguinte forma:

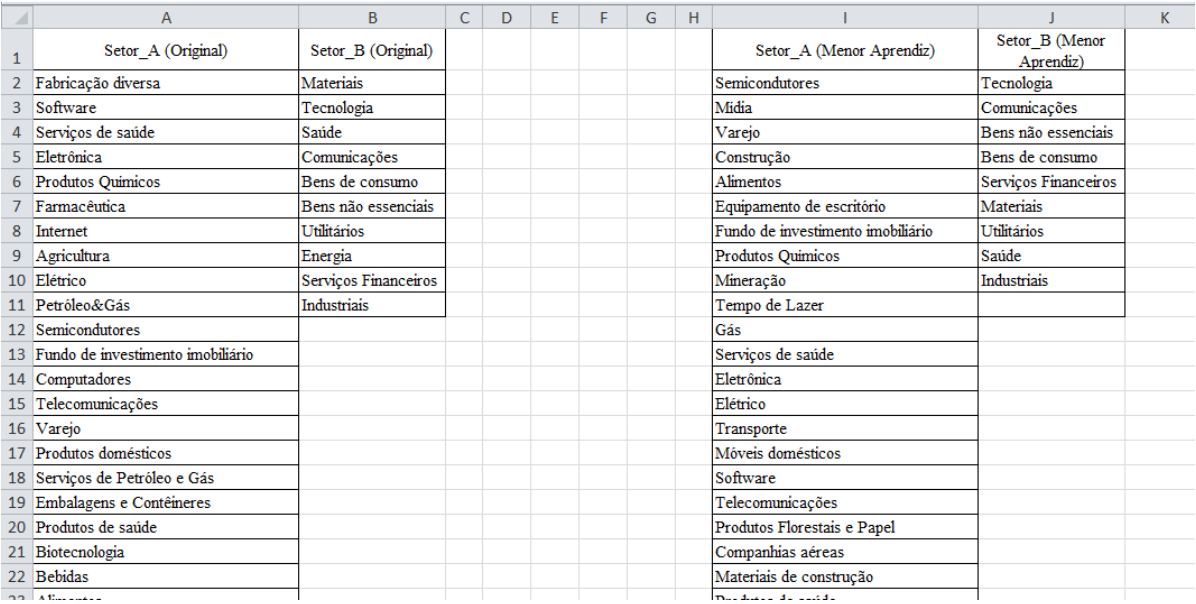

Agora iremos comparar o que contém na "Base do Menor Aprendiz" em relação à "Base Original" no Setor A (coluna A). Para isso, criaremos E1 com o título "Setor A (Original x Menor Aprendiz)" e, na célula E2, aplicaremos a seguinte fórmula:

## $=$ PROCV(A2;I:I;1;0)

Replicando a fórmula para todas as linhas:

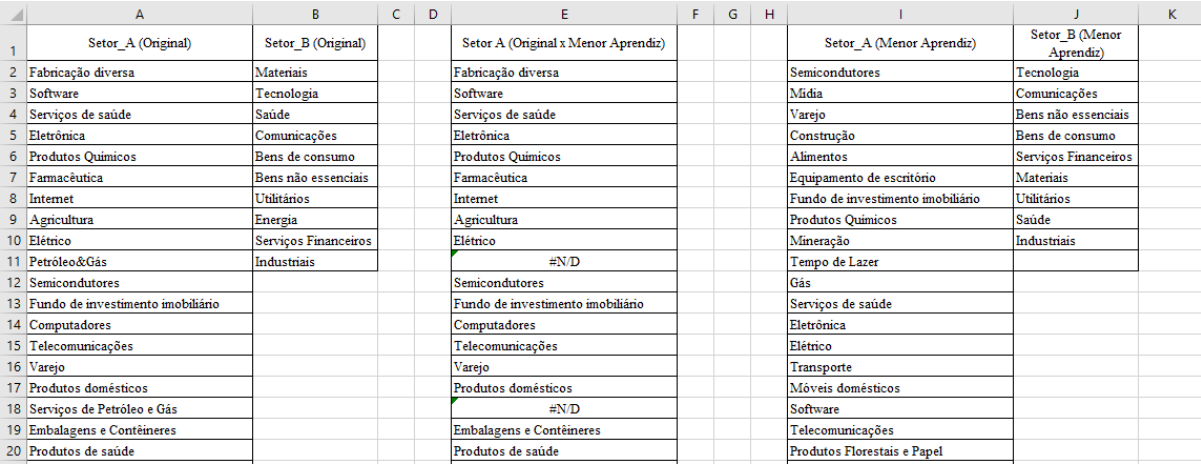

Faremos o mesmo procedimento para o Setor B, criando o título "Setor B (Original x Menor Aprendiz)" em F1, e na célula F2, aplicar a seguinte fórmula:

#### $=$ PROCV(B2;J:J;1;0)

#### Replicando a fórmula para todas as linhas:

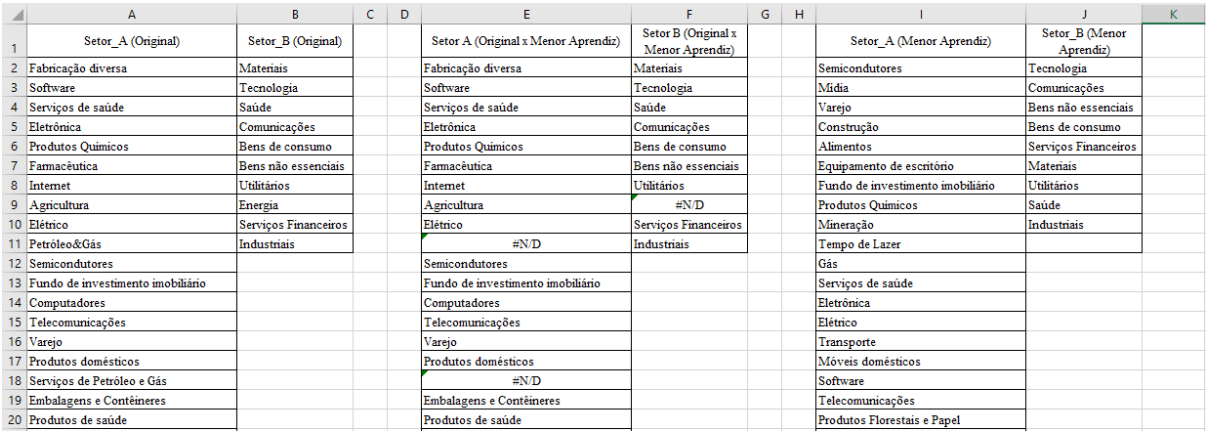

Para verificarmos quais os dados do "Setor A" faltantes na "Base do Menor Aprendiz", na coluna "Setor A (Original x Menor Aprendiz)" vamos inserir um filtro, selecionando apenas os valores #N/D:

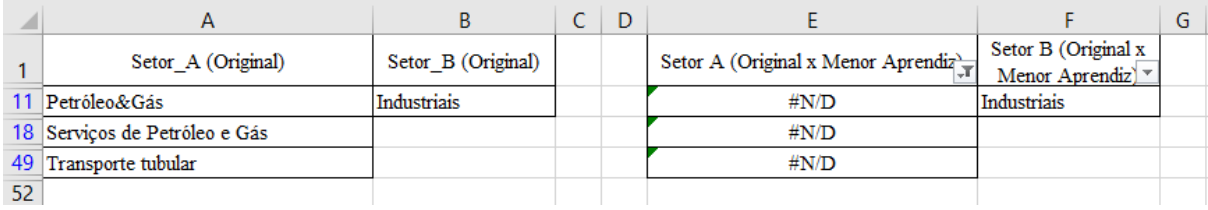

Observe que os "Setor\_A" faltantes na "Base do Menor Aprendiz" são "Petróleo&Gás", "Serviços de Petróleo e Gás" e "Transporte Tubular". A aplicação da fórmula CONT.SE a partir da "Base Original" revelará se estes setores explicam a diferença entre as planilhas analisadas:

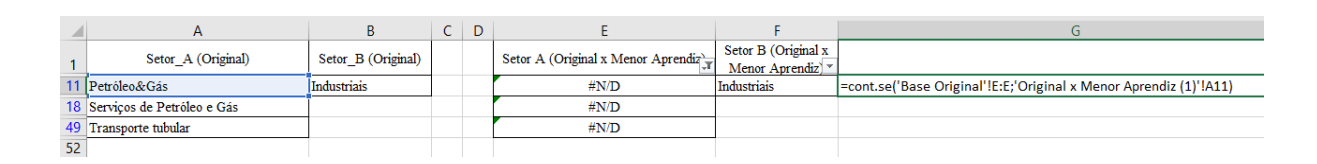

Ao aplicar a função CONT.SE para os três setores, observaremos um total de 704 observações, justamente a diferença de linhas entre as duas planilhas analisadas.

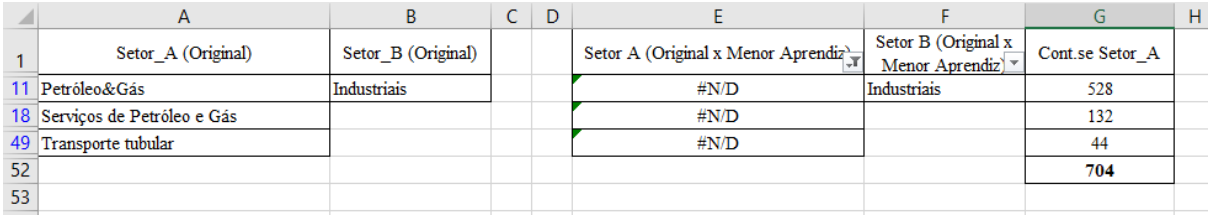

Portanto, podemos afirmar que na comparação entre as planilhas "Base do Menor Aprendiz" e "Base Original", não temos as informações destes três setores nos dados do "Setor\_A". Para verificarmos o Setor\_B, efetuaremos os mesmos procedimentos:

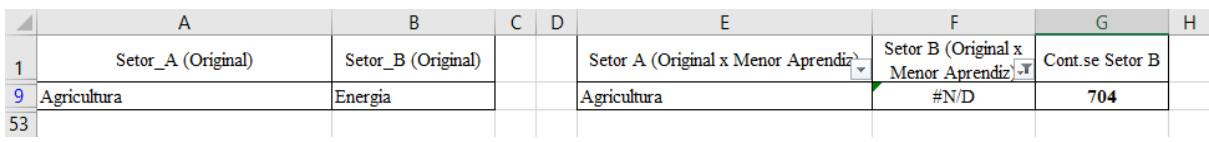

Ao aplicar a função CONT.SE para o "Setor\_B" = "Energia", indicado com #N/D, obteremos 704 observações, exatamente a diferença de linhas entre as duas planilhas analisadas. Portanto, também podemos afirmar que na comparação entre as planilhas "Base do Menor Aprendiz" e "Base Original", não temos as informações do "Setor\_B = Energia".

## **2.7. Exemplo 4 – Funções SE, ÉERROS e PROCV combinadas**

- Neste tópico, veremos de que forma podemos utilizar a função PROCV combinada com a função SE, adicionando também neste conjunto a função ÉERROS.
- Esta combinação de funções possibilita, em uma única fórmula, retornar uma informação na célula desejada a depender do fato se o dado está ou não em determinada base de dados.
- Caso determinada informação não seja encontrada em uma base de dados, a fórmula retornará determinado valor ou texto; caso seja encontrada, retornará outro valor ou texto determinado na mesma fórmula.
- Neste exemplo, vamos buscar determinados IDs na planilha "Base Original" e desejamos que, caso encontrado, numa única fórmula informe "sim" e, caso não encontrado, informe "não".

#### **1º passo:**

Abrir nova planilha na pasta de trabalho ["Base de Dados –](https://docs.google.com/spreadsheets/d/12Y6LOJU4SfL5nER2PqKPQgc7rIsqZAIM/edit?usp=sharing&ouid=117418315840008843131&rtpof=true&sd=true) Intermediário [I"](https://docs.google.com/spreadsheets/d/12Y6LOJU4SfL5nER2PqKPQgc7rIsqZAIM/edit?usp=sharing&ouid=117418315840008843131&rtpof=true&sd=true), denominada "Busca de IDs" e incluir na coluna A os seguintes dados:

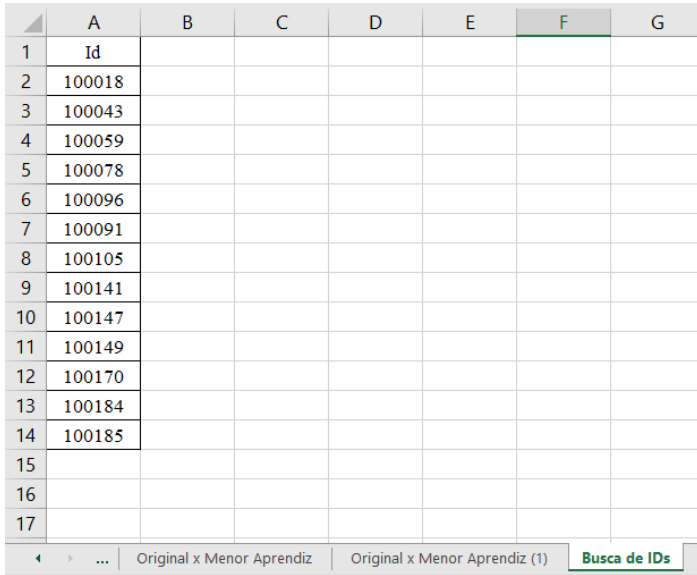

## **2º passo:**

Para apontarmos quais as IDs que não constam em nossa "Base Original", iremos utilizar a função PROCV, vinculando o ID da coluna A da planilha "Busca de IDs", de modo que, caso o ID seja encontrado na planilha "Base Original", a fórmula retornará o respectivo nome da empresa que consta na planilha "Base Original". Para que essa verificação tenha sucesso, em B1, aplicar a seguinte fórmula:

#### =PROCV(A2;'Base Original'!B:C;2;0)

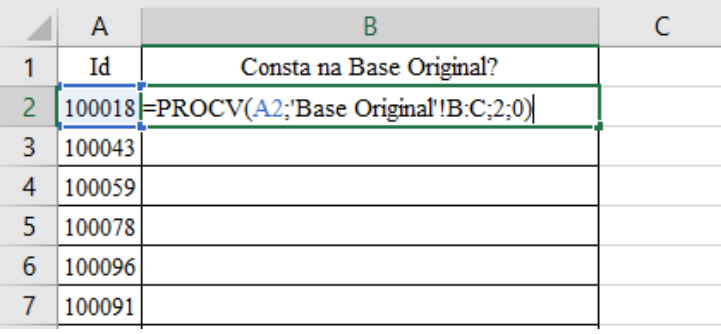

Após elaborar a fórmula indicada, replicar até a célula B14:

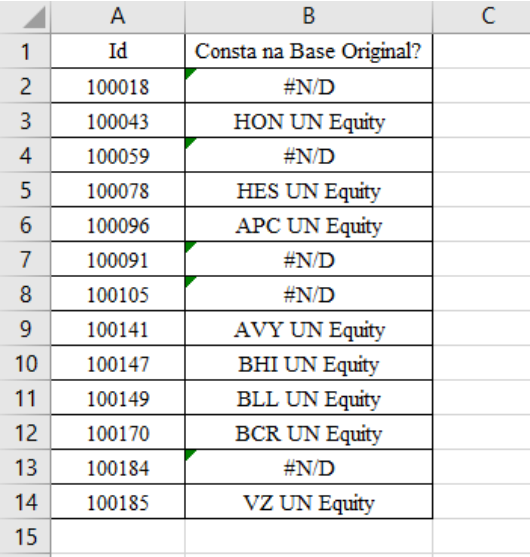

As células que retornaram a informação #N/D demonstram que os códigos de IDs correspondentes na coluna A não constam na planilha Base Original.

#### **3º passo:**

- A função ÉERROS verifica se um determinado valor, célula ou fórmula contém algum tipo de erro (#N/D, #VALOR!, #REF!, #DIV/0!, #NÚM!, #NOME!, #NULO!).
- O resultado da função é lógico, podendo ser VERDADEIRO ou FALSO. Quando o valor analisado acusar algum tipo de erro, a fórmula retornará VERDADEIRO; caso contrário, retornará FALSO.

Na coluna C2 iremos utilizar a fórmula ÉERROS, que retornará como VERDADEIRO se a informação contida na célula B2 for um erro; não sendo erro, irá retornar como FALSO. A sintaxe da fórmula indica:

## $=\tEERROS(valor)$

Em que:

valor: é o valor que se deseja testar como VERDADEIRO ou FALSO, ou seja, que se deseja saber se é um erro (retorna VERDADEIRO) ou não é um erro (retorna FALSO).

Portanto, a fórmula a ser utilizada na célula C2 é:

# $=\tEERROS(B2)$

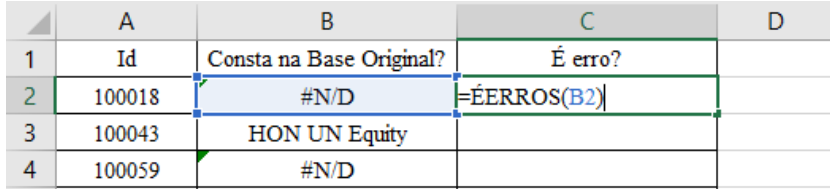

Após elaborar a fórmula indicada, replicar até a célula C14:

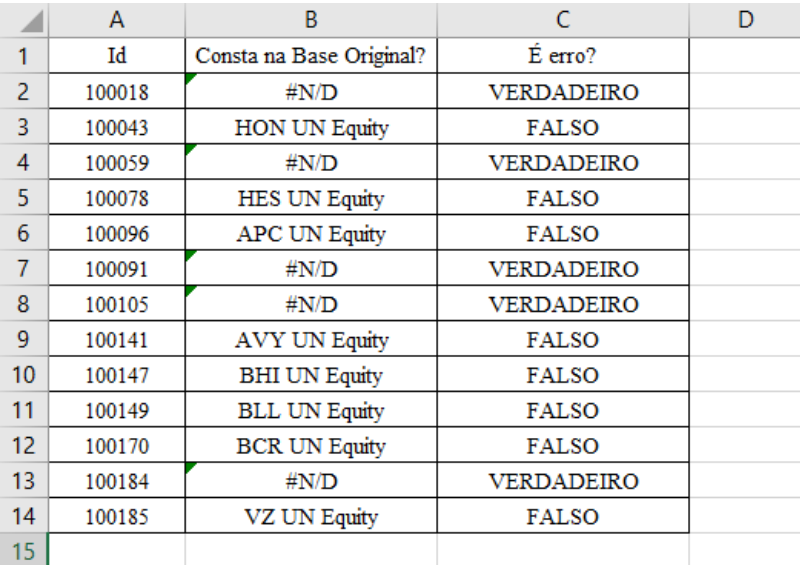

## **4º passo:**

Nesta etapa, utilizaremos as fórmulas combinadas SE e ÉERROS, com a seguinte interpretação: se a célula B2 apresentar erro, retornará com a mensagem "ERRO"; caso apresente um valor verdadeiro, retornará com a informação do valor válido.

Para demonstrar a interpretação mencionada, utilizaremos a fórmula a seguir na célula D2:

```
=SE(\angle EERROS(B2); "ERRO";B2)
```
Em que:

teste\_lógico: ÉERROS(B2), que retornará VERDADEIRO se em B2 acusar um erro do Excel e FALSO caso em B2 não contiver um erro do Excel.

[valor\_se\_verdadeiro]: a fórmula acusará "ERRO" caso o teste\_lógico seja VERDADEIRO, ou seja, se em B2 contiver um erro.

[valor\_se\_falso]: a fórmula retornará o contido em B2 caso o teste\_lógico seja FALSO, ou seja, se em B2 não contiver um erro.

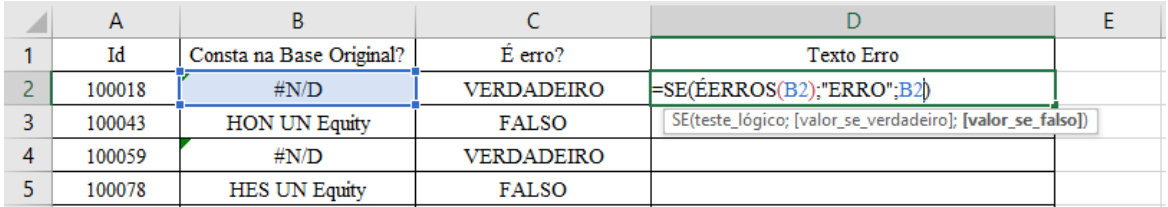

Depois de elaborada a fórmula, replicar até a célula D14, ficando desta forma:

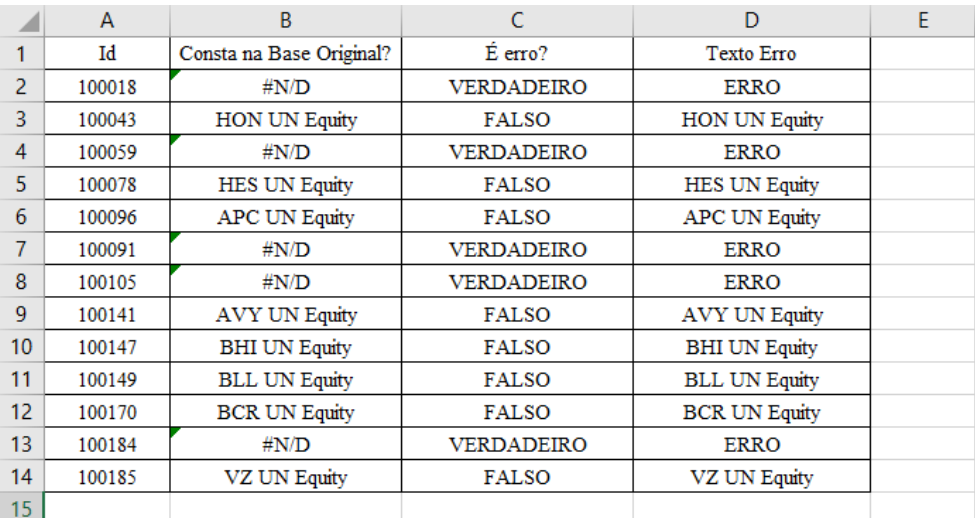

Observe: onde consta a mensagem de ERRO na coluna D, há de fato uma informação de VERDADEIRO (fruto da função ÉERROS na coluna C e um valor não encontrado na "Base Original", fruto da fórmula PROCV na coluna  $B$ ).

## **5º passo:**

Note que elaboramos três colunas com fórmulas demonstrando nelas as mensagens de erros, utilizando as fórmulas PROCV, SE e ÉERROS. No entanto, existe uma forma mais eficiente: vamos aninhar as fórmulas mencionadas de modo que os comandos fiquem em uma única célula.

Na coluna E1, iremos utilizar a seguinte fórmula:

=SE(ÉERROS(PROCV(A1;'Base Original'!B:C;2;0));"ERRO";PROCV(A1;'Base Original'!B:C;2;0))

Em que:

teste\_lógico: ÉERROS(PROCV(A2;'Base Original'!B:C;2;FALSO), ou seja:

- Caso a aplicação da fórmula PROCV ao buscar o ID apresentado na fórmula A2 na planilha "Base Original" retornar um erro, a função ÉERROS retornará VERDADEIRO;

- Caso a função PROCV encontre o ID apresentado na fórmula A2 na planilha "Base Original", o PROCV não retornará um erro e, portanto, a função ÉERROS retornará FALSO.

[valor\_se\_verdadeiro]: a fórmula retornará "ERRO" caso o teste\_lógico seja VERDADEIRO, ou seja, se o PROCV retornar erro.

[valor\_se\_falso]: a fórmula retornará o resultado da fórmula PROCV caso o teste\_lógico seja FALSO, ou seja, se a aplicação do PROCV no teste\_lógico não retornar um erro.

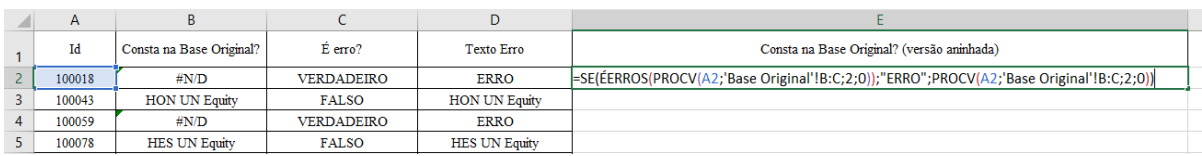

Interpretando: se houver erro na nossa procura do ID da célula A2 na planilha "Base Original", irá aparecer a mensagem "ERRO"; caso não haja um erro, a fórmula PROCV será aplicada e aparecerá o nome da empresa relacionado ao ID na planilha "Base Original".

Após inserir a fórmula na célula E2, replicar até a célula E14, obtendo o seguinte resultado:

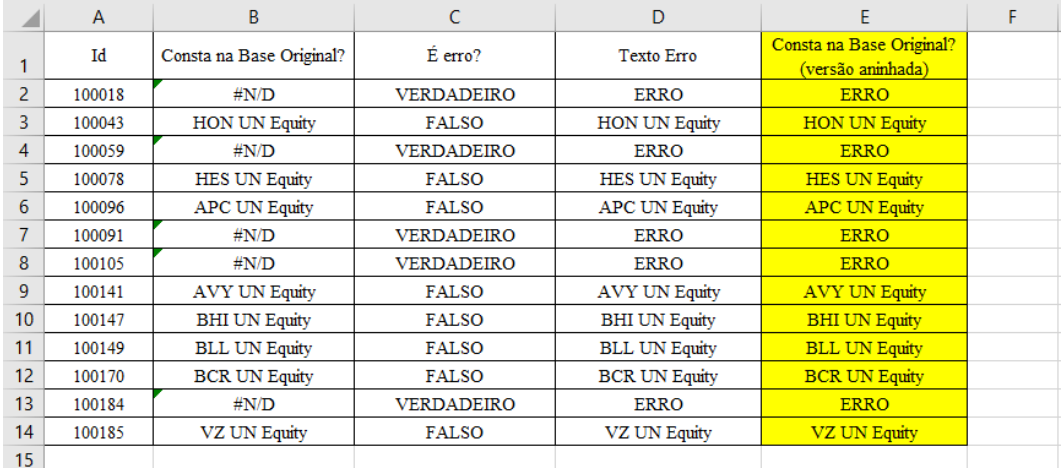

## **2.8. Exercício 4 – Funções SE, ÉERROS e PROCV combinadas**

Na mesma planilha "Busca de IDs", incluir na coluna H as seguintes informações:

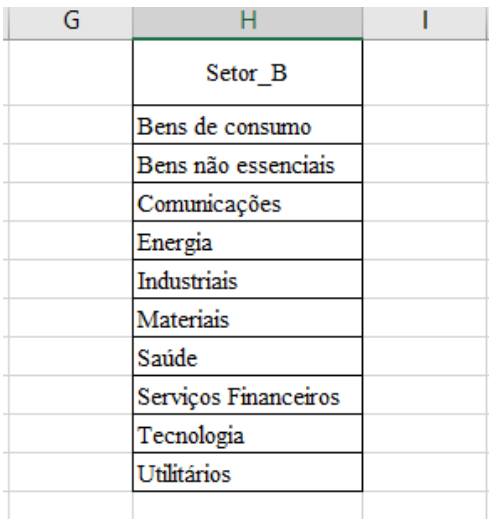

Podemos efetuar a busca destas informações do "Setor\_B" na planilha "Base do Menor Aprendiz", indicando na coluna I, em uma única fórmula combinando SE, ÉERROS e PROCV, com "Sim" caso o "Setor\_B" conste na referida planilha e com "Não" caso o "Setor\_B" não conste na planilha.

#### **Resolução:**

Na célula I2, incluir a seguinte fórmula:

=SE(ÉERROS(PROCV(H2;'Base do Menor Aprendiz'!D:D;1;0));"Não";"Sim")

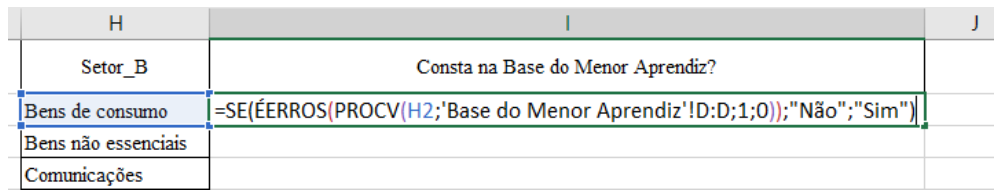

Replicar até a célula I11 a fórmula:

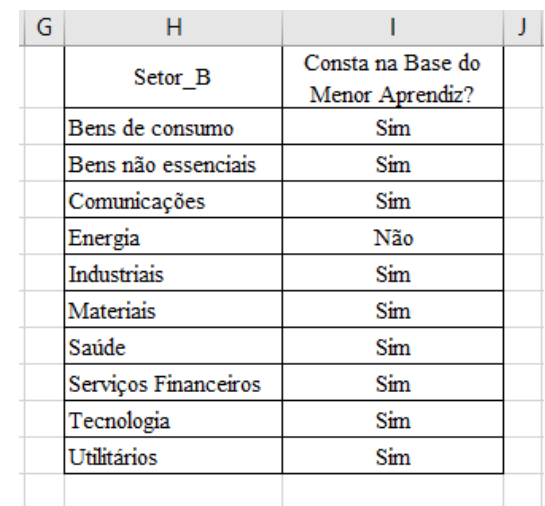

Chegando ao resultado, concluímos que dos setores listados, apenas "Energia" não consta na "Base do Menor Aprendiz", o que está coerente com o resultado do exercício 3, tópico 2.6 desta apostila!

# **3. Tabela Dinâmica**

 $\bigcirc$ A tabela dinâmica é um recurso utilizado para manipular dados entre colunas, linhas e filtros e, assim, obter vários recursos de visualização de dados, bem como seus detalhes.

 $\bigcirc$ Este recurso é muito útil em situações nas quais temos um grande volume de dados, podendo facilmente suprir funções como SOMASE, CONT.SE e CONT.VALORES.

 $\bigcirc$ Registre-se que os dados devem ser tratados e preparados antes de serem inseridos na tabela, pois a organização deles é primordial para a máxima eficiência desse recurso.

 $\bigcirc$ Em suma, estas são as vantagens da tabela dinâmica:

• Acesso a grandes volumes de dados;

• Integração dos dados por categorias e subcategorias;

• Elaboração de cálculos e fórmulas personalizadas;

• Facilidade na busca e acesso aos dados;

• Tabelas mais organizada (linhas x colunas);

• Criação de filtros, classificações, grupos e formatações; e

• Apresentação de relatórios de maneira atraente e concisa.

# **3.1. Exemplo 1 - Criando uma Tabela Dinâmica**

Para criar uma tabela dinâmica a fim de organizar a exposição de um grande conjunto de dados e informações de uma empresa e seu faturamento ao longo dos períodos, por exemplo, devem-se observar os seguintes passos:

**1° passo:** Na base de dados ["Base de Dados –](https://docs.google.com/spreadsheets/d/12Y6LOJU4SfL5nER2PqKPQgc7rIsqZAIM/edit?usp=sharing&ouid=117418315840008843131&rtpof=true&sd=true) Intermediário I", na planilha "Base Original", selecione todas as colunas.

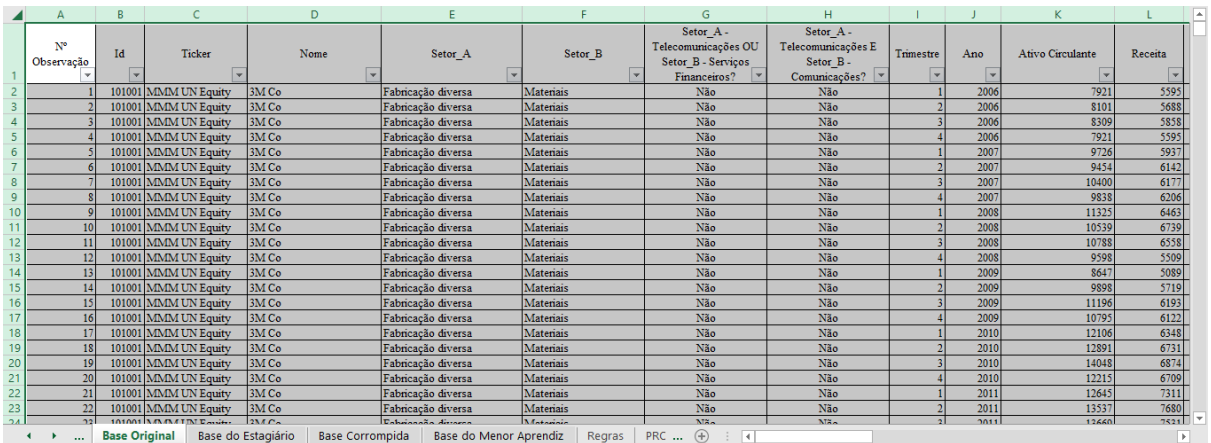

**2° passo:** Em seguida, acessar o menu: Inserir > Tabela Dinâmica > Tabela Dinâmica. Na caixa de diálogo que aparecerá a seguir, manter selecionada a opção "Nova Planilha" e clicar em OK:

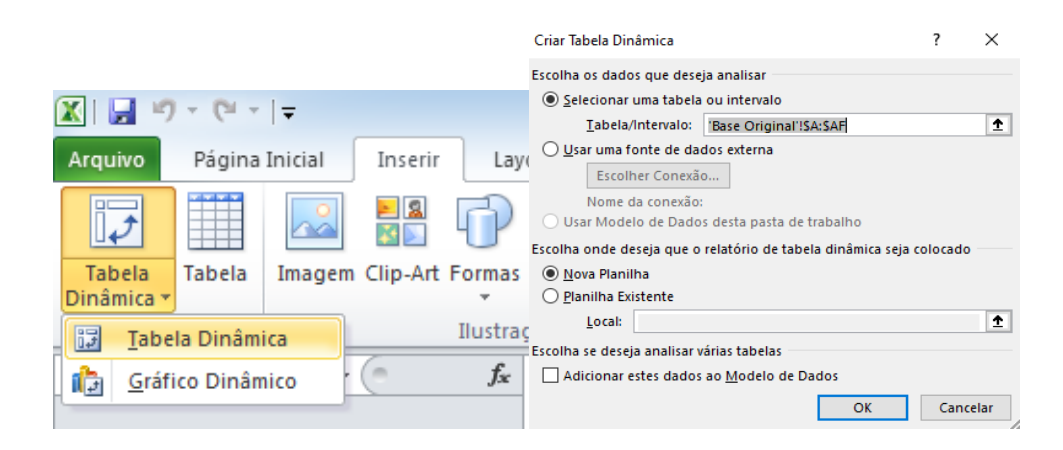

Uma vez criada a tabela em nova planilha, renomeá-la como "TD1".

**3° passo:** Criada a tabela, ela estará apta a manipular os dados. Para exemplificarmos a sua utilização, vamos arrastar os campos de valores, no menu à direita (lista de campos da tabela dinâmica), na seguinte sequência:

- $\checkmark$  Filtro de relatório: campo "Trimestre" e "Ano";
- ✓ Rótulos de linha: campo "Nome";
- ✓ Rótulo de coluna: campo "Faixa de valor da empresa"; e
- ✓ Valores: campo "Valor da Empresa".

Feito isso, a tabela dinâmica deverá ficar desta forma:

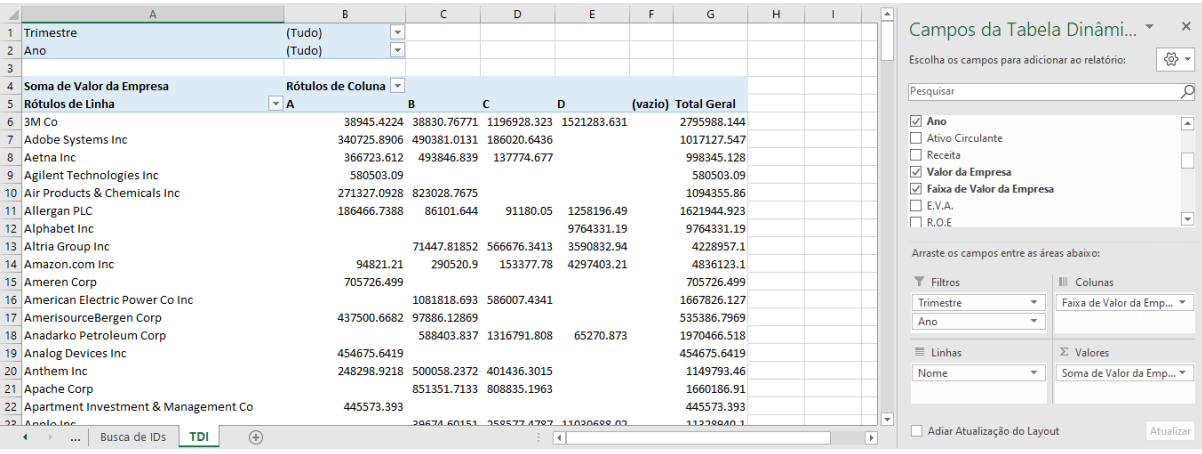

**4° passo:** Utilizando os filtros de relatório, procurar as informações de valor da empresa no quarto trimestre do ano de 2016.

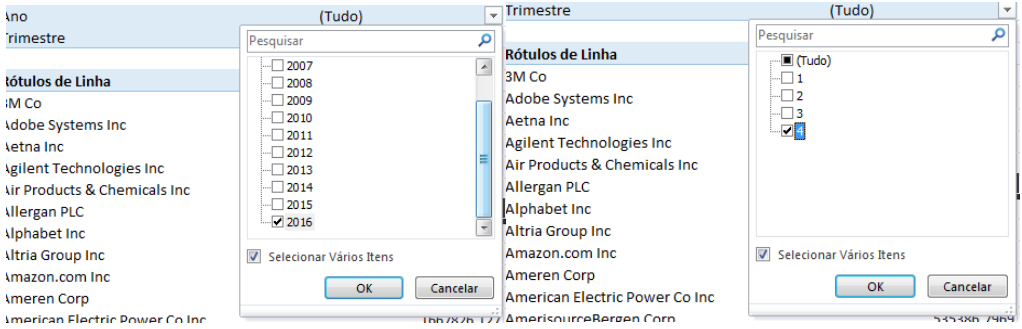

Com isto, chegar-se-á às seguintes informações dos valores das empresas no quarto trimestre de 2016:

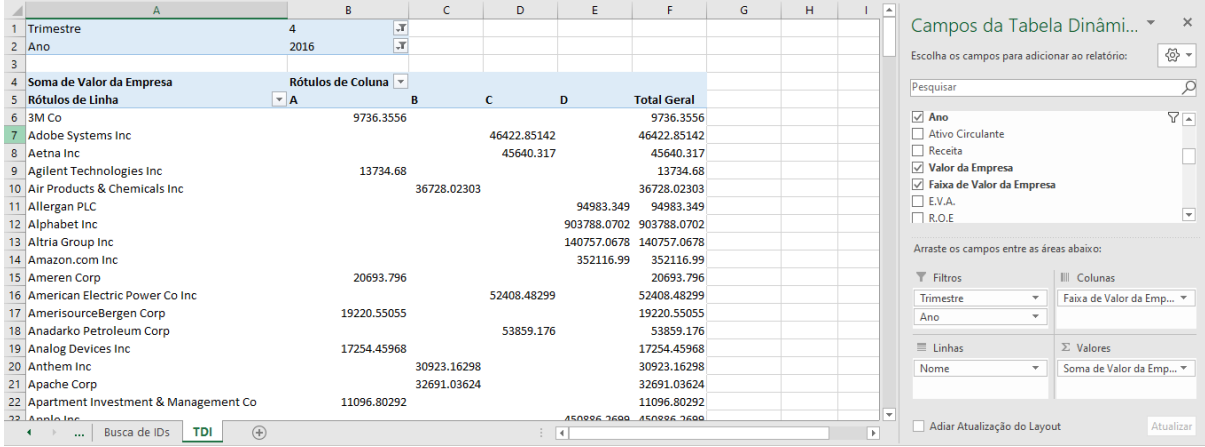

**5° passo:** Retirar os filtros do quarto trimestre de 2016.

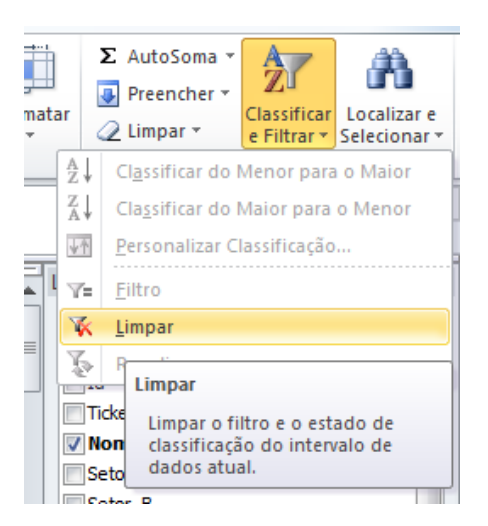

Na barra de ferramentas "Página Inicial", acessar o ícone de Classificar e Filtrar, e selecionar a opção Limpar. Com isso, os dados ficarão como quando montamos nossa planilha, sem os filtros.

Logo após, no campo "Valores" (soma dos valores em todos os períodos), formatá-los para média (média do valor da empresa em todo o período).

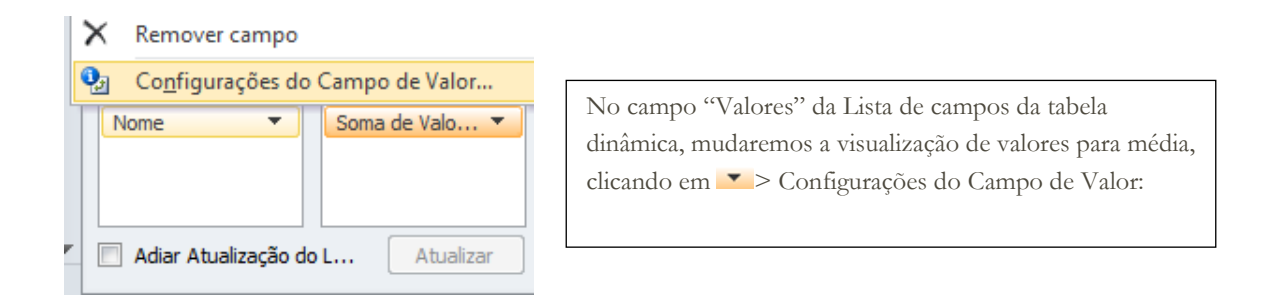

Na caixa de diálogo que surgirá a seguir, em "Resumir campo de valor por", selecionar "Média" e clicar em "Formato do Número", conforme a figura a seguir.

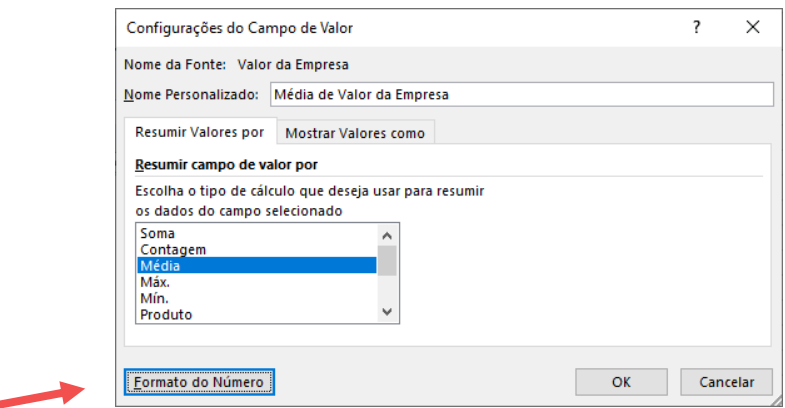

Na caixa de diálogo a seguir, formatar os valores para moeda e selecionar o ícone representado por uma cédula na seta para baixo selecionando \$ Inglês (EUA).

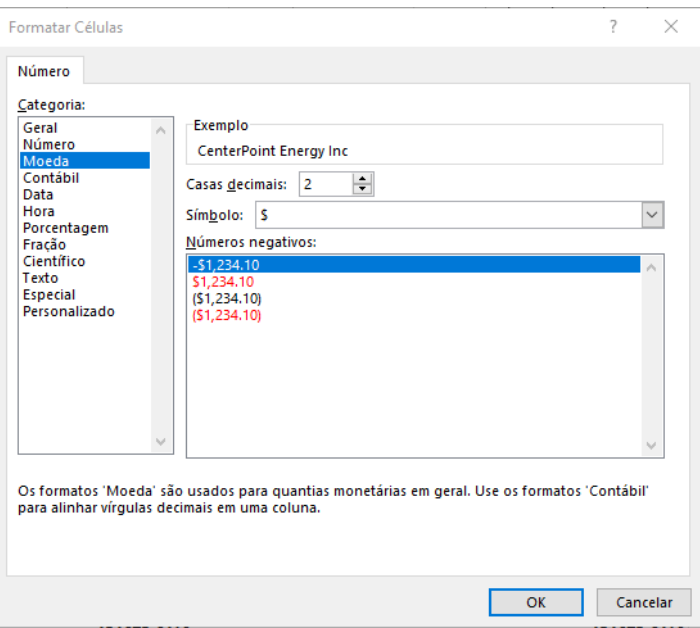

Confirme a alteração clicando em "OK", observe que sua planilha deverá ficar da seguinte forma:

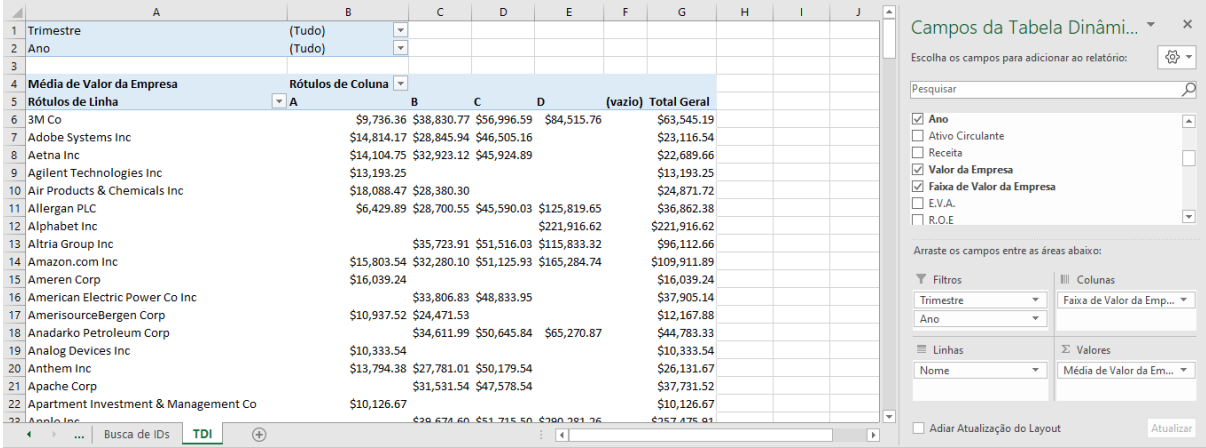

**6° passo:** Na lista de campos da tabela dinâmica, inserir o campo Setor\_B logo acima da linha "Nome", a fim de demonstrar a soma dos valores por setores das empresas e, a partir desse agrupamento, apresentar o detalhamento por nome de empresa. Como seria esse procedimento?

O procedimento neste caso é realizado da seguinte forma: arraste o campo "Setor\_B" para acima do campo "Nome" (transformando-o em um subcampo contido no Setor\_B), ficando desta forma:

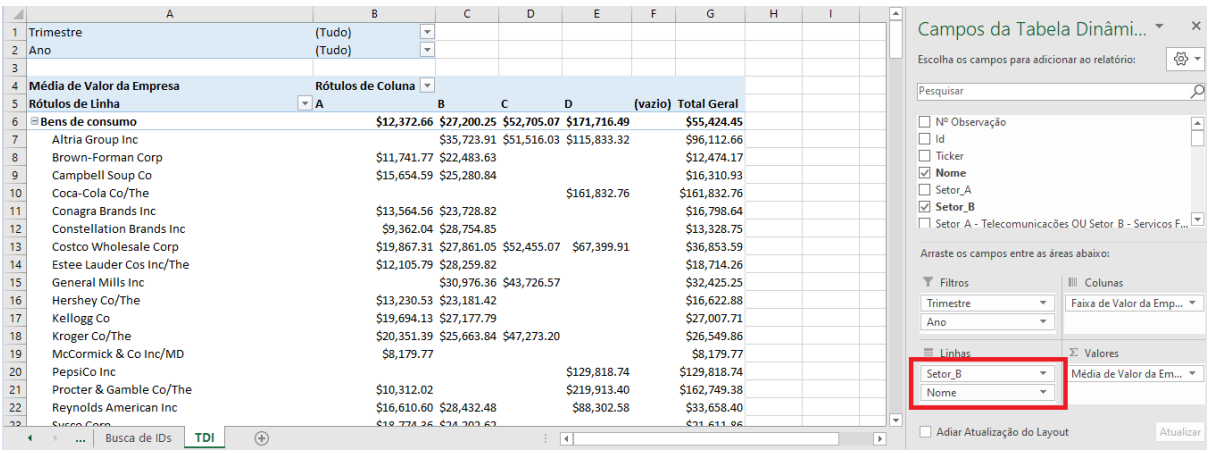

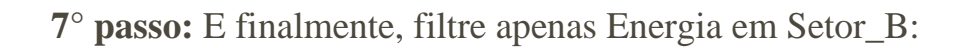

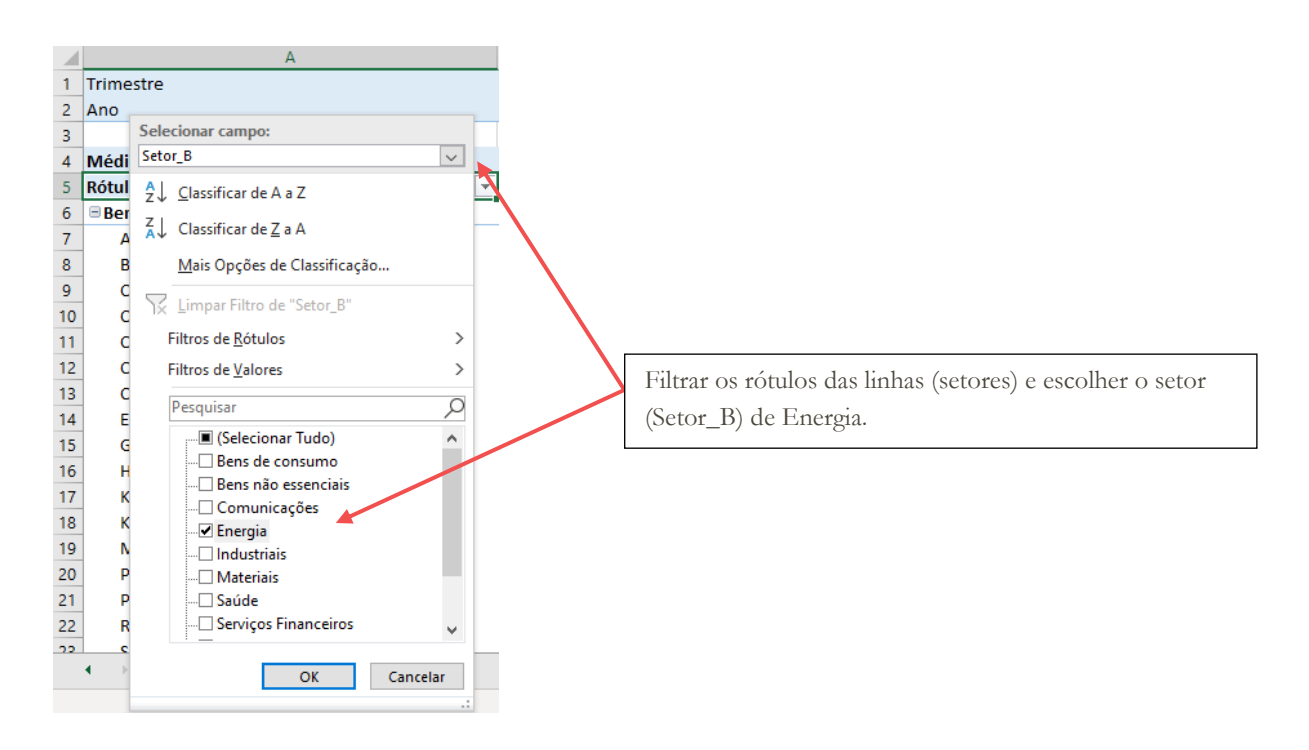

Assim, o resultado da Tabela Dinâmica será a apresentação dos dados das empresas do setor de energia, ficando desta forma:

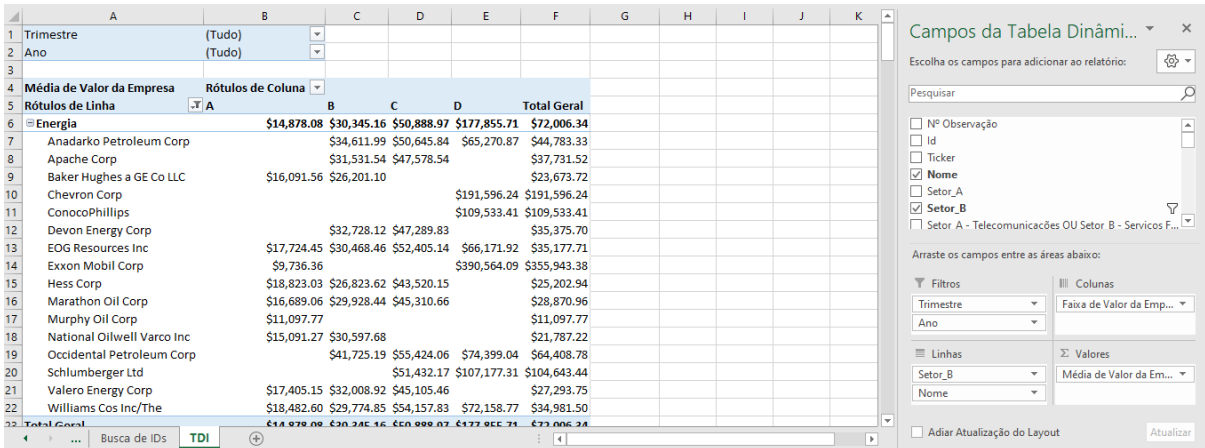

Caso você queira ver o detalhamento desses valores que formam o resultado total, isto é possível! Basta dar um duplo clique nos totalizadores. Por exemplo, para saber o que compõe a Faixa C dos valores da empresa, o detalhamento das observações que compõe a média de \$50.888,97 em D23, basta o duplo clique na célula D23.

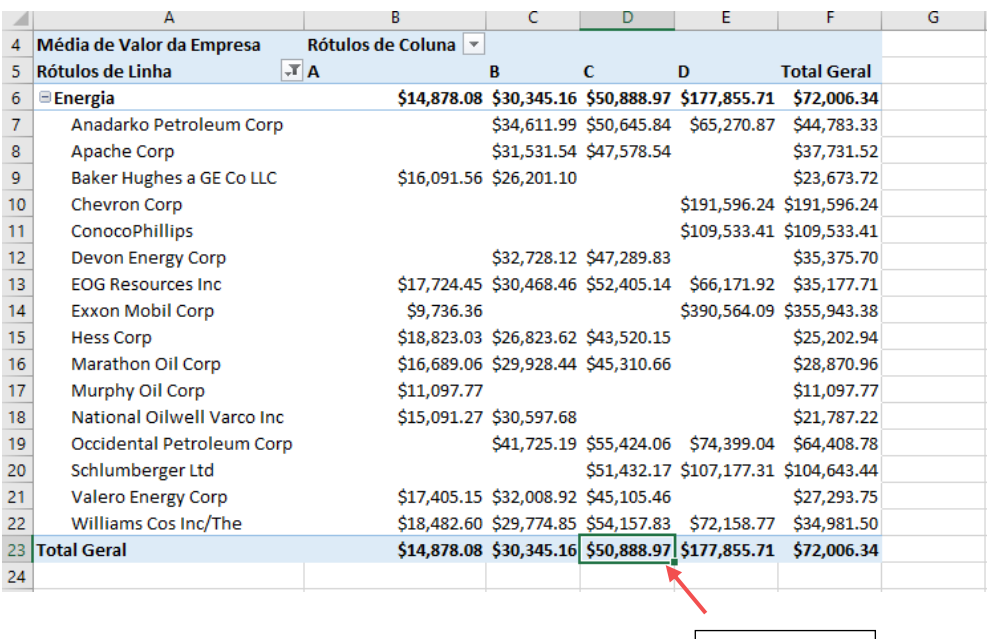

Com esta ação, será aberta uma nova planilha com uma cópia dos valores contidos na planilha "Base Original" que atendam os critérios desejados. Esse valor de \$50.888,97 é resultado da média dos valores de todos os anos, como demonstrado:

Duplo clique

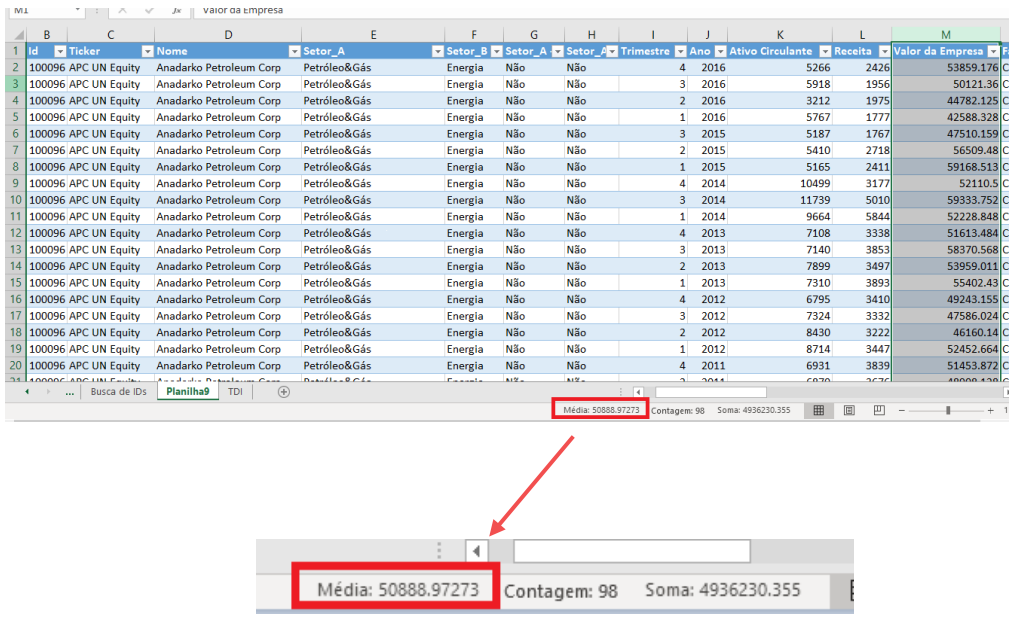

## **3.2. Exercício 1 – Criando uma Tabela Dinâmica**

Pede-se elaborar uma Tabela Dinâmica em outra planilha a ser denominada "TD2", cujo objetivo é criar um mapa a partir dos dados da Base Original que resuma a quantidade/contagem de empresas por Setor\_A (linha) e por faixa de endividamento/ativo (coluna), relativo ao 4º trimestre de 2015 e excluindo as empresas que são Setor A - Telecomunicações OU Setor – Serviços Financeiros.

#### **Resolução:**

**1° passo:** Criar a planilha TD2, selecionando a Base Original:

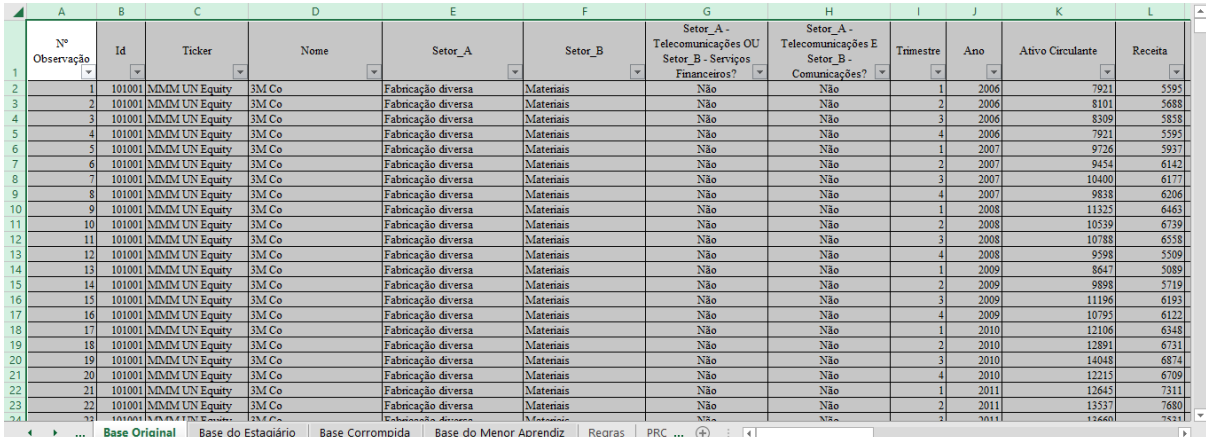

**2° passo:** Selecionar na tabela dinâmica os campos, como ilustrado na figura a seguir:

✓ Filtro de relatório: campos "Trimestre", "Ano" e "Setor\_A - Telecomunicações OU Setor\_B - Serviços Financeiros?";

- ✓ Rótulos de linha: campo "Setor\_A";
- ✓ Rótulo de coluna: campo "Faixa de Endividamento/Ativo"; e
- ✓ Valores: campo "Nome".

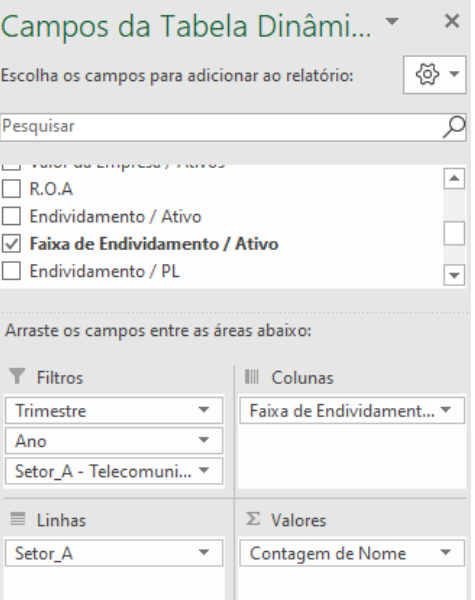

Selecionando os devidos campos, a tabela ficará desta forma:

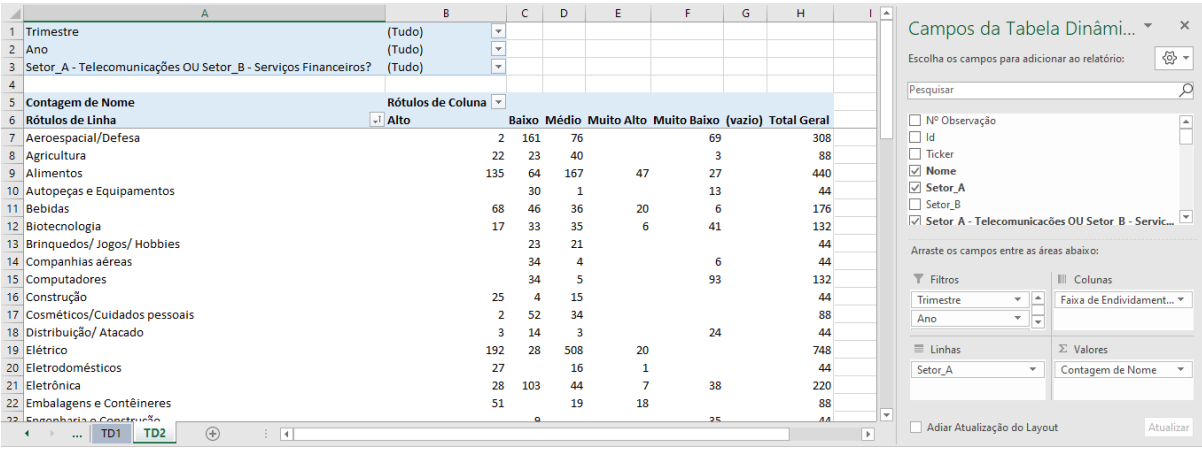

**3° Passo:** Adicionar filtros para apresentar apenas os dados do 4º trimestre de 2015 e excluindo as empresas "Setor A - Telecomunicações OU Setor – Serviços Financeiros?":

Filtro por trimestre:

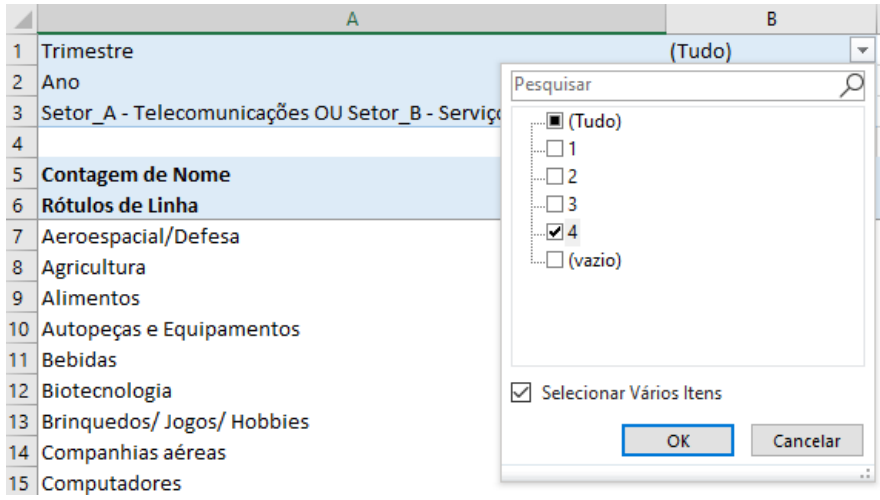

# Filtro por ano:

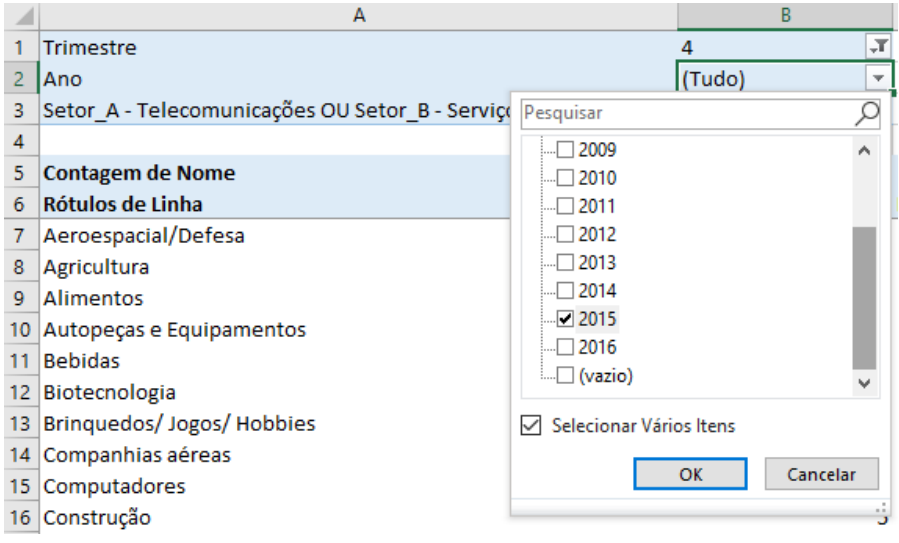

Filtro por empresas que NÃO são "Setor A - Telecomunicações OU Setor – Serviços Financeiros?":

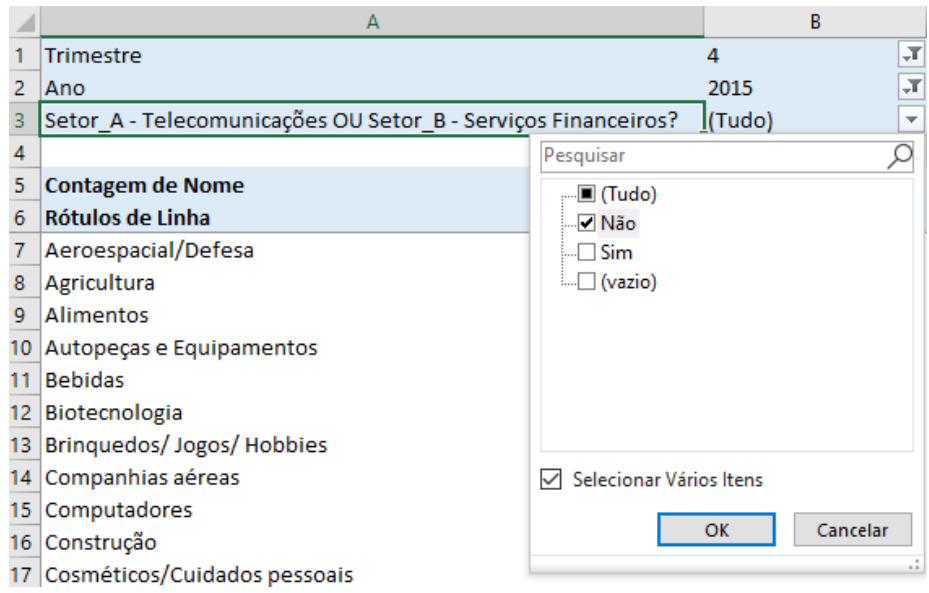

Teremos como resultado um relatório contendo 192 empresas, as quais 31com Alto endividamento, 60 com Baixo endividamento, 72com Médio endividamento, 12 com endividamento Muito Alto e 17 com endividamento Muito Baixo.

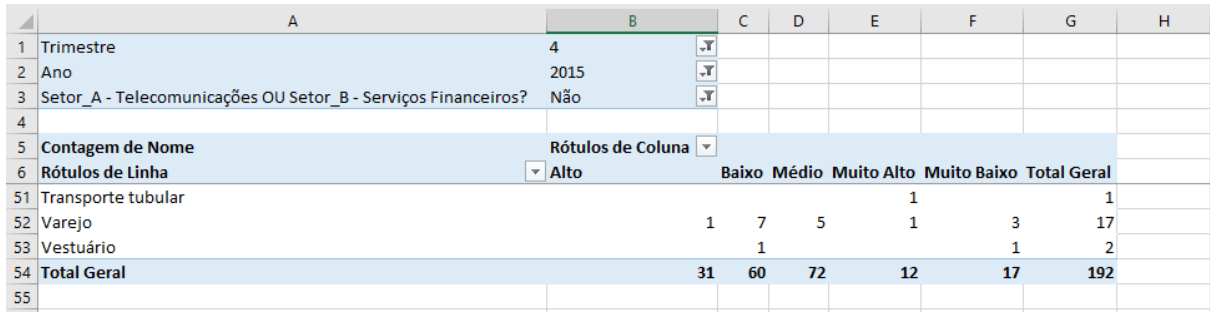

# **4. Texto para Colunas**

- O recurso Texto para Colunas possibilita extrair, separar e dividir uma grande quantidade de informações oriundas de um arquivo de texto em uma, duas ou mais colunas.
- Em algumas empresas é feito o uso de programas que só geram relatórios em formato .txt, o que não é muito eficiente para o manuseio das informações. Nesses casos, é possível importar os dados de arquivos .txt entre outras fontes, para o Excel, a fim de facilitar o manuseio dos dados.
- Este recurso também pode ser utilizado, por exemplo, quando houver uma coluna no Excel contendo valores monetários descritos em reais e centavos conjuntamente, e que seja necessário dividir essa coluna em outras duas: uma contendo os reais e, a outra, os centavos.

### **4.1. Exemplo 1 - Importando Dados de um Arquivo de Texto**

Vamos importar os dados do arquivo de texto ["Crescimento da Receita"](https://drive.google.com/file/d/13-SLojxyFhKVgdO6_ede9oqCii4z-Y49/view?usp=sharing) para a pasta de trabalho ["Base de Dados –](https://docs.google.com/spreadsheets/d/12Y6LOJU4SfL5nER2PqKPQgc7rIsqZAIM/edit?usp=sharing&ouid=117418315840008843131&rtpof=true&sd=true) Intermediário I", abrindo uma nova planilha nesta pasta de trabalho para receber estes novos dados, com o nome "Crescimento da Receita".

Ao abrir o arquivo .txt, note que ele contém os dados de crescimento de receita e o número de observação, separados por ponto-e-vírgula (;).

A ideia é consolidar os dados desse arquivo .txt na planilha "Base Original", incluindo a informação de crescimento de receita para seu respectivo número de observação, sendo esta a primeira coluna na planilha "Base Original" e que contém a informação presente neste arquivo .txt.

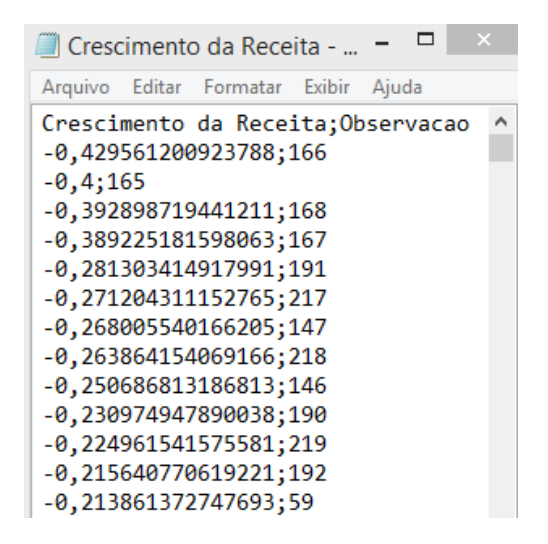

Criada a planilha "Crescimento da Receita", realizar a importação do arquivo. Para isso, acesse a pasta de trabalho "Base de Dados – Intermediário I", procure a planilha "Crescimento da Receita" e no menu Dados, clique em "Obter Dados Externos de Texto":

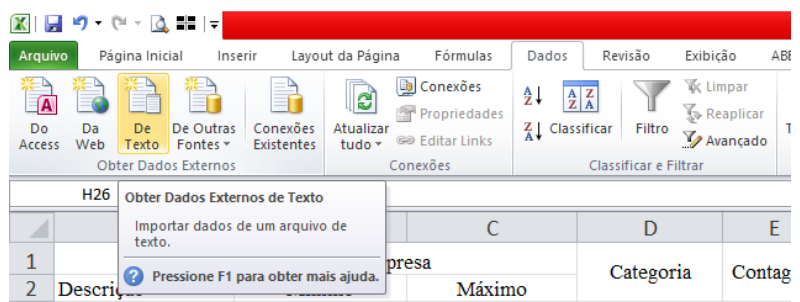

Na caixa de diálogo que aparecerá a seguir, selecione o arquivo "Crescimento da Receita" e clique em "Abrir":

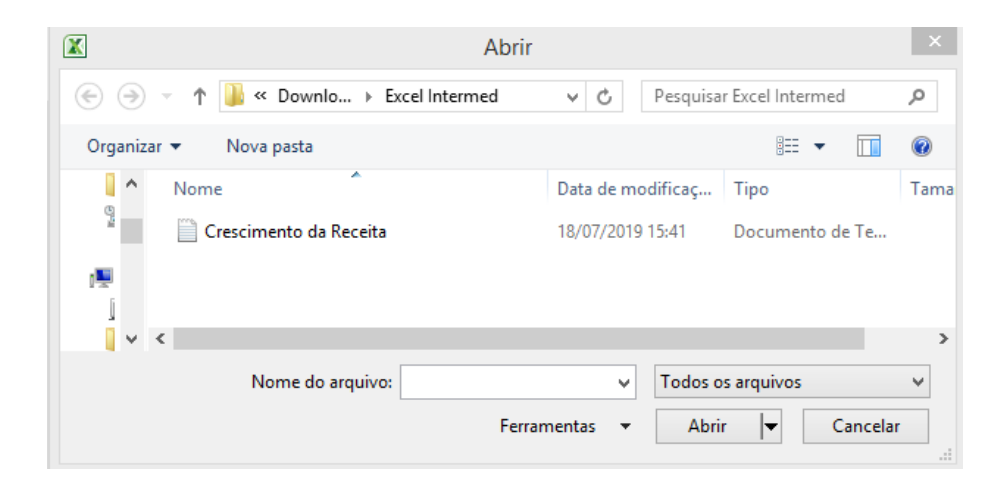

Ao abrir o documento, será exibida a primeira das três etapas do "Assistente de importação de texto", que examina o arquivo de texto a ser importado e ajuda a garantir que os dados sejam importados da maneira desejada.

#### **Etapa 1 de 3:**

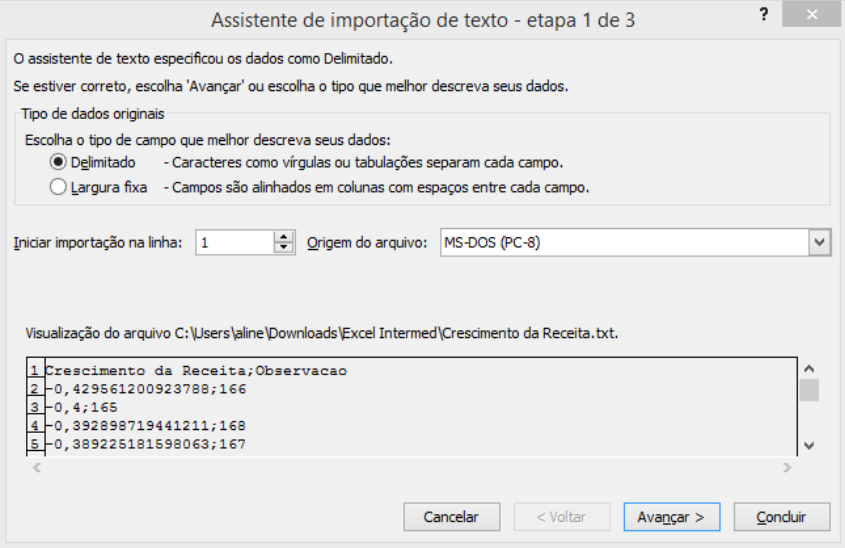

**"Tipo de dados originais"** – Há duas opções disponíveis: "delimitado", quando o arquivo de texto for separado por tabulações, dois-pontos, ponto-evírgula, espaços ou outros caracteres, sendo este, exatamente o caso do arquivo usado nesse exemplo; "largura fixa", utilizado quando todos os itens de cada coluna possuem o mesmo comprimento.

**"Iniciar importação na linha"** – Nessa opção é necessário informar o número da primeira linha dos dados a serem importados. Nesse exemplo serão usadas todas as linhas, portanto a importação será feita a partir da linha 01.

**"Origem do arquivo"** - Na maioria dos casos essa configuração é deixada como padrão. Ela pode ser alterada em caso do arquivo de texto a ser importado tenha sido criado com um conjunto de caracteres diferentes do usado em seu computador.

**"Visualização de arquivo"** – Tela que mostra prévia de como o texto será dividido em colunas na planilha.

Feito isso, clicar em "Avançar".

#### **Etapa 2 de 3:**

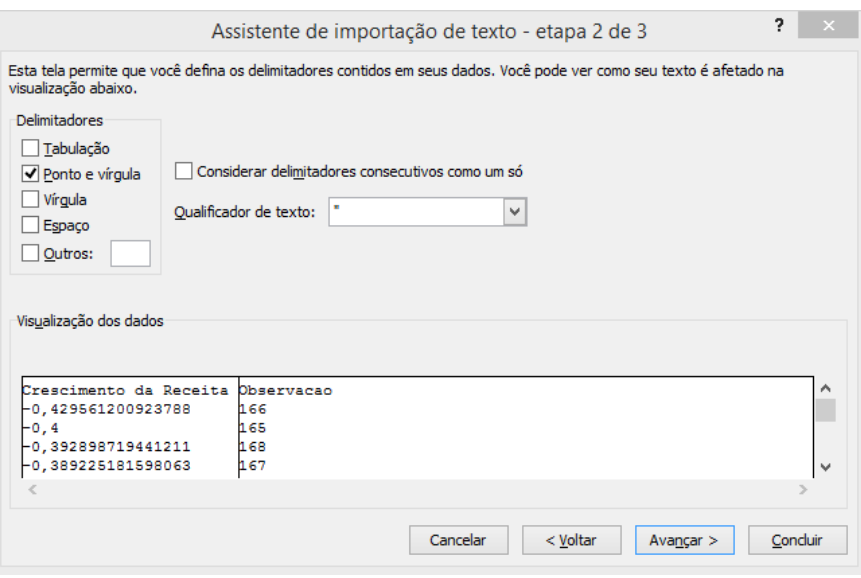

**"Delimitadores"** - Selecionar um ou mais caracteres que separam as colunas no arquivo. No exemplo, como observamos, é o ponto-e-vírgula. Porém, caso o caractere não estiver listado, marque a caixa de seleção "outro" e digite o caractere na caixa que contém o cursor. Fique atento: essas opções não estarão disponíveis se o tipo de dados estiver em "largura fixa".

**"Considerar delimitadores consecutivos como um só"** - Essa opção é selecionada quando os dados possuírem um delimitador de mais de um caractere entre os campos de dados ou se houver vários delimitadores personalizados.

**"Qualificador de texto"** - O qualificador faz com que o texto seja importado sem a separação da célula, mesmo com o caractere delimitador. Exemplo: se o delimitador for uma vírgula (,) e o qualificador de texto aspas (""), o texto será importado como (,). Se nenhum caractere ou apóstrofo for especificado como qualificador de texto, será importado como aspas ("").

**"Visualização de dados"** – Mostra uma prévia de como o texto será dividido na planilha. Verifique a prévia após selecionar ponto-e-vírgula como delimitador.

Configurada a etapa 2, clique em "Avançar".

#### **Etapa 3 de 3:**

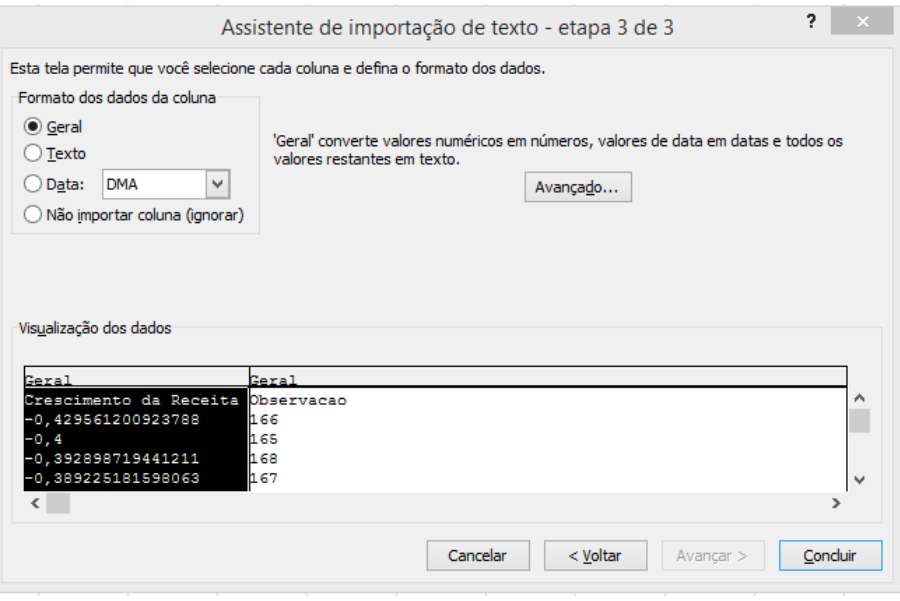

**"Formato dos dados da coluna**" – Escolha o formato de dados para a visualização dos mesmos.

**"Avançado"** - Essa opção é selecionada quando há necessidade de especificar o tipo de separador decimal e de milhar.

Mantendo os valores padrão nessa tela, está finalizada a configuração da importação dos dados de texto. Clique em "Concluir". Observe que os dados importados estarão disponíveis para manuseio no Excel.

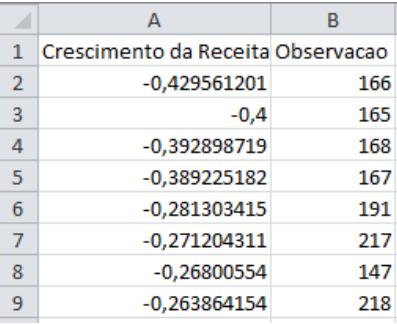

Em seguida, consolide os dados importados na planilha "Base Original", considerando como critério o número de observação. Por fim, inclua o título "Crescimento da Receita" na coluna AG da planilha "Base Original" e realize a fórmula PROCV nesta coluna.

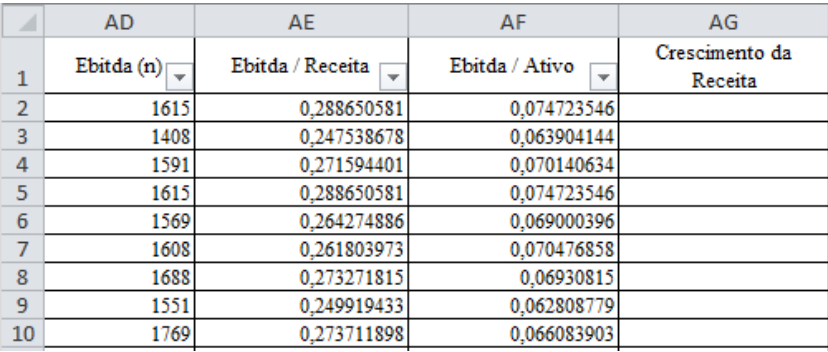

Como sabemos, a fórmula PROCV realiza as buscas a partir da primeira coluna à esquerda da "matriz tabela" e retorna informações da própria coluna ou das colunas à direita. Neste caso, a busca da informação será feita a partir do número de observação da planilha "Crescimento da Receita", portanto, o valor procurado será o número de observação contido em "Base Original".

Como a coluna "Observação" na planilha "Crescimento da Receita", consta à direita, não será possível realizar o PROCV. Por consequência, será necessário preparar a planilha invertendo a ordem das colunas, recortando a referida coluna e inserindo-a na coluna A:

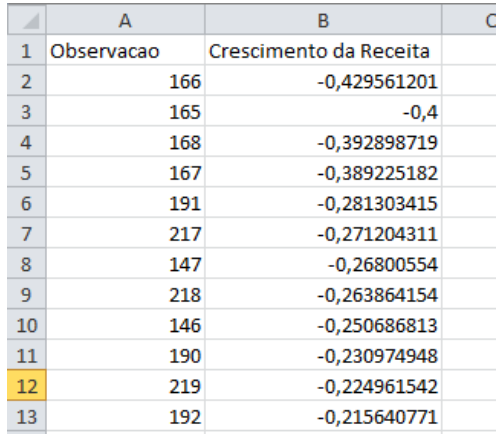

Em seguida, aplique a fórmula PROCV na coluna AG da planilha "Base Original":

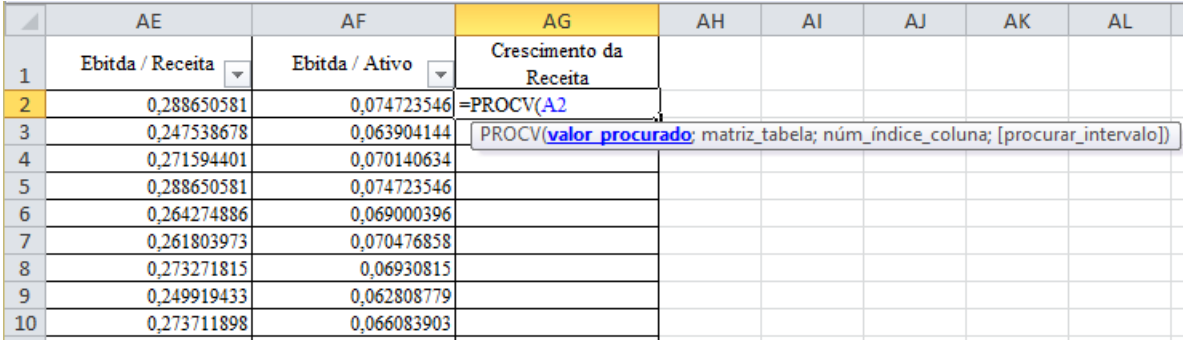

A busca do valor procurado será feita nas colunas A e B da planilha "Crescimento da Receita".

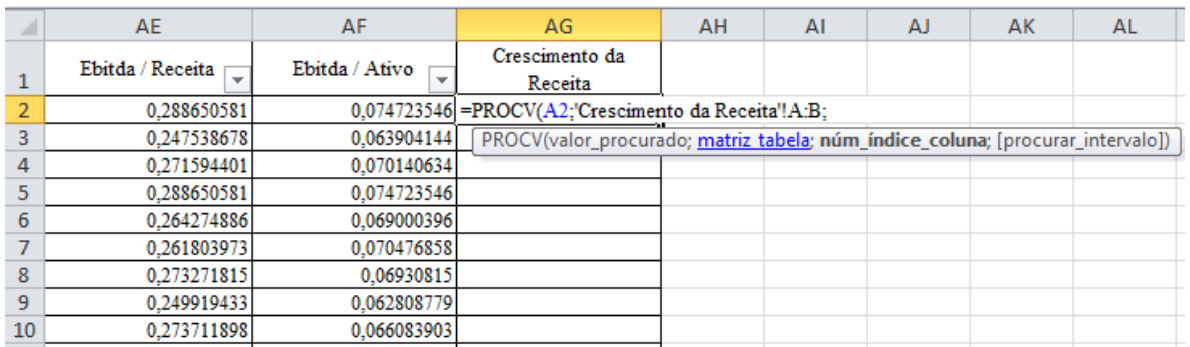

O valor a ser retornado da planilha Crescimento da Receita está na coluna

2.

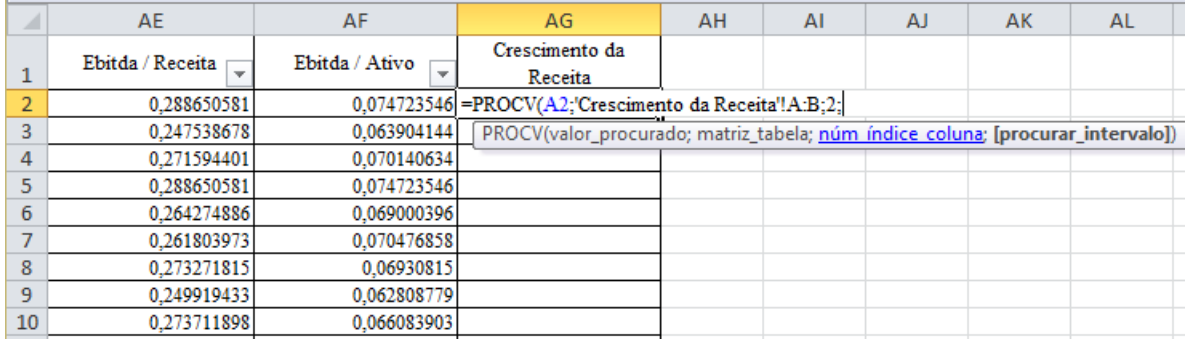

Deseja-se que a fórmula retorne o valor exato, portanto, o intervalo de procura é "0". O resultado da fórmula será o seguinte:

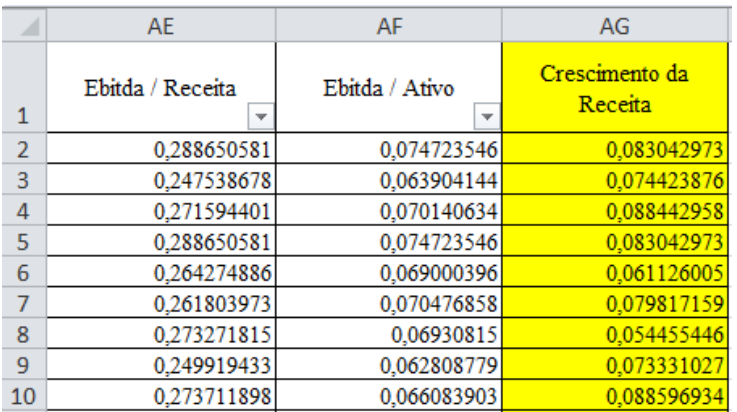
### **4.2. Exercício 1 - Importando Dados de um Arquivo de Texto**

Importar o arquivo de texto denominado ["FCO"](https://drive.google.com/file/d/130isGaW4EubTVAOUYfGDjQeo3EsC5BXL/view?usp=sharing) para a pasta de trabalho ["Base de Dados –](https://docs.google.com/spreadsheets/d/12Y6LOJU4SfL5nER2PqKPQgc7rIsqZAIM/edit?usp=sharing&ouid=117418315840008843131&rtpof=true&sd=true) Intermediário I", em uma nova planilha com o nome "FCO". Após a importação, consolidar os dados importados na planilha "Base Original", nas colunas AH (FCO) e AI (FCO / Ativo).

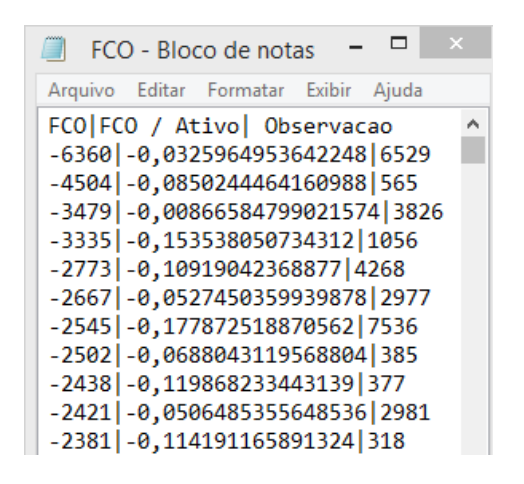

### **Resolução:**

Para realizar a importação do arquivo: acesse a pasta de trabalho ["Base de](https://docs.google.com/spreadsheets/d/12Y6LOJU4SfL5nER2PqKPQgc7rIsqZAIM/edit?usp=sharing&ouid=117418315840008843131&rtpof=true&sd=true)  Dados – [Intermediário I"](https://docs.google.com/spreadsheets/d/12Y6LOJU4SfL5nER2PqKPQgc7rIsqZAIM/edit?usp=sharing&ouid=117418315840008843131&rtpof=true&sd=true), encontre a planilha "FCO" e no menu Dados, clique em "Obter Dados Externos de Texto":

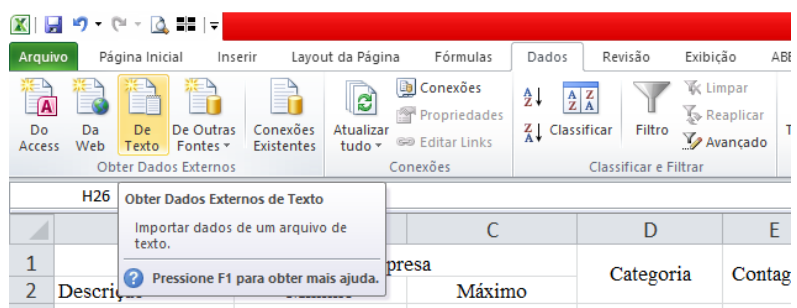

Na caixa de diálogo a seguir, selecione o arquivo "FCO" e clique em "Abrir":

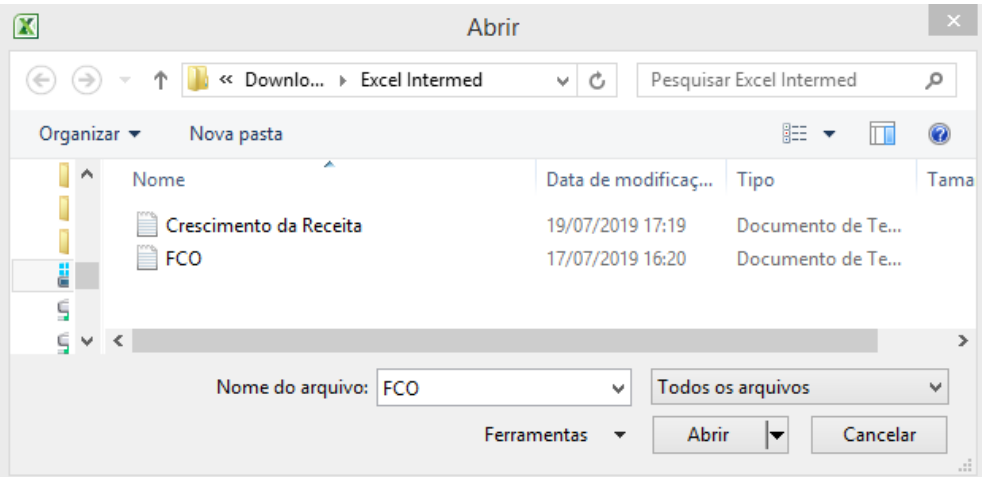

Ao abrir o documento, será exibido o "Assistente de importação de texto", que examina o arquivo de texto a ser importado e ajuda a garantir que os dados sejam importados da maneira desejada.

### **Etapa 1 de 3:**

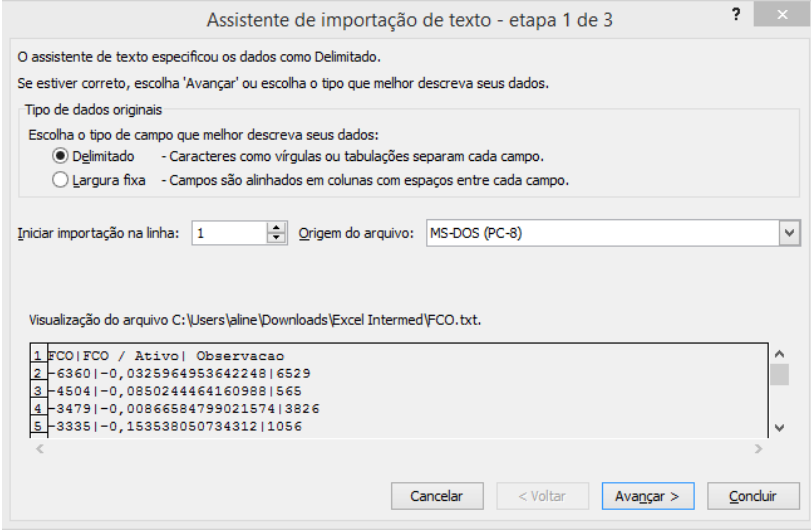

O tipo de dados originais será delimitado, a importação será iniciada na linha 01 e para a origem do arquivo não haverá alteração. Feito isto, clique em "Avançar".

#### **Etapa 2 de 3:**

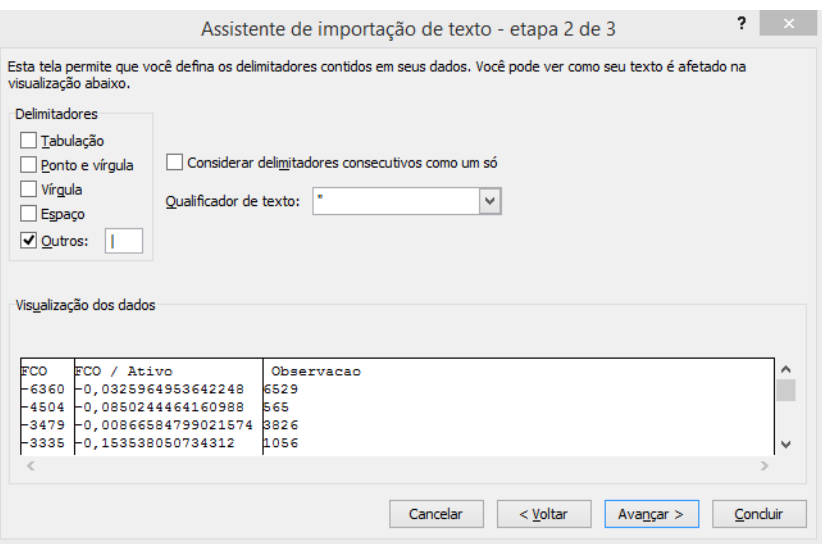

A barra vertical é o único caractere delimitador e, nesse caso, não há caractere qualificador, então, selecione um ou mais caracteres que separam os valores do arquivo, sendo no exercício o ponto e vírgula.

Configurada a etapa 2, clique em "Avançar".

**Etapa 3 de 3:**

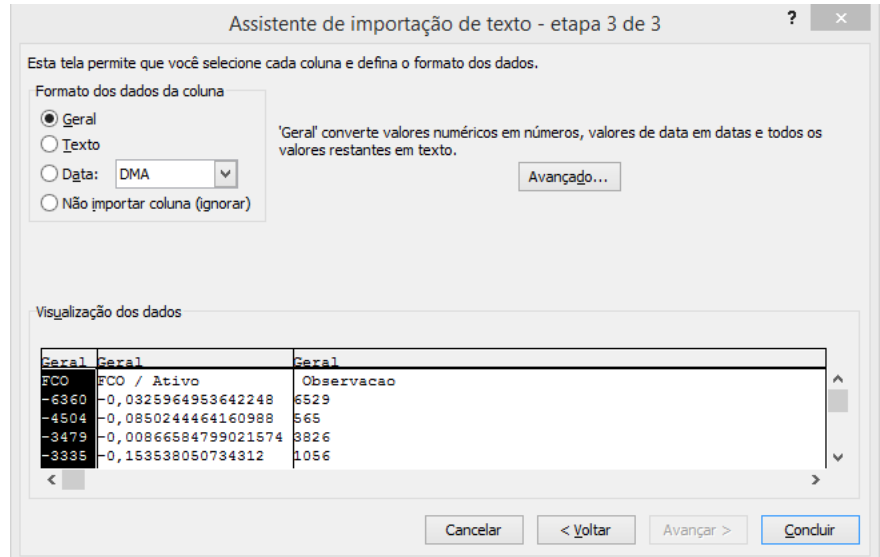

Como não utilizaremos as configurações avançadas, o formato dos dados da coluna será "Geral". Mantendo os valores padrão nessa tela, está finalizada a configuração da importação dos dados de texto. Clique em "Concluir".

Após isso, observe que os dados importados estarão disponíveis para manuseio no Excel.

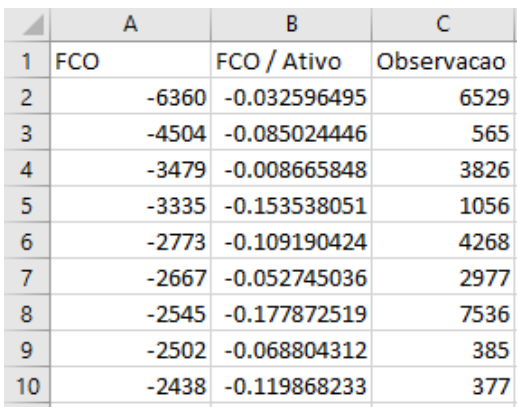

Transfira a coluna "Observação" para a coluna A, de modo a viabilizar a consolidação desses dados na planilha "Base Original".

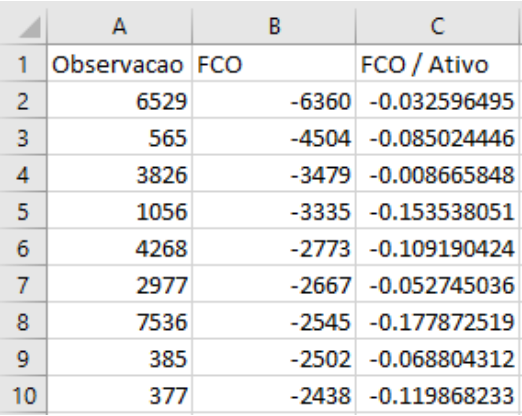

Em seguida, para visualizar o "FCO" e o "FCO/Ativo" por observação, realize uma PROCV na planilha "Base Original" e inclua o título "FCO" na coluna AH.

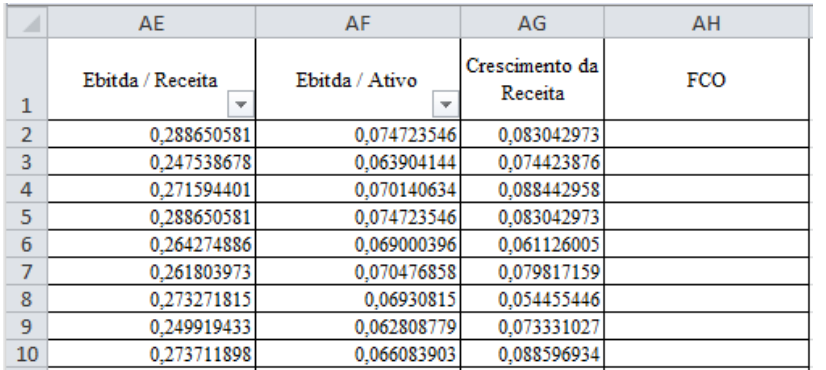

A busca da informação será feita a partir do número de observação contido na planilha "Base Original".

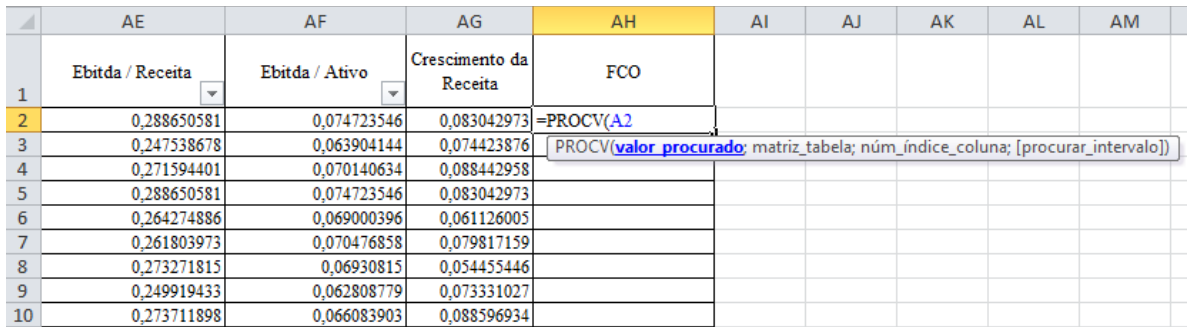

Você encontrará o valor procurado nas colunas A, B e C da planilha "FCO".

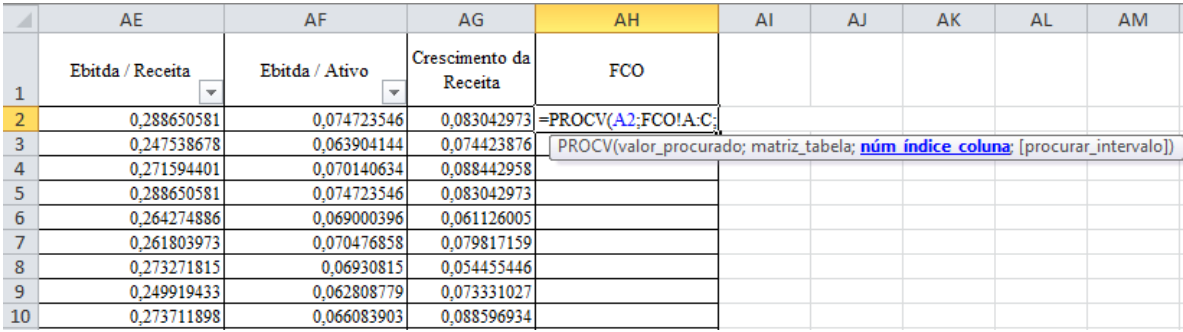

E o valor a ser retornado da planilha "FCO" está na coluna 2.

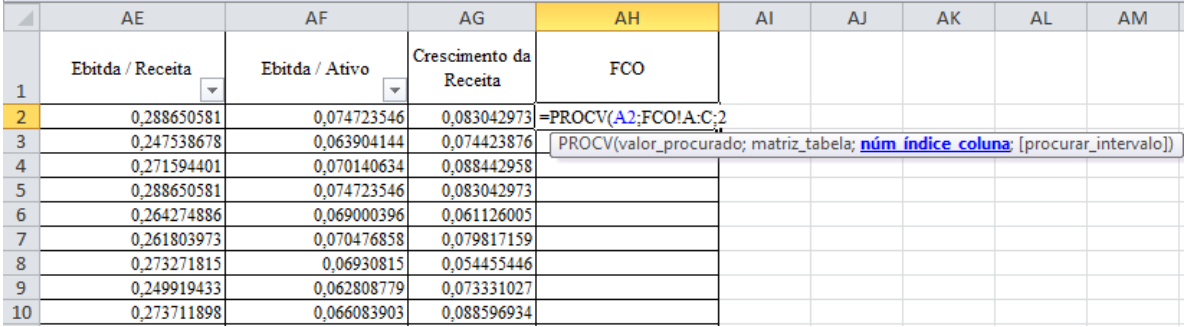

Como procuramos o valor exato, o intervalo de procura é "0". E o resultado da fórmula será o seguinte:

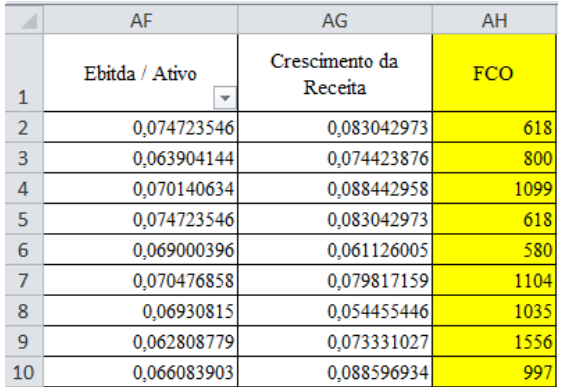

### Inclua o título "FCO/Ativo" na coluna AI.

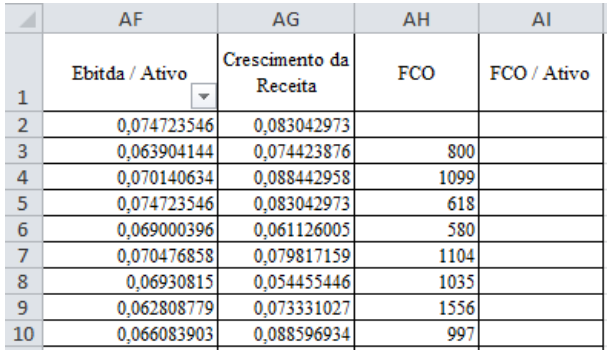

A busca da informação será feita a partir do número de observações contido na planilha "Base Original".

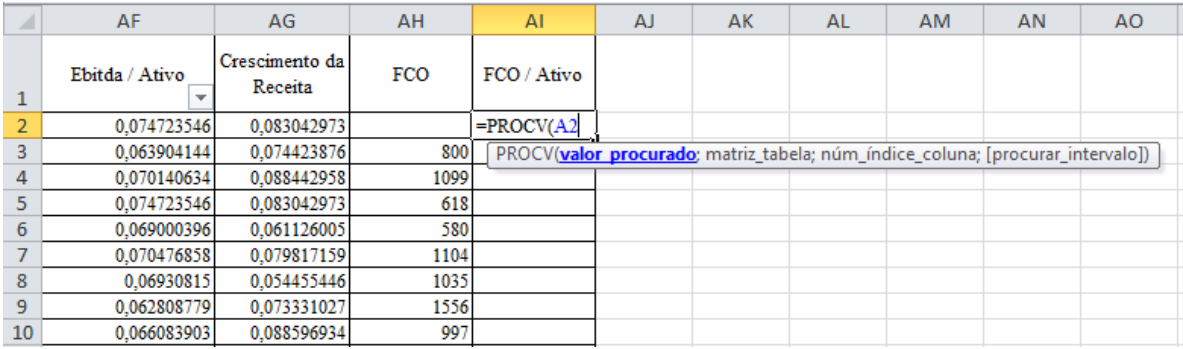

Você encontrará o valor procurado nas colunas A, B e C da planilha "FCO".

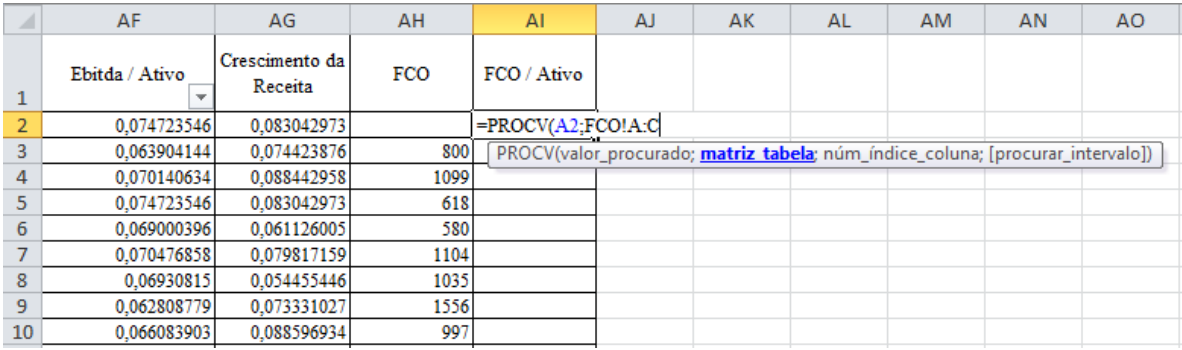

O valor a ser retornado da planilha "FCO" está na coluna 3.

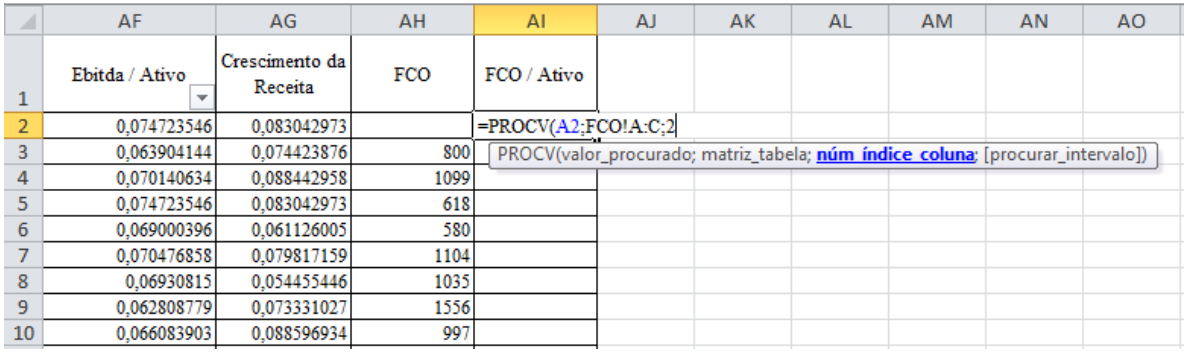

Como no exemplo anterior, procuramos o valor exato, portanto, o intervalo de procura é "0". E o resultado da fórmula será o seguinte:

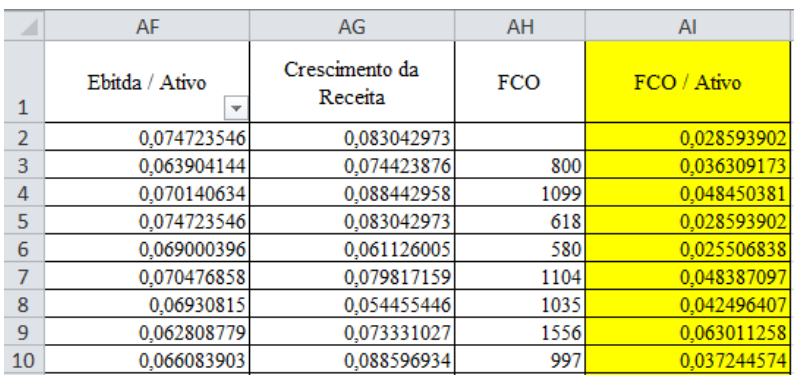

### **5. Atividade Final**

- Nesta atividade, serão aplicados os conhecimentos aprendidos durante o curso por meio de uma planilha de folha de pagamento de uma empresa, englobando a matriz e suas três filiais.
- Deverão ser importados os dados de arquivos de texto (.txt), organize as informações contidas nesses arquivos utilizando filtros, as fórmulas PROCV e SE. Em seguida utilize a função "Tabela Dinâmica", para facilitar a manipulação e a extração de informações provenientes de uma grande quantidade de dados.

A partir da pasta de trabalho "Folha de [Pagamento"](https://docs.google.com/spreadsheets/d/12kHmupvuZ_WMBkPqrazkVgqcKsuqdXjA/edit?usp=sharing&ouid=117418315840008843131&rtpof=true&sd=true), pede-se:

- 1 Preencher as informações solicitadas na planilha "Contabilização":
- 1.1 As colunas de A até G deverão ser preenchidas ao importar os dados dos quatro arquivos .txt das filiais [\(Bahia,](https://drive.google.com/file/d/12iiXrL9Qc35kSUKWAbMV8i9cBfrEFSwQ/view?usp=sharing) [Matriz,](https://drive.google.com/file/d/12l_Kd_dqgdC118-n2Nffwwnahn6zDSie/view?usp=sharing) [Minas Gerais;](https://drive.google.com/file/d/12sw8hi_EoWtiFLJIhYlGrEp8oC6KCalm/view?usp=sharing) [São Paulo\)](https://drive.google.com/file/d/12tlSw2CpA5-HdU9e4r0BRGYCcu3o_Owu/view?usp=sharing)
- 1.2 As colunas H a J deverão ser preenchidas com base nas informações presentes nas planilhas da mesma pasta de trabalho;
- 1.3 A coluna K deverá ser preenchida aplicando a regra apresentada na planilha "Grupo de Centro de Custo"
- 2 Criar duas tabelas dinâmicas, com base na planilha "Contabilização":
- 2.1 A primeira tabela dinâmica deverá resumir a soma dos lançamentos a débito da conta "Salários e Ordenados", identificada por Filial;
- 2.2 A segunda tabela dinâmica deverá resumir a média dos lançamentos a débito da filial "Matriz", identificado por Grupo de Centro de Custo.

Será que está correto? Ao final, deverão ser apresentados os seguintes resultados:

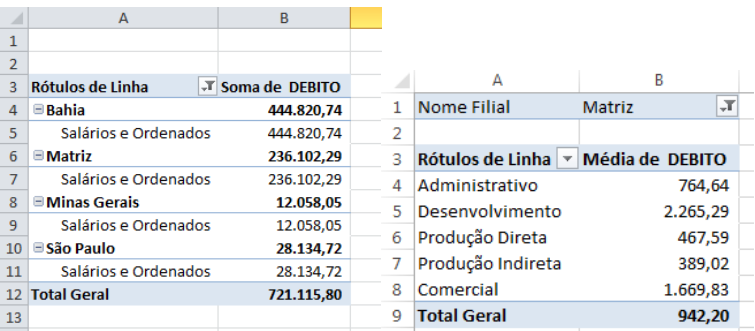

### **Resolução:**

1) Na planilha "Contabilização", abrir os arquivos das folhas de pagamento que se encontram no formato .txt com as respectivas contas contábeis, históricos, centros de custo e data do lançamento, iniciando com o arquivo FOLHA MATRIZ – 072019.

2) Os mesmos procedimentos adotados para importação de dados da Matriz também deverão ser utilizados para as filiais.

3) Finalmente, a planilha ficará no seguinte formato:

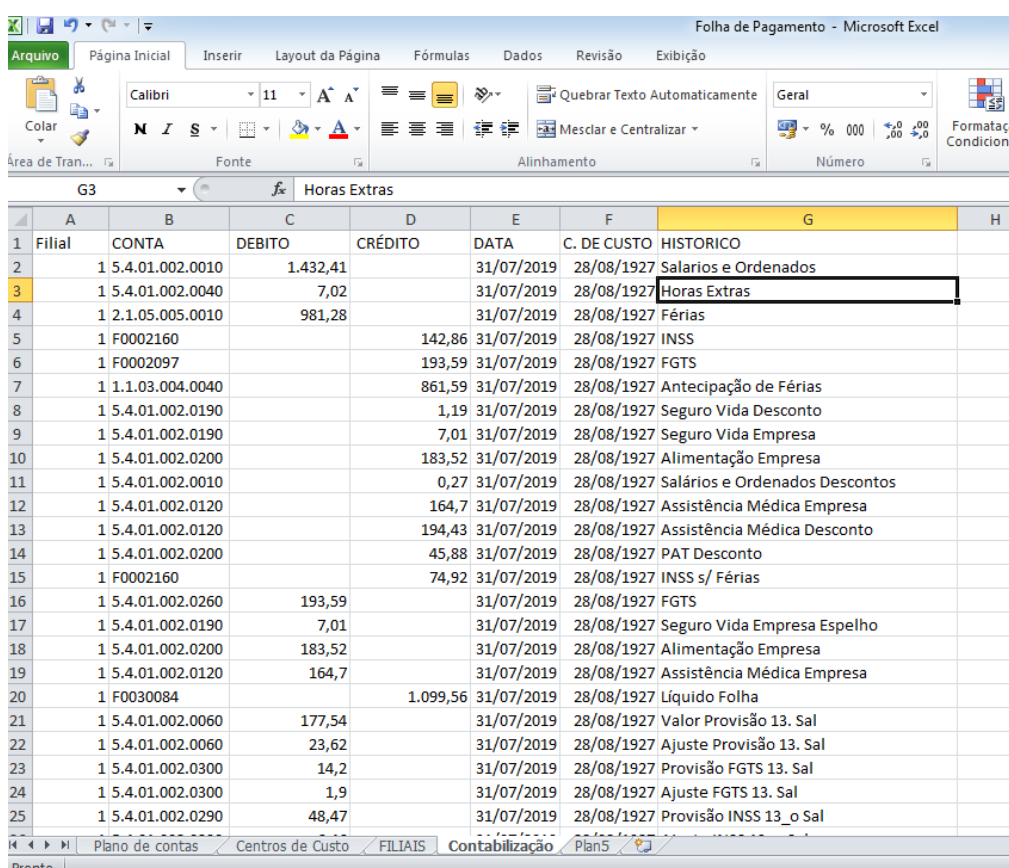

4) Preencha as colunas "Nome Filial", "Nome da conta", "Nome C. de Custo", "Grupo C. de Custo", relacionando a planilha de contabilização com a planilha correspondente utilizando a função PROCV. Observe como ficará a fórmula para cada título:

Nome Filial: =PROCV(A2;FILIAIS!\$B\$3:\$C\$6;2;0) Nome da conta: =PROCV(B2;'Plano de contas '!\$A\$4:\$B\$59;2;0) Nome C. de Custo: =PROCV(F2;'Centros de Custo'!\$A\$4:\$B\$50;2;0)

Replique as fórmulas até a última linha da tabela (2328).

5) Ao analisar a planilha "Grupo de Centro de Custo", veremos que nela constam delimitados os centros de custo por faixa de categoria. O objetivo é que os valores incluídos em um determinado intervalo de centros de custo tenham informações iguais, ou seja, sejam identificados como pertencentes à determinada categoria ou grupo de centros de custo. Assim sendo, será possível mensurar o custo total de determinado setor da empresa.

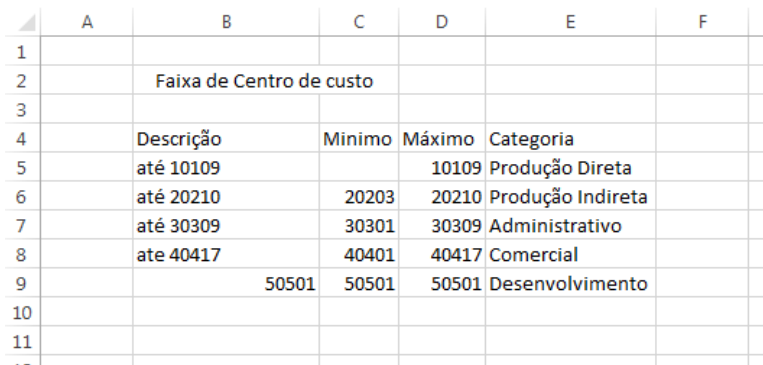

6) Na sequência, deve-se relacioná-las na planilha "Contabilização", coluna K, "Grupo C. de Custo". Na célula K2, criaremos o vínculo de relação com a planilha "Grupo de Centro de Custo", utilizando a função SE aninhada, como segue na fórmula a seguir:

=SE(F2<='Grupo de Centro de Custo'!\$D\$5;'Grupo de Centro de Custo'!\$E\$5;SE(E(F2>'Grupo de Centro de Custo'!\$D\$5;F2<='Grupo de Centro de Custo'!\$D\$6);'Grupo de Centro de Custo'!\$E\$6;SE(E(F2>'Grupo de Centro de Custo'!\$D\$6;F2<='Grupo de Centro de Custo'!\$D\$7);'Grupo de Centro de

Custo'!\$E\$7;SE(E(F2>'Grupo de Centro de Custo'!\$D\$7;F2<='Grupo de Centro de Custo'!\$D\$8);'Grupo de Centro de Custo'!\$E\$8;'Grupo de Centro de Custo'!\$E\$9))))

7) Por fim, criaremos duas tabelas dinâmicas utilizando como base o intervalo A1:K2328 da planilha "Contabilização", sendo que a primeira tabela dinâmica deverá conter nas linhas o "Nome Filial", e, a seguir, "Nome da conta"; e Soma de "DÉBITO" no campo de valores, como demonstrado na figura:

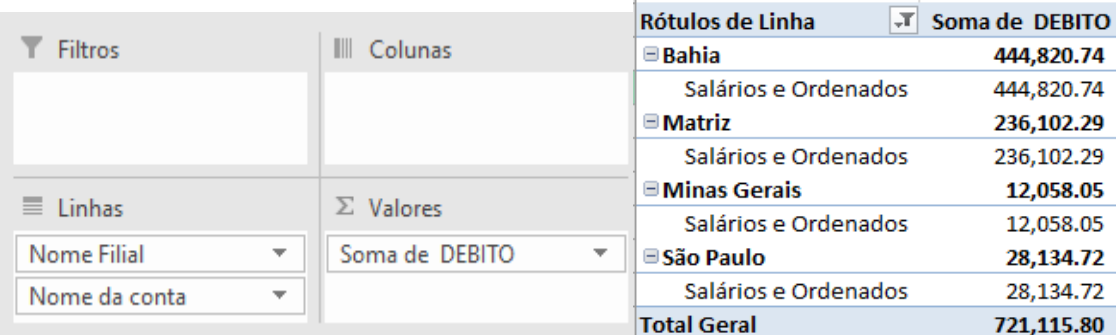

8) Na segunda tabela dinâmica deverá conter no campo de filtro o "Nome Filial", filtrado por "Matriz", nas linhas o "Grupo C. de Custo", e Média de "DÉBITO" no campo de valores, como na figura a seguir:

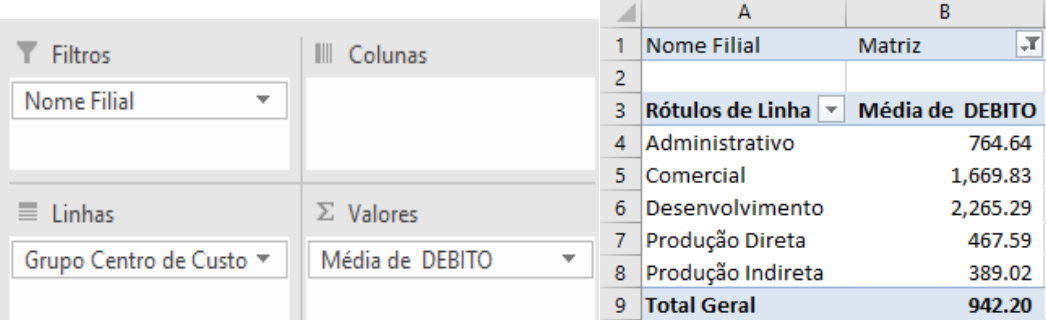

### **6. Conteúdo Adicional: Validação de Dados**

- A validação de dados é um recurso utilizado quando há necessidade de restringir, orientar ou verificar se os dados digitados estão de acordo com o contexto da planilha, de uma coluna, linha ou célula.
- É uma ferramenta muito utilizada para criação de formulários, visto que ela impede que um dado digitado de forma incorreta comprometa a integridade e qualidade de informações.

### **6.1. Exemplo 1 - Montando uma Planilha de Controle**

Suponha que o Atendimento da UFPR precisa desenvolver uma planilha para controlar os atendimentos realizados por sua equipe e que, para tal atividade, é necessário criar uma pasta de trabalho no Excel.

Para tal, crie uma nova pasta de trabalho, denominada "Controle de Atendimentos", contendo uma planilha chamada "Acompanhamento". A planilha deverá ser composta por sete informações, necessárias a serem preenchidas, a saber:

✓ N° Chamado: Número do chamado aberto pelo cliente;

✓ Data de Recebimento: Data em que o chamado foi recebido;

✓ Descrição da necessidade (até 50 caracteres): Motivo pelo qual o atendimento foi solicitado;

✓ Responsável pelo Atendimento: Pessoa da equipe a atender a necessidade apresentada;

✓ Data de Encaminhamento: Data em que a necessidade apresentada no atendimento foi encaminhada para o responsável;

✓ Prazo para Atendimento: Tempo disponível para o responsável atender a necessidade apresentada;

 $\checkmark$  Status: Etapa em que o atendimento se encontra.

Esses sete itens serão os cabeçalhos das colunas (A a G) da planilha. Para atender a essa necessidade, inicialmente, inclua o título "Acompanhamento do Atendimento", utilizando o recurso "Mesclar e Centralizar" na linha 1 da planilha "Acompanhamento", no intervalo das colunas de A até G.

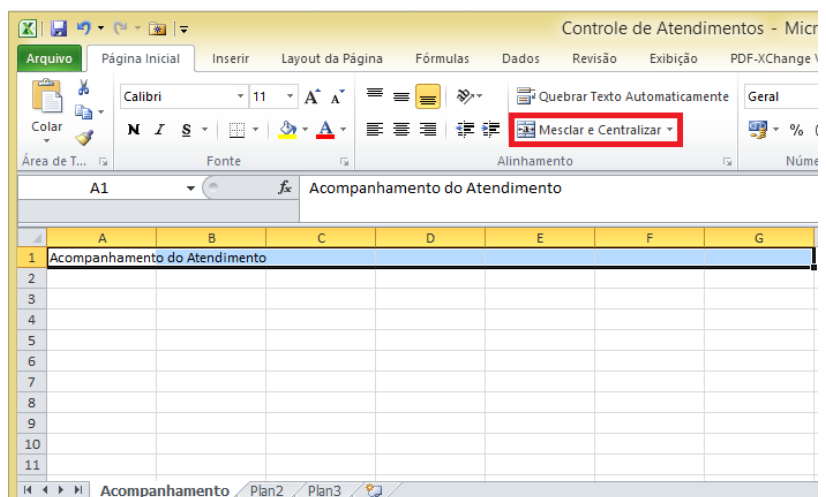

Em seguida, na linha 2, colunas A a G, incluir as informações a serem preenchidas, ficando a planilha da seguinte forma:

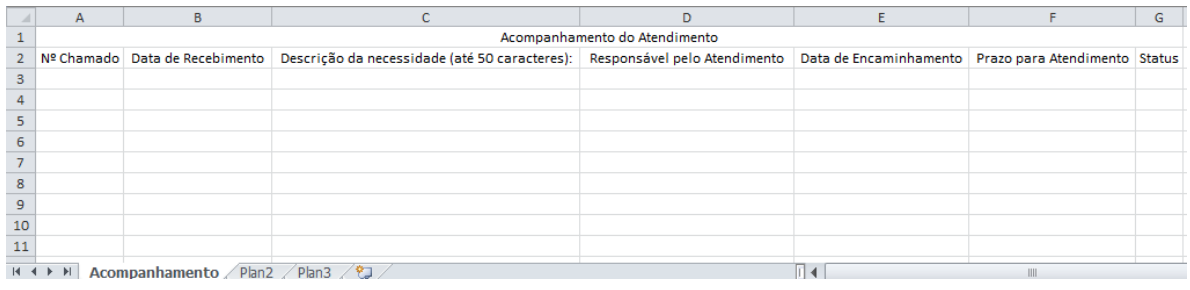

Continuando, utilizar o recurso "Tabela" disponível na barra de ferramentas, menu "Inserir", para criar uma tabela com formato adequado. Para isso, selecionar as colunas de A a G, linha 2 até a linha 102.

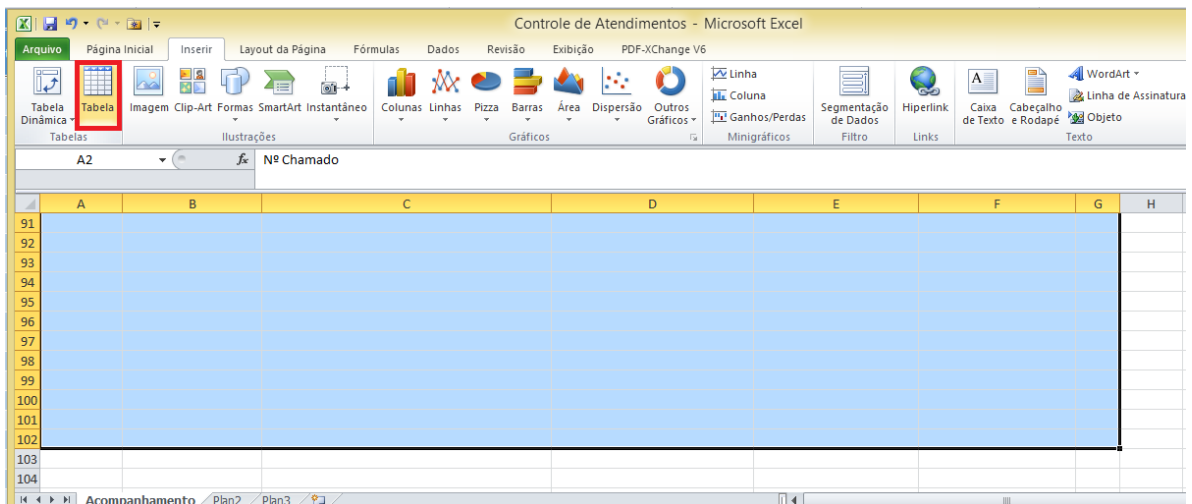

Ao clicar em "Tabela", será exibida a seguinte tela:

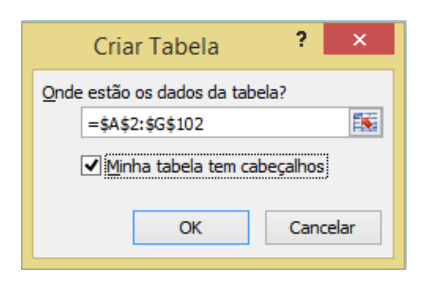

Ao selecionar a opção "Minha tabela tem cabeçalhos", os cabeçalhos serão apresentados de forma destacada com inclusão de filtros. Deverá ser apresentado o layout conforme o exemplo:

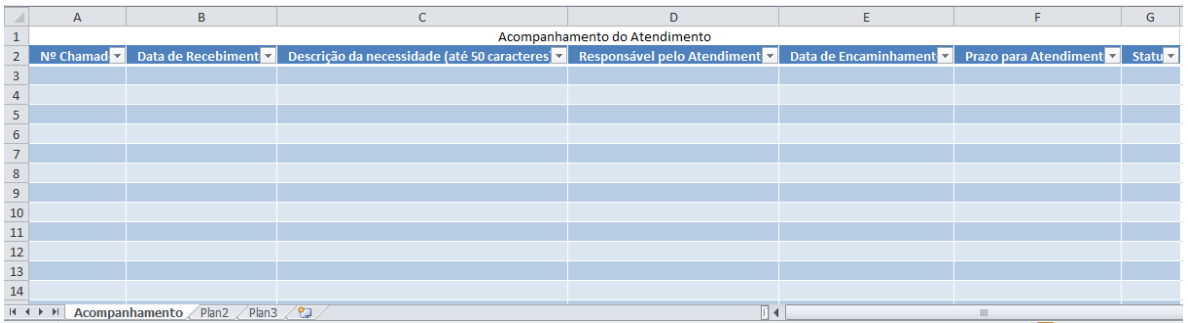

Agora, a validação de dados será inserida nas colunas a serem preenchidas. Primeiro, deve-se selecionar as células para as quais desejamos criar uma regra, portanto, vamos iniciar pelas linhas 3 a 102 da coluna A, de modo a configurar as regras de preenchimento para a coluna "Nº Chamado".

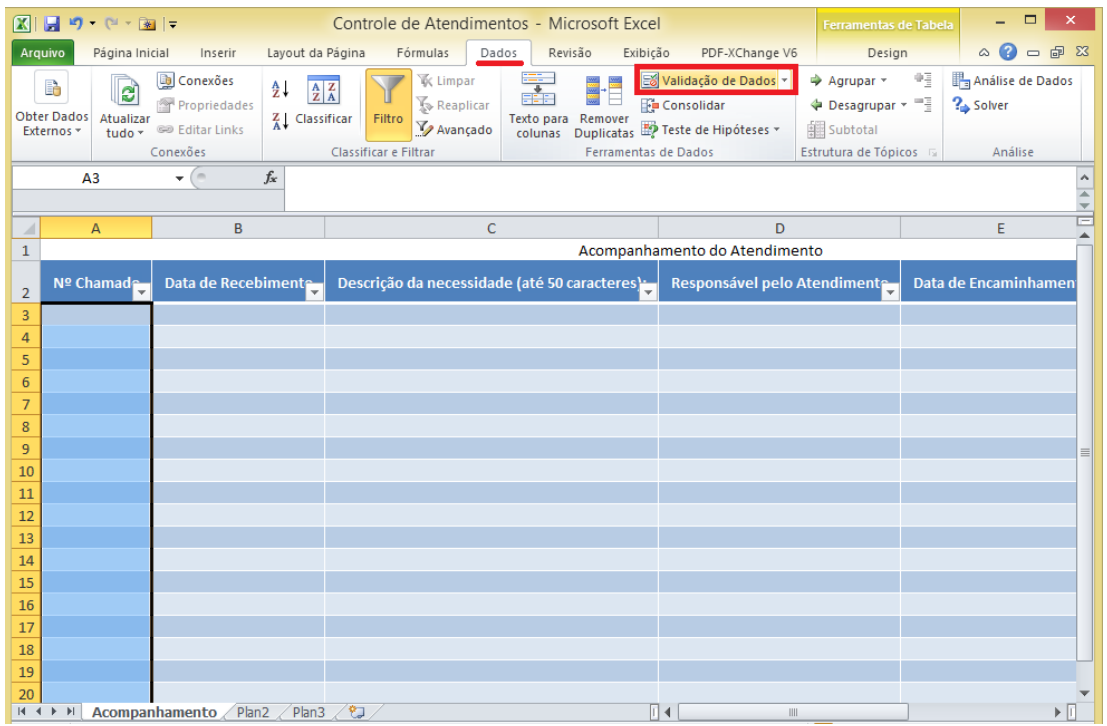

A seguir, no menu "Dados" da barra de ferramentas, selecionar a opção "Validação de Dados". Assim, será aberta a janela de "Validação de Dados":

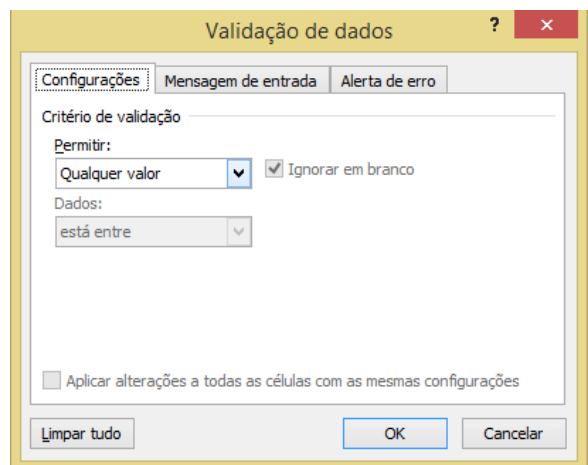

Na guia "Configurações", em "Permitir", são disponibilizadas as seguintes opções:

- ✓ Número inteiro: restringir a célula para aceitar apenas números inteiros.
- ✓ Decimal: restringir a célula para aceitar somente números decimais.
- ✓ Lista: escolher dados de uma lista suspensa.
- ✓ Data: restringir a célula para aceitar somente datas.
- $\checkmark$  Tempo: restringir a célula para aceitar somente tempo (horas, minutos).
- ✓ Comprimento do texto: restringir o comprimento do texto.
- ✓ Personalizado: para restringir com base em uma fórmula personalizada.

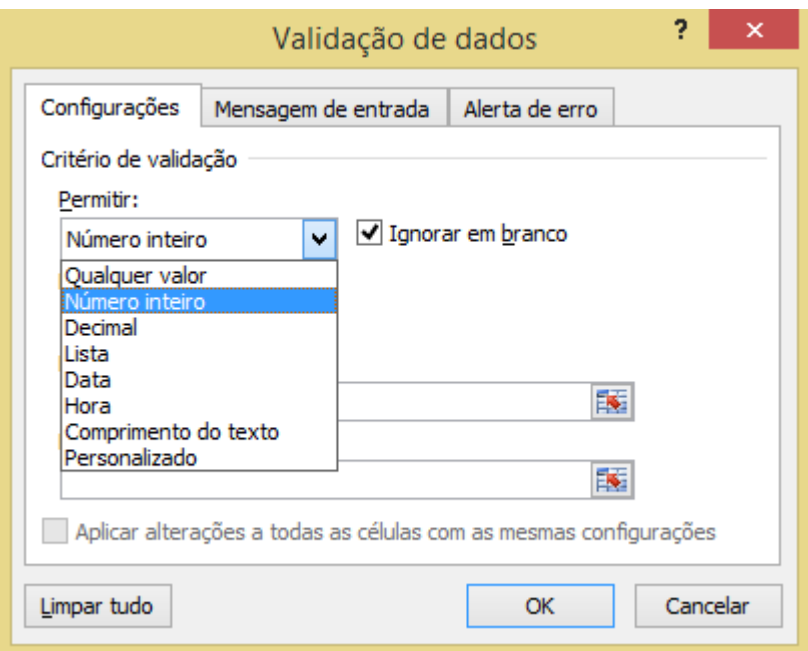

Para o preenchimento do "número do chamado" (coluna A), vamos selecionar a opção "Número inteiro", para que sejam aceitas no intervalo apenas entradas com essa característica. Definir-se-á como critério para validação de dados o valor entre 0 e 100, da seguinte forma:

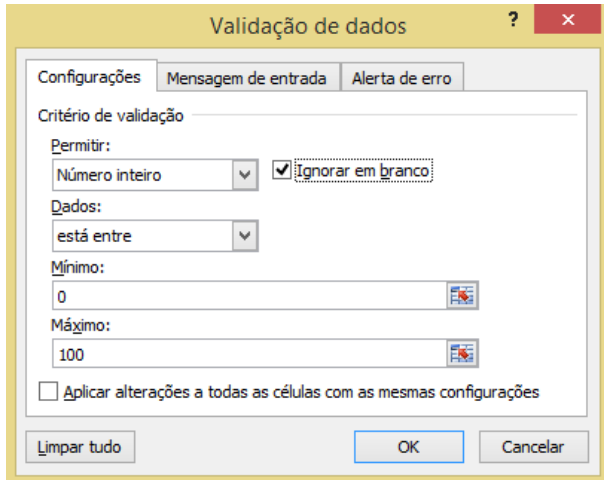

Na guia "Mensagem de entrada", é possível adicionar uma mensagem que será exibida toda vez em que a célula for selecionada. Neste exemplo, será deixada a configuração padrão:

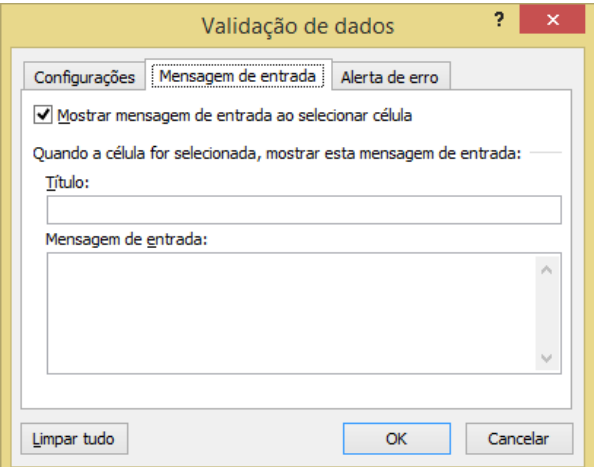

A guia "Alerta de erro" serve para exibir uma mensagem informando que o valor digitado não será permitido e quais são as regras de preenchimento daquela célula. Assim como a mensagem de entrada, serão deixadas neste exemplo as configurações padrões.

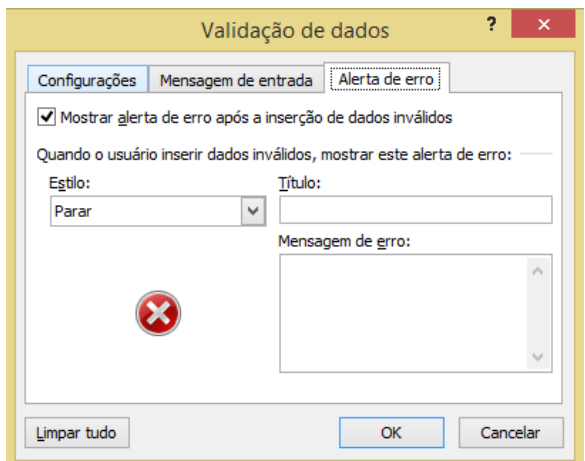

Após definida a validação, em casos de dados inválidos (como no exemplo, o número 200), será exibida a seguinte mensagem (que pode ser editada na opção "Alerta de erro"):

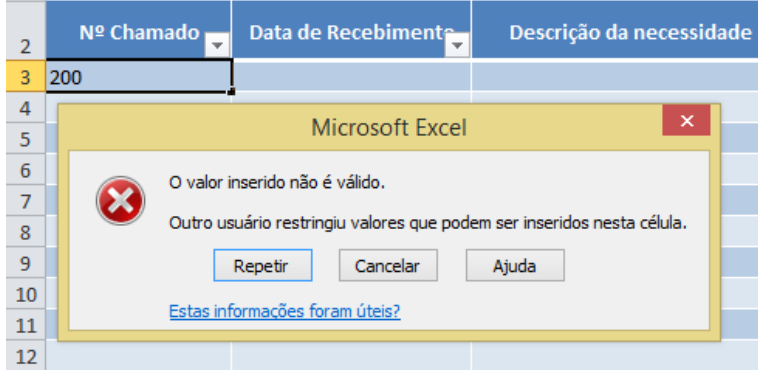

Agora basta definir as regras para as próximas colunas. Para a coluna "Data de Recebimento" (Coluna B), na guia "Configurações" os critérios de validação serão:

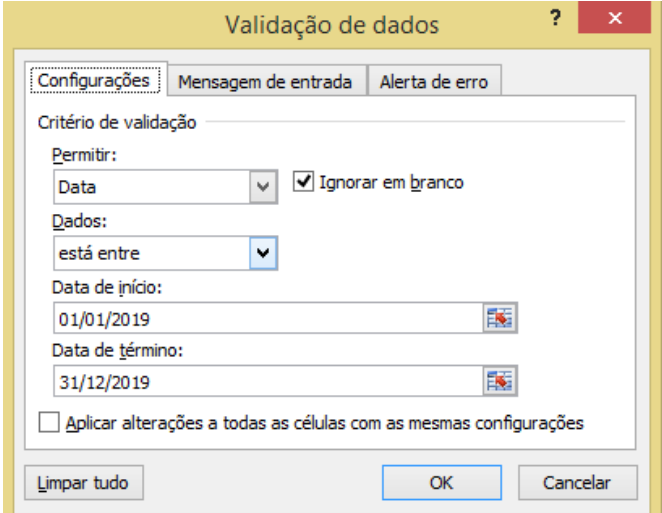

Para a coluna "Descrição da necessidade" (Coluna C), na guia "Configurações", os critérios de validação serão:

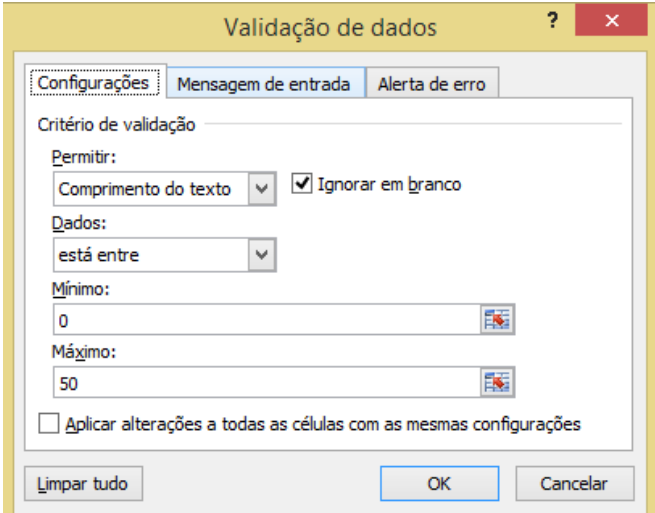

Para a coluna "Responsável pelo Atendimento" (Coluna D), na guia "Configurações" os critérios de validação serão:

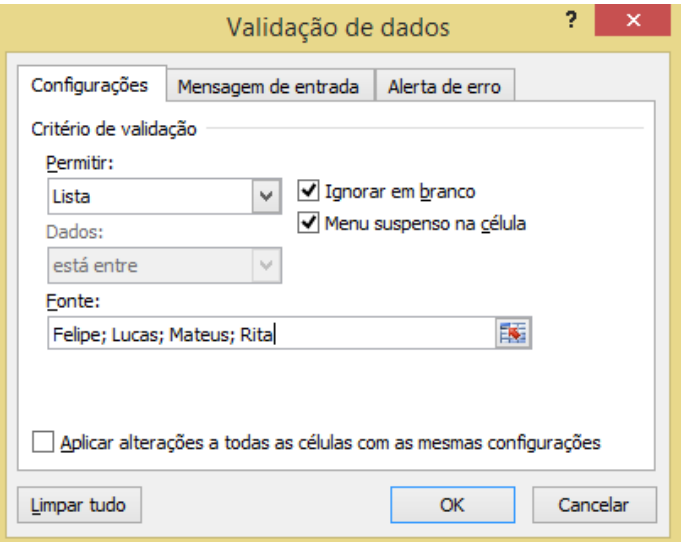

Note que, para que seja possível exibir a lista de dados válidos na planilha, em um menu suspenso, deve-se selecionar a opção "Menu suspenso na célula". Desta forma, a lista definida é exibida ao clicar na seta que aparecerá quando o mouse for posicionado na célula validada:

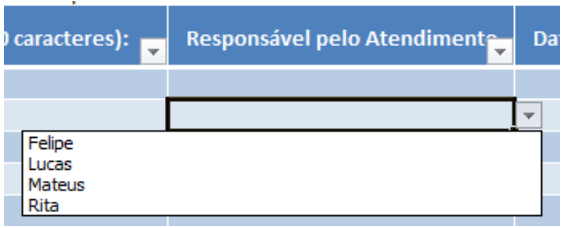

Para a coluna "Data de Encaminhamento" (Coluna E), na guia "Configurações" os critérios de validação serão:

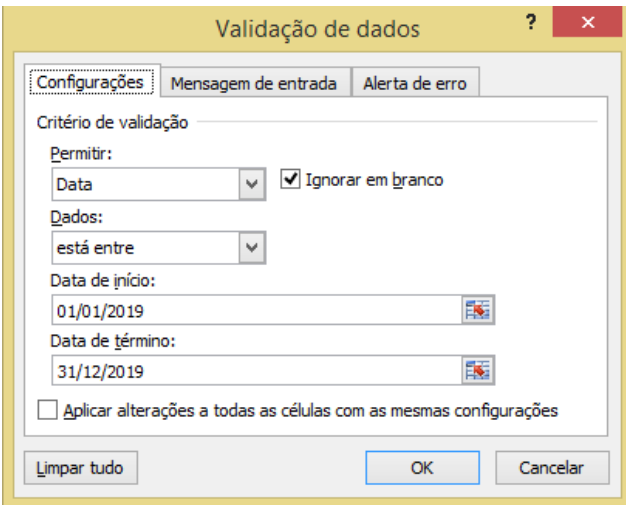

Para a coluna "Prazo de Atendimento" (Coluna F), na guia "Configurações", os critérios de validação serão:

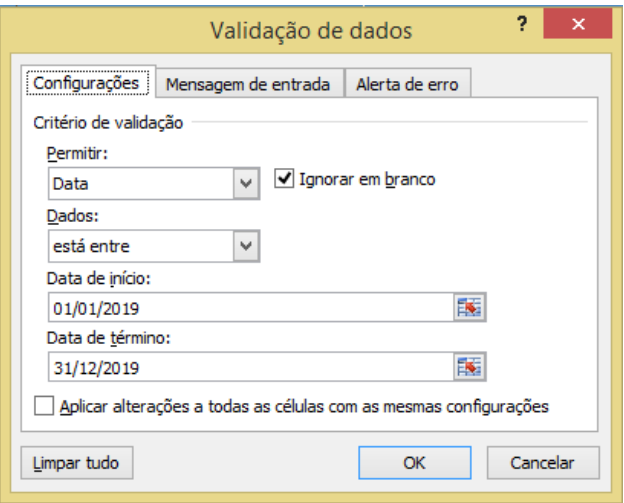

Para a coluna "Status" (Coluna G), na guia "Configurações", os critérios de validação serão:

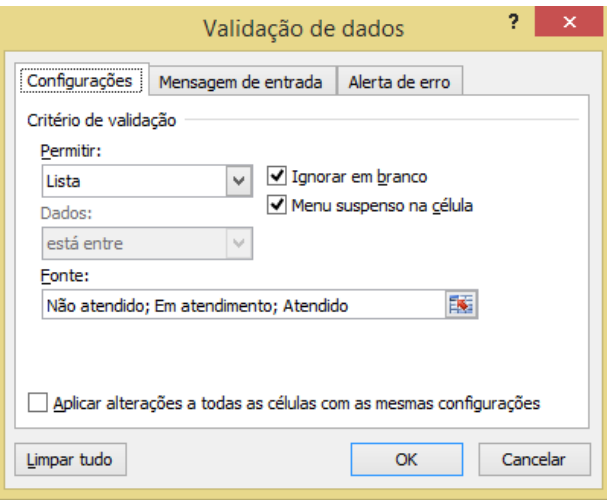

Sugere-se que, após a inclusão dos critérios de validação, sejam feitos testes para avaliar a consistência das restrições incluídas em cada uma das colunas configuradas, de modo a validar os critérios elaborados.

#### **6.2. Exercício 1 - Montando uma Planilha de Controle**

Suponha que precisamos de um controle do *feedback* dos atendimentos prestados no exercício anterior. Para tal atividade, deve-se criar uma nova planilha na pasta de trabalho "Controle de Atendimentos", denominada

"Feedback". Assim como o acompanhamento do atendimento, deve-se definir as informações para a composição do *feedback*, a saber:

- ✓ N° Chamado: Número do chamado aberto pelo cliente;
- ✓ Vínculo UFPR: Se existe ou não o vínculo com a universidade;
- $\checkmark$  Caso SIM, tipo de vínculo: Tipo de vínculo, aluno de graduação, aluno de pós-graduação e professor / técnico-administrativo;
- $\checkmark$  CPF (preencher somente números);
- ✓ Data de recebimento do *feedback*;
- $\checkmark$  Nota recebida (0 a 10, sem decimais);
- $\checkmark$  Evidências foram arquivadas: Sim ou não;
- ✓ *Feedback* recebido e arquivado: Sim ou não.

De igual forma, incluir o título "Informações de feedback" utilizando o recurso mesclar e centralizar na primeira linha da planilha "Feedback" nas colunas de A até H. Na linha 2, colunas A a H, incluir as informações a serem preenchidas, ficando a planilha da seguinte forma:

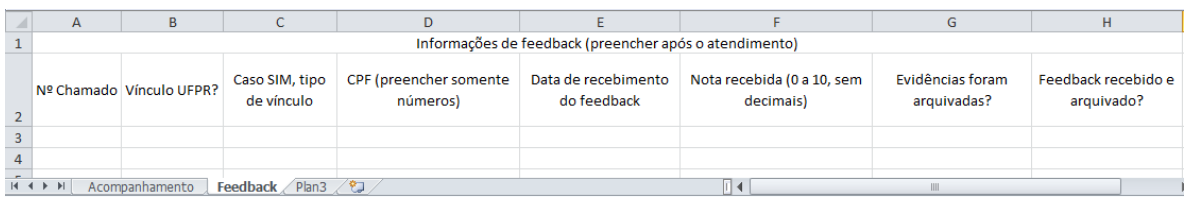

Em seguida, selecionar a coluna A, linha 2, até coluna H, linha 102, e então incluir uma tabela com cabeçalho. A planilha deverá ficar assim:

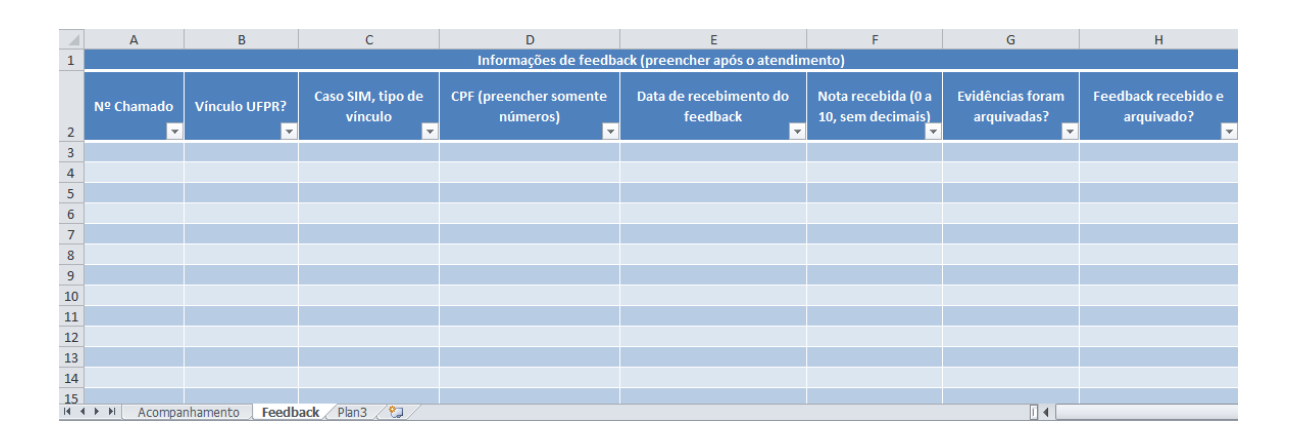

Pede-se configurar as seguir regras para a validação de dados nesta planilha:

- $\checkmark$  N° Chamado: listar e aceitar apenas os números de chamado preenchidos na coluna A da planilha "Acompanhamento";
- ✓ Vínculo UFPR: Aceitar apenas "Sim" ou "Não";
- $\checkmark$  Caso SIM, tipo de vínculo: Aceitar apenas uma lista com três opções: "Aluno de graduação", "Aluno de pós-graduação" e "Professor / técnicoadministrativo";
- $\checkmark$  CPF (preencher somente números): aceitar apenas número inteiro entre 0 e 99999999999;
- ✓ Data de recebimento do *feedback*: aceitar apenas data entre 01/01/2019 e 31/12/2019;
- $\checkmark$  Nota recebida (0 a 10, sem decimais): aceitar apenas número inteiro entre 0 e 10;
- ✓ Evidências foram arquivadas: aceitar apenas "Sim" ou "Não";
- ✓ *Feedback* recebido e arquivado: aceitar apenas "Sim" ou "Não".

### **Resolução:**

Para a coluna com o "número do chamado" (Coluna A), na guia "Configurações", utilizar o critério de lista e a fonte será o número do chamado presente na planilha "Acompanhamento" (Coluna A, linha 3 a 102).

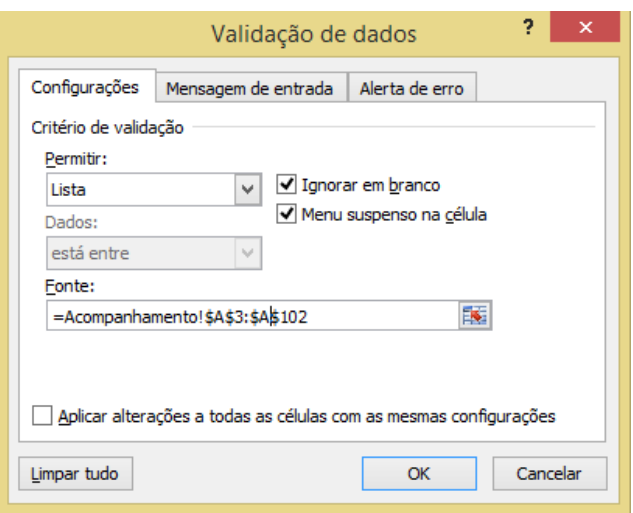

Para a coluna "Vínculo UFPR?" (Coluna B), na guia "Configurações", os critérios de validação serão:

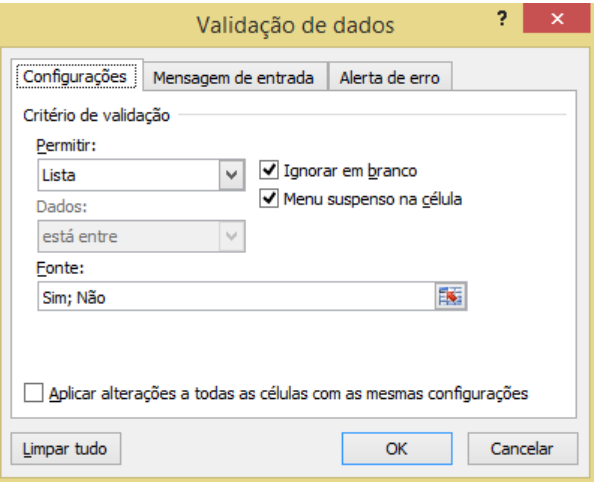

Para a coluna "Caso SIM, tipo de vínculo" (Coluna C), na guia "Configurações", os critérios de validação serão:

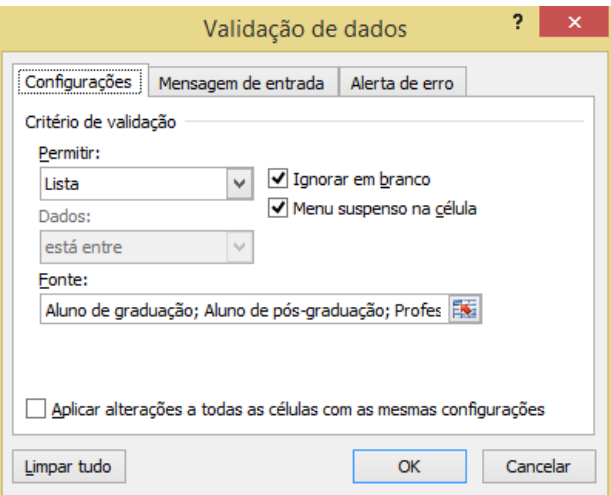

Para a coluna "CPF (preencher somente números)" (Coluna D), na guia "Configurações", os critérios de validação serão:

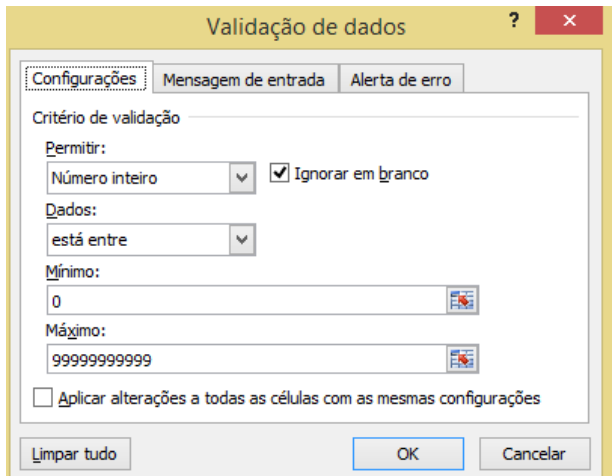

Para a coluna "Data de recebimento do *feedback*" (Coluna E), os critérios de validação serão:

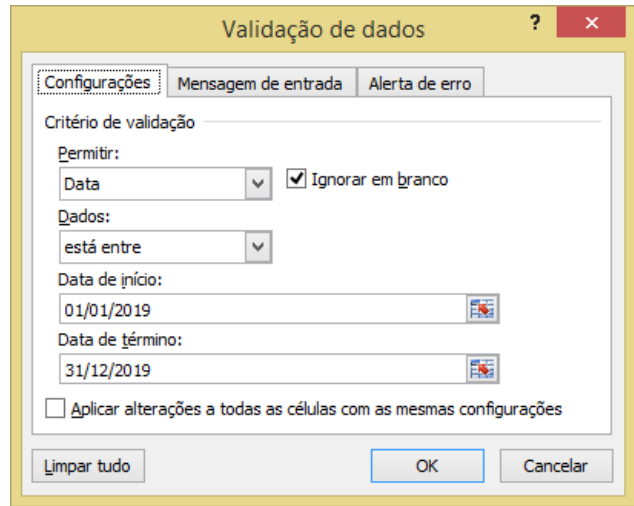

Para a coluna "Nota recebida (0 a 10, sem decimais)" (Coluna F), os critérios de validação serão:

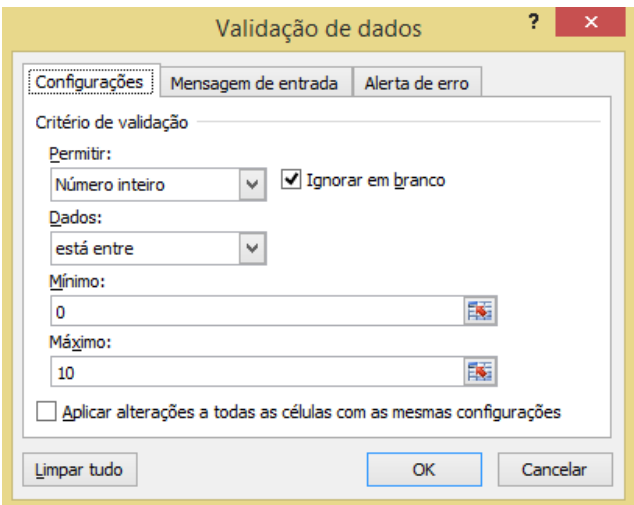

Para a coluna "Evidências foram arquivadas?" (Coluna G), os critérios de validação serão:

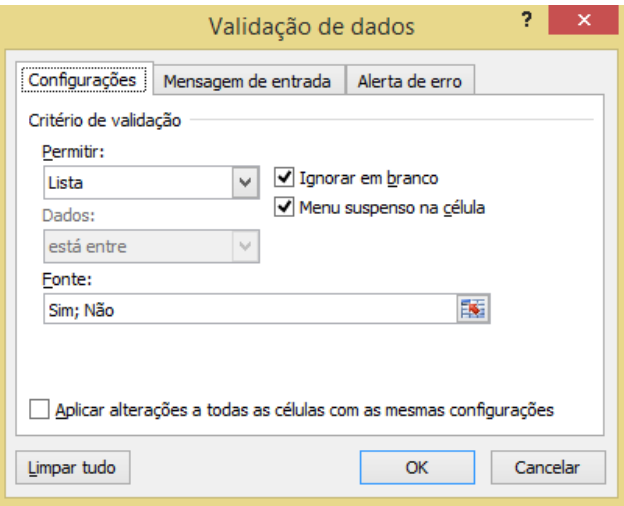

Para a coluna "*Feedback* recebido e arquivado?" (Coluna H), os critérios de validação serão:

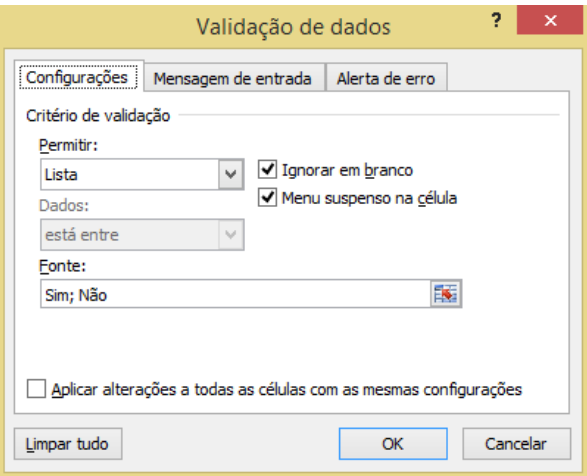

## **Referências:**

BATTISTI, Julio. **Aprenda Excel básico em 120 lições** – Curso completo. Disponível em [https://www.juliobattisti.com.br/artigos/excelbasico/principal.asp.](https://www.juliobattisti.com.br/artigos/excelbasico/principal.asp)

THOMSON REUTERS. Toronto: 2006-2016.

# **Agradecimentos:**

Agradecemos ao Prof. Dr. Claudio Marcelo Edwards Barros (DECONT/UFPR) por disponibilizar a base de dados que subsidiou o desenvolvimento de diversos exemplos e exercícios desta apostila.